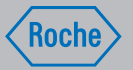

# Gebruiksaanwijzing

# Accu-Chek® Insight-systeem

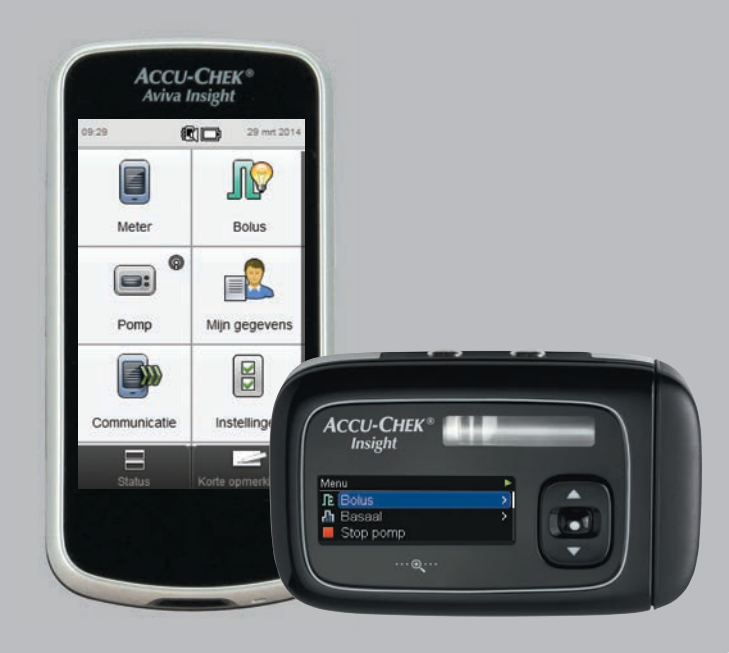

**ACCU-CHEK®** 

# Inhoudsopgave

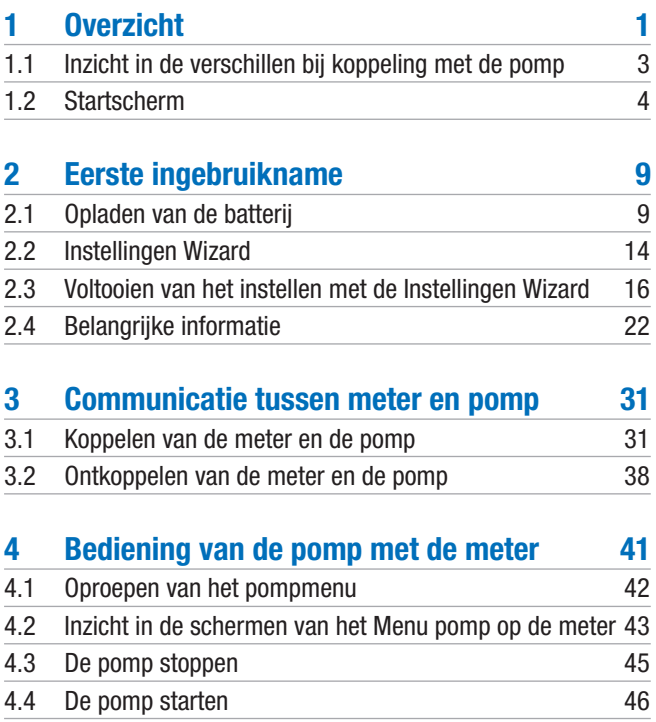

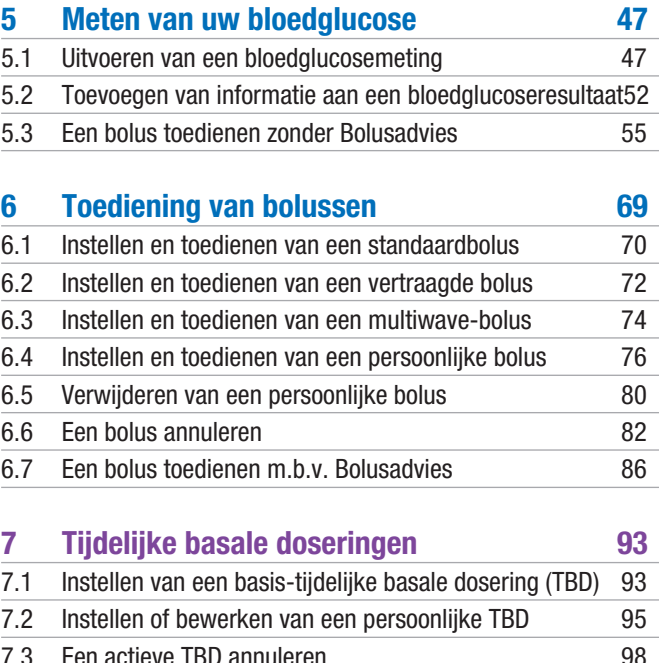

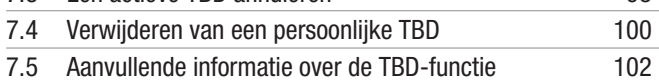

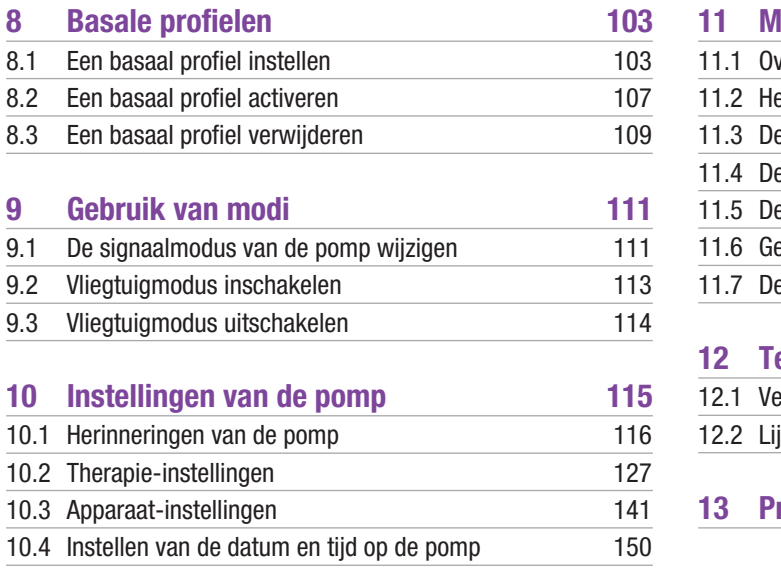

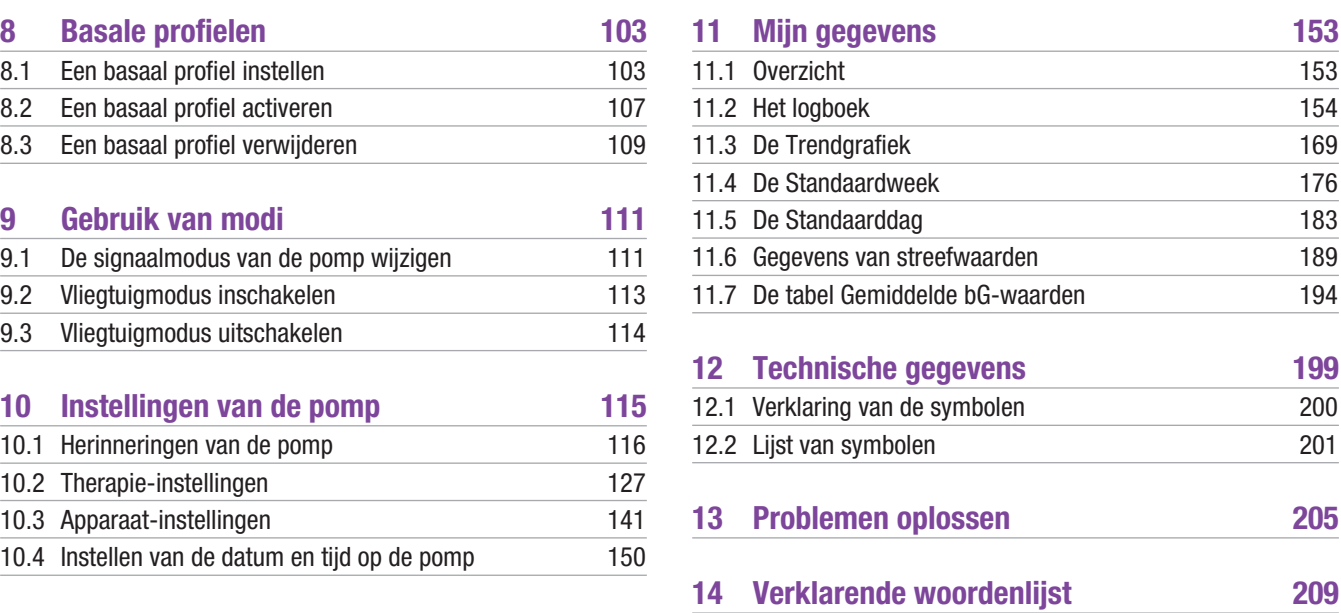

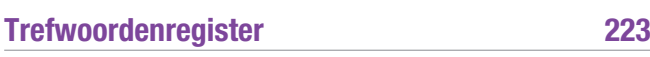

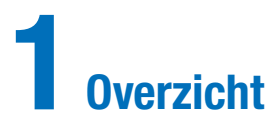

Met de Accu-Chek Aviva Insight-diabetesmanager (hierna de meter genoemd) kunt u de Accu-Chek Insight-insulinepomp d.m.v. Bluetooth® draadloze technologie op afstand bedienen.

Als u communicatieproblemen tussen de pomp en de meter waarneemt, moet u de pomp handmatig bedienen.

Met de meter kunt u de volgende pompfuncties op afstand bedienen:

- $\blacktriangleright$  het toedienen van bolussen
- $\blacktriangleright$  het instellen van basale doseringen
- $\blacktriangleright$  het starten en stoppen van de pomp
- $\blacktriangleright$  het wijzigen van pompmodi
- $\blacktriangleright$  het wijzigen van pompinstellingen

Met de meter kunnen de volgende pompfuncties niet op afstand worden bediend:

- $\blacktriangleright$  het vervangen van de ampul
- $\blacktriangleright$  het vullen van de infusieset
- $\blacktriangleright$  het terugzetten van de aandrijfstang
- $\blacktriangleright$  het beheren van instellingen in het *Bluetooth* draadloze technologiemenu op de pomp
- $\blacktriangleright$  het wijzigen van de instellingen van de pompdisplay
- $\blacktriangleright$  het selecteren van gebruikersprofielen

1

#### **OPMERKING**

- j Als de meter en de pomp met elkaar zijn verbonden, kunt u echter nog wel een bolus handmatig met de pomp instellen en toedienen zonder gebruik te maken van de commando's van de meter.
- j Als de meter en de pomp met elkaar zijn verbonden, draagt de pomp automatisch bolusinformatie over aan de meter.
- ► Als Bolusadvies is ingesteld, is het belangrijk dat u de informatie over koolhydraten en/of gezondheidsgebeurtenissen van handmatig door de pomp afgegeven bolussen in de meter invoert, zodat toekomstige bolusadviesberekeningen juist zijn.
- ▶ De pompdisplay moet zijn uitgeschakeld om de meter verbinding met de pomp te laten maken.
- j Als de meter en de pomp met elkaar communiceren, wordt de communicatie door het handmatig drukken op een willekeurige toets op de pomp verbroken.
- j U kunt iedere bolus die door de pomp wordt toegediend, hetzij door handmatig gebruik van de pomp of door afstandsbediening via het Menu pomp op de meter, annuleren.
- j De meter en de pomp kunnen binnen een bereik van 2 meter met elkaar communiceren.

# 1.1 Inzicht in de verschillen bij koppeling met de pomp

Als u de meter of de pomp voor de koppeling onafhankelijk van elkaar heeft gebruikt, moet u zich er bewust van zijn, dat het gekoppelde systeem zich als volgt anders gedraagt:

- ▶ Bolusadvies kan worden gebruikt om de aanbevolen bolus onmiddellijk toe te dienen.
- $\triangleright$  Bij het berekenen van bolusadvies wordt de maximum boluswaarde overgenomen van de pompinstellingen.
- ▶ Bolussen kunnen met veel kleinere hoeveelheden worden aangepast. Voor bolussen van 10 eenheden of meer, is de insulinetoename 0,1 U. Voor bolussen van minder dan 10 eenheden is de insulinetoename 0.05 U. Dit is ook van toepassing op handmatig ingevoerde bolusinformatie in nieuwe logboekbestanden.
- ▶ Omdat de instellingen van insulinetoename en maximum bolus van de pomp worden overgenomen, zijn deze instellingen niet beschikbaar in de systeeminstellingen van de meter.
- ▶ Basaal wordt in het scherm Menu pomp weergegeven en niet in het scherm Invoer bolusinfo of Gedetaill. bG-result.
- $\triangleright$  De herinnering aan een basale insuline-injectie is niet langer beschikbaar.
- ▶ Basaal wordt niet langer weergegeven, als u handmatig logboekbestanden invoert.

# 1.2 Startscherm

Het startscherm heeft betrekking op het scherm, dat wordt weergegeven als de meter wordt aangezet. Als startscherm kan het scherm Hoofdmenu of het scherm Status worden weergegeven. Om de standaardinstelling van het startscherm te wijzigen, zie de paragraaf Standaardinstelling van het startscherm van het hoofdstuk De instellingen van de meter wijzigen van de gebruiksaanwijzing van de Accu-Chek Aviva Insight-diabetesmanager.

### 1.2.1 Scherm Hoofdmenu

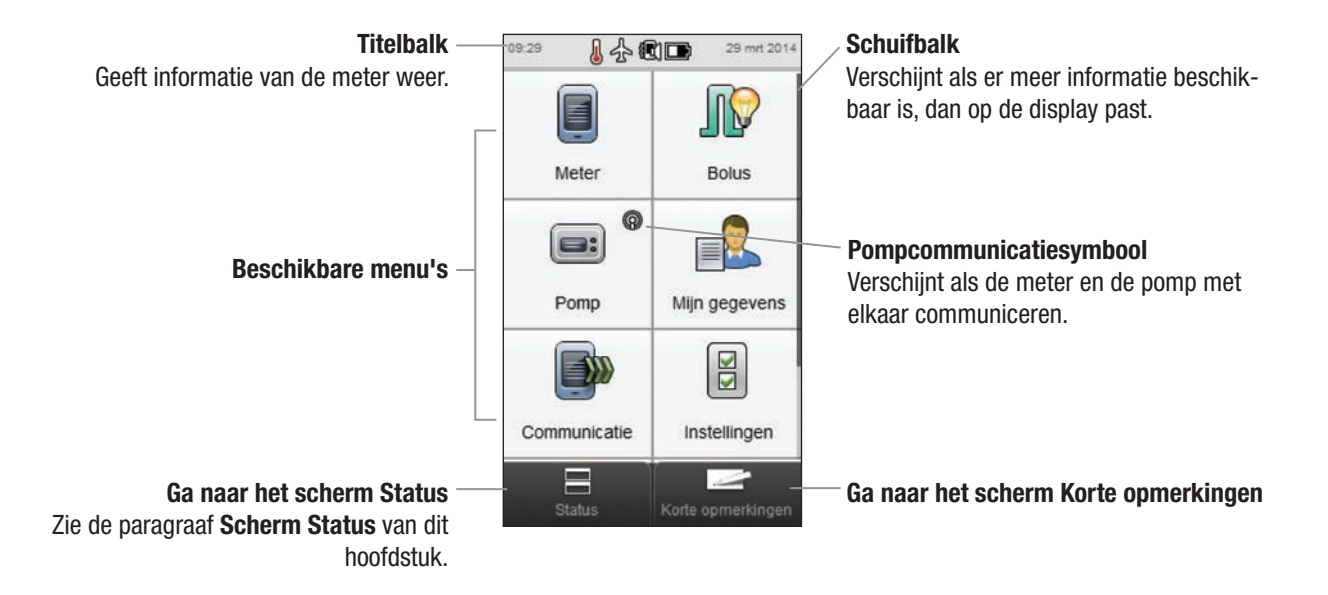

Op de Titelbalk worden de tijd van de dag en de datum weergegeven. Voor uitleg over de symbolen die in de Titelbalk worden weergegeven, zie het hoofdstuk Kennismaking met uw diabetesmanager van de gebruiksaanwijzing van de Accu-Chek Aviva Insight-diabetesmanager.

#### 1.2.2 Scherm Status

Als de meter met de pomp is gekoppeld, geeft het scherm Status de pompstatus weer, evenals informatie over de meest recente, geldige bloedglucosemeting.

Voor een gedetailleerde beschrijving van het gedeelte van het scherm Status met de bG-status, moet u het hoofdstuk Kennismaking met uw diabetesmanager van de gebruiksaanwijzing van de Accu-Chek Aviva Insightdiabetesmanager raadplegen.

Om hetzij de Pompstatus of de bG-status als volledigschermversie te kunnen bekijken, moet u het betreffende gedeelte van het scherm Status aanraken.

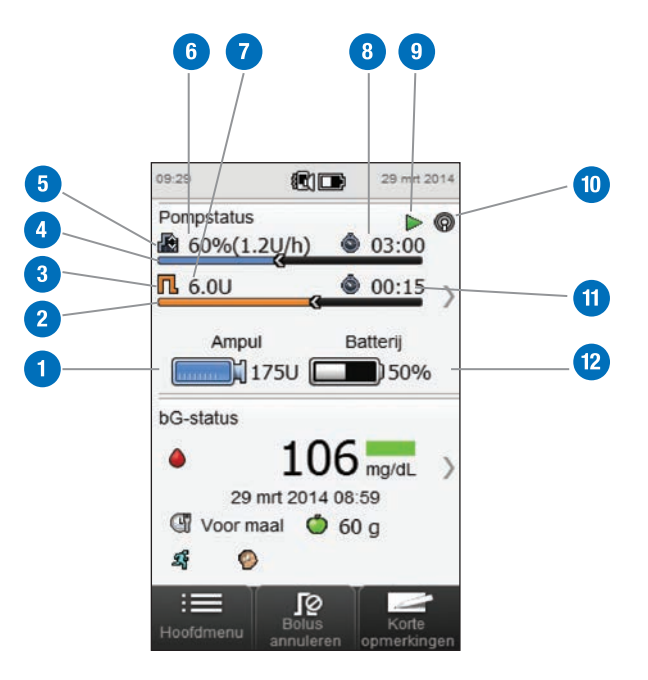

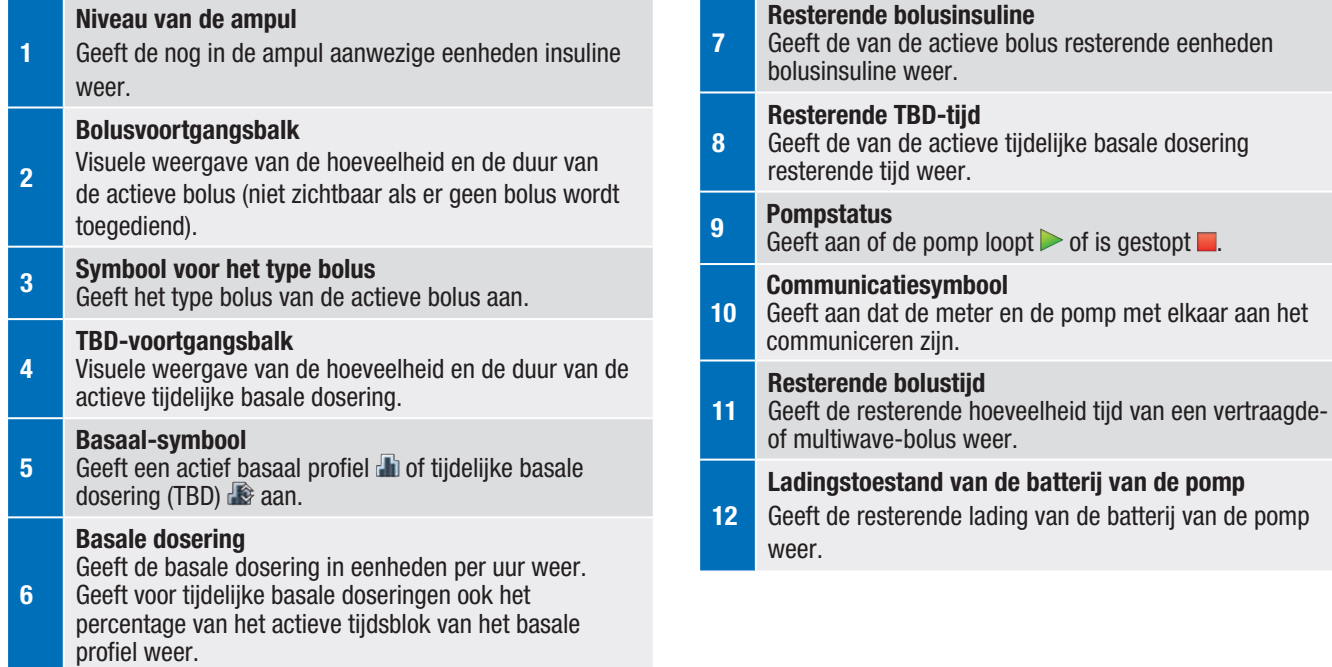

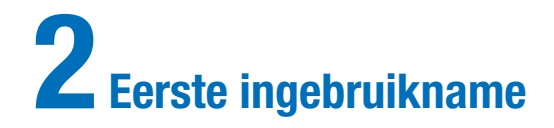

# 2.1 Opladen van de batterij

Laad de batterij op door de USB-kabel op de netspanningadapter of een computer aan te sluiten. Het gebruik van de netspanningadapter heeft de voorkeur, omdat dit sneller is en het circa 3,5 uren duurt om een volledig ontladen batterij op te laden. Het opladen van de batterij via een computer duurt veel langer.

#### **OPMERKING**

- $\blacktriangleright$  Als de batterij volledig wordt ontladen, wordt het vermogen van de batterij om zijn lading te behouden verminderd. Daarom wordt aanbevolen om de batterij regelmatig, bijvoorbeeld een maal per dag, op te laden. De meter op de netspanningadapter aangesloten houden om op te laden, is niet schadelijk voor de batterij.
- $\blacktriangleright$  Als de meter op de netspanningadapter is aangesloten, kan er geen boedglucosemeting worden uitgevoerd.

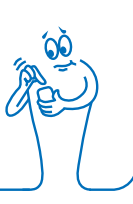

#### De batterij opladen met een netspanningadapter

**plastic** 

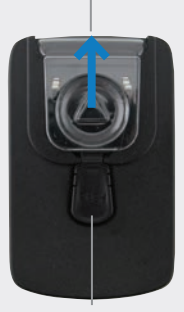

Ontgrendelknop

Als de netspanningadapter reeds in elkaar is gezet, kunt u verdergaan met stap 4. Om de netspanningadapter in elkaar te zetten, moet u de afdekking van doorzichtig plastic verwijderen door in het midden van de ontgrendelknop te drukken. Schuif de afdekking van doorzichtig plastic in de richting van de pijl van de adapter.

Steek de stekker met randaarde op de plaats van de plastic afdekking in de netspannigadapter tot deze hoorbaar op zijn plaats vastklikt. Probeer de stekker met randaarde er niet met geweld in te steken. Dit gaat slechts op één manier.

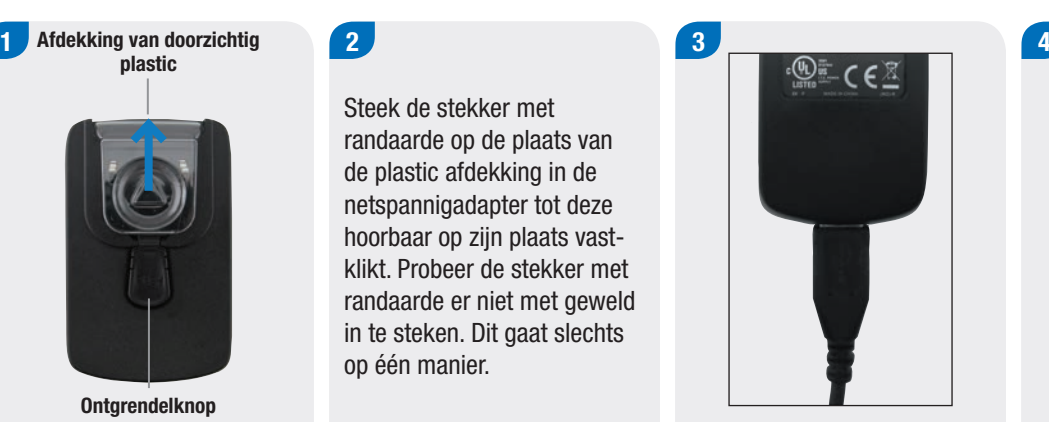

Steek de grote stekker van de USB-kabel in de netspanningadapter.

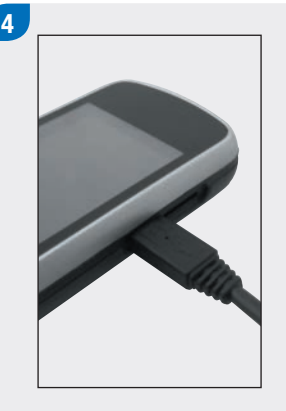

Steek de kleine stekker van de USB-kabel in de meter.

Sluit de netspanningadapter aan op het stopcontact.

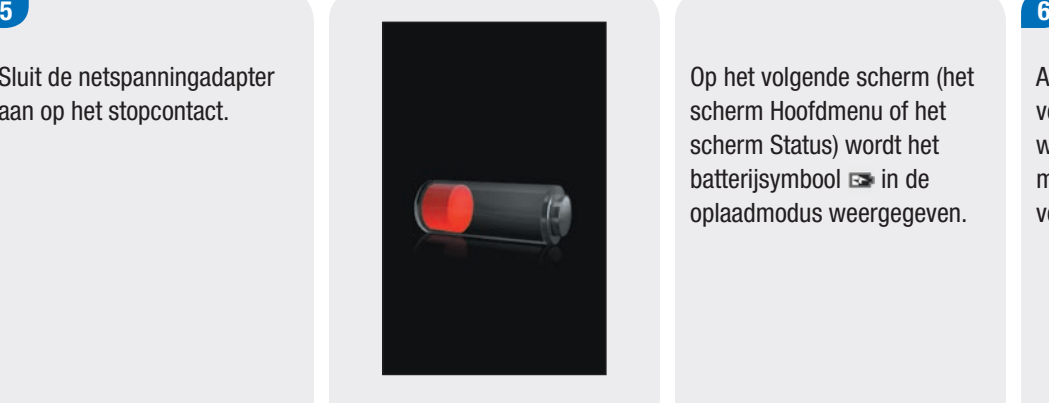

Als de aansluiting met succes tot stand is gekomen, geeft de meter gedurende 3 seconden de displayweergave van het opladen van de batterij weer.

Op het volgende scherm (het scherm Hoofdmenu of het scherm Status) wordt het batterijsymbool **is** in de oplaadmodus weergegeven.

### Als het batterijsymbool als volledig geladen wordt weergegeven  $\equiv$ , kunt u de meter van de stroomvoorziening nemen.

#### De batterij opladen via een computer

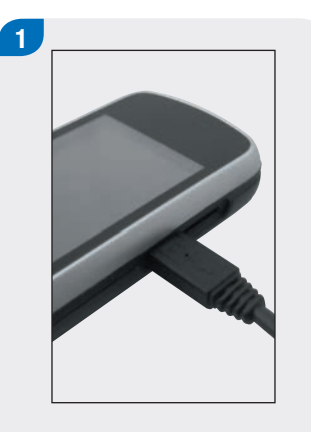

Steek de kleine stekker van de USB-kabel in de meter.

 $\mathbf{2}$ 

Sluit de grote stekker van de USB-kabel aan op een vrije USB-poort van de pc.

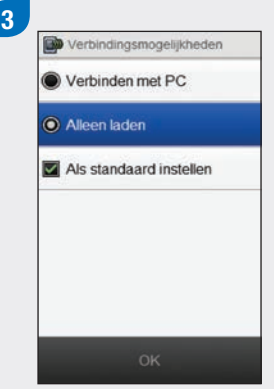

Kies Alleen laden. Kies de optie Als standaard instellen om te voorkomen, dat dit scherm telkens als u de USB-kabel op een pc aansluit wordt weergegeven. Selecteer OK.

## **OPMERKING**

- $\blacktriangleright$  Het scherm Verbindingsmogelijkheden wordt niet weergegeven, als eerder Als standaard instellen was gekozen.
- $\triangleright$  Om de standaardinstelling te verwijderen, moet u naar het Hoofdmenu gaan en Communicatie > Instellingen selecteren. Kies Aanwijzing na aansluiting USB. Selecteer Opslaan.

#### **OPMERKING**

Om de batterij op te laden, moet de pc zijn ingeschakeld en zich niet in de slaap- of standbymodus bevinden.

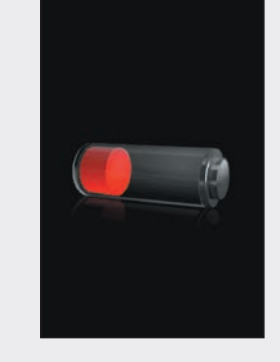

Als de aansluiting met succes tot stand is gekomen, geeft de meter gedurende 3 seconden de displayweergave van het opladen van de batterij weer.

Op het volgende scherm (het scherm Hoofdmenu of het scherm Status) wordt het batterijsymbool **is** in de oplaadmodus weergegeven.

#### **OPMERKING**

De computer laadt de batterij niet op, als de meter de displayweergave van het opladen van de batterij of het symbool van het opladen van de batterij niet weergeeft of als het informatiescherm Laad de meter binnenkort op wordt weergegeven. Laad de batterij op met een netspanningadapter.

# $4<sub>1</sub>$

Als het batterijsymbool als volledig geladen wordt weergegeven  $\blacksquare$ , kunt u de meter van de stroomvoorziening nemen.

2

# 2.2 Instellingen Wizard

De eerste keer, dat u de meter aanzet, wordt voor het instellen van de meter de "Instellingen Wizard" geactiveerd. Het instellen met de Instellingen Wizard moet zijn voltooid, voordat u de eerste bloedglucosemeting uit kunt voeren.

De Instellingen Wizard helpt u bij het selecteren van de instellingen van:

- $\blacktriangleright$  de op de meter weergegeven taal
- $\blacktriangleright$  tiid en datum
- $\blacktriangleright$  eenheden (koolhydraten)
- $\blacktriangleright$  grenswaarden van waarschuwingen voor lage en hoge bloedglucosewaarden (hypo- en hyperglykemie)
- $\blacktriangleright$  tijdsblokken
- $\blacktriangleright$  bolusadvies (optioneel)
- $\blacktriangleright$  herinneringen aan bloedglucosemetingen (optioneel)

## **WAARSCHUWING**

Het is belangrijk om uw individuele instellingen van grenswaarden van waarschuwingen, tijdsblokken, bolusadvies en herinneringen aan bloedglucosemetingen met uw medische beroepsbeoefenaar te bespreken.

#### **OPMERKING**

- $\triangleright$  De Instellingen Wizard wordt telkens, als u de meter aanzet, geactiveerd, tot u de procedure heeft voltooid.
- ▶ Als u de meter tijdens het instellen met de Instellingen Wizard uitzet, moet u alle instellingen opnieuw bevestigen om het instellen met de Instellingen Wizard te kunnen voltooien.
- ▶ Selecteer Terug om naar het vorige scherm in de Instellingen Wizard terug te keren.
- $\blacktriangleright$  Als u bolusadvies en herinneringen aan bloedglucosemetingen niet tijdens het instellen met de Instellingen Wizard wilt instellen, kunt u deze functies later instellen. Voor informatie over het instellen van deze functies na voltooien van het instellen met de Instellingen Wizard, zie Bolusadvies instellen iin het hoofdstuk Instellingen van Bolusadvies wijzigen van de gebruiksaanwijzing van de Accu-Chek Aviva Insightdiabetesmanager.
- $\triangleright$  De in deze gebruiksaanwijzing weergegeven standaardinstellingen van de meter en de afgebeelde instellingen dienen slechts als voorbeeld.

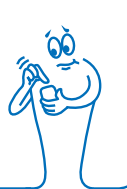

# 2.3 Voltooien van het instellen met de Instellingen Wizard

Raadpleeg de paragraaf Belangrijke informatie van deze gebruiksaanwijzing voor gedetailleerde uitleg over de verschillende instellingen in de Instellingen Wizard.

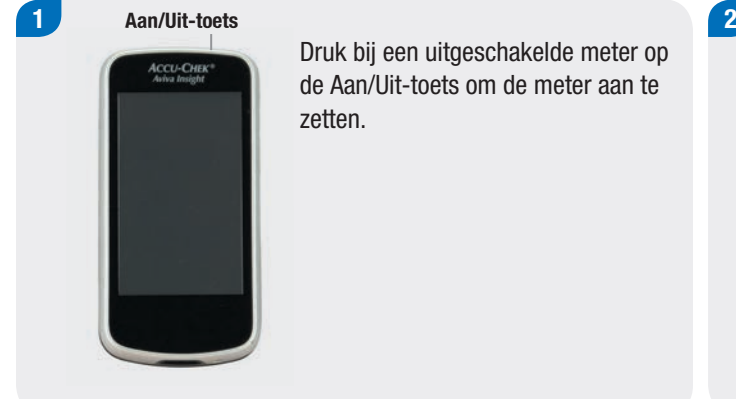

Druk bij een uitgeschakelde meter op de Aan/Uit-toets om de meter aan te

**ACCU-CHEK®** 

De meter geeft een trilsignaal en een akoestisch signaal af en dit startscherm wordt korte tijd op de display weergegeven (dit scherm wordt telkens weergegeven, als de meter wordt aangezet).

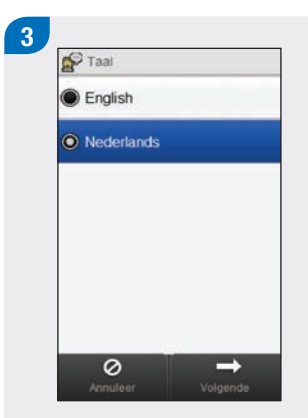

Kies de gewenste taal in de lijst. Selecteer Volgende.

Als u de Accu-Chek 360° -configuratiesoftware gebruikt: Sluit de meter aan op de pc, kies Instellen met pc en selecteer Volgende om m.b.v. de software verder te gaan met het instellen. U hoeft de rest van de stappen in deze paragraaf niet meer op te volgen.

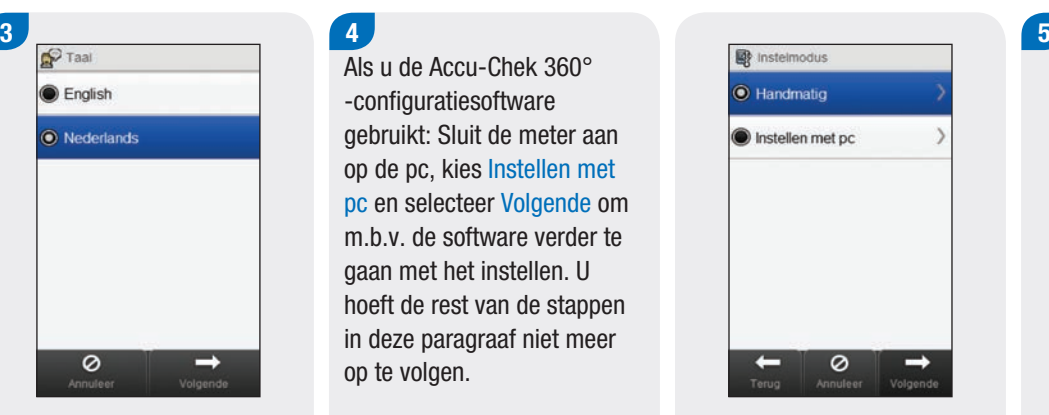

Om verder te gaan met het instellen op de meter moet u Handmatig kiezen. Selecteer Volgende.

Q Datum en tijd 29 mrt  $14$ Maand Jaar Dag 09 29 Uur Min 12 uur  $24$  uur ÷  $\leftarrow$  $\circ$  $\rightarrow$ Volgende

Selecteer, indien nodig, 12 uur of 24 uur om de tijdsweergave in te stellen.

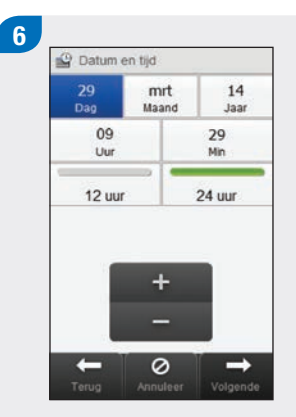

Stel de datum en tijd in. Selecteer Volgende.

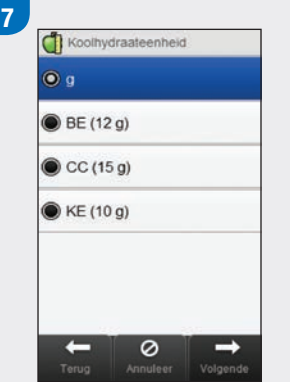

Kies de gewenste koolhydraateenheid. Selecteer Volgende.

Stel de bovenste (Hyper) en onderste (Hypo) grenswaarden van waarschuwingen in. Selecteer Volgende.

Kies Ja om bolusadvies te ontvangen. Kies Nee als u geen bolusadvies wilt ontvangen. Selecteer Volgende.

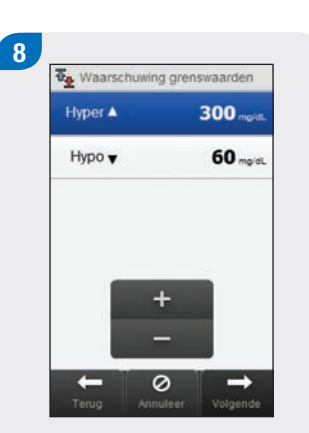

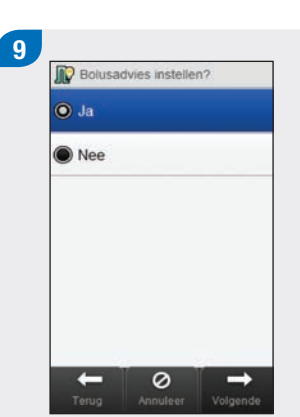

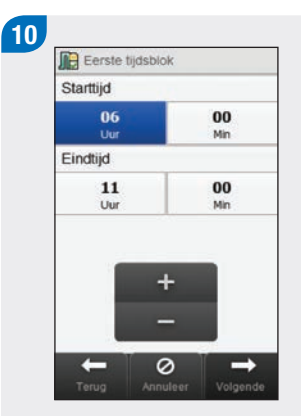

Stel de starttijd en eindtijd voor het eerste tijdsblok in. Selecteer Volgende.

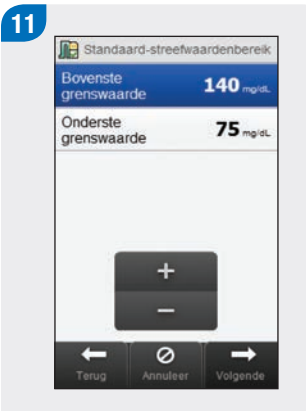

Stel het streefwaardenbereik in. Selecteer Volgende.

#### **OPMERKING**

Als u ervoor kiest om geen bolusadvies te ontvangen, slaat de Instellingen Wizard Stap 12 over.

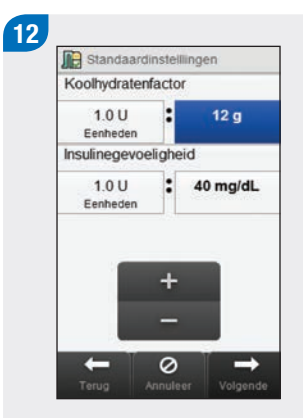

Stel de koolhydratenfactor en insulinegevoeligheid in. Selecteer Volgende.

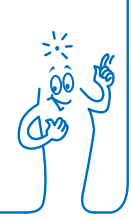

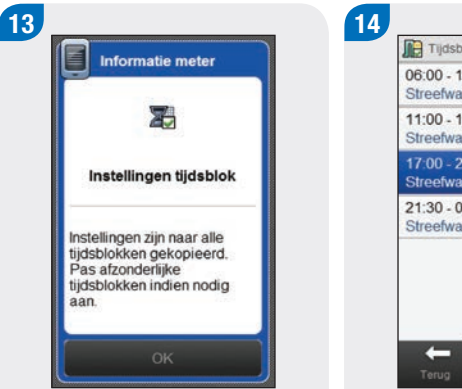

#### Selecteer OK.

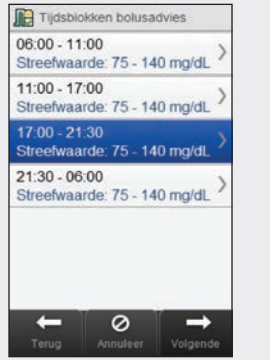

Selecteer een aanvullend tijdsblok om de Eindtijd, Bovenste grenswaarde en Onderste grenswaarde te bewerken. Selecteer Volgende als u gereed bent met het bewerken van de tijdsblokken.

#### **OPMERKING**

- $\blacktriangleright$  Als bolusadvies is ingeschakeld, kunt u voor ieder tijdsblok ook de koolhydratenfactor en de insulinegevoeligheid instellen.
- $\triangleright$  Om alle bewerkte tijdsiblokken terug te zetten naar hun standaardwaarden, moet u Annuleer en vervolgens Ja selecteren. Hierdoor wordt de procedure voor het instellen van de meter opnieuw gestart.
- $\blacktriangleright$  Als u ervoor kiest om geen bolusadvies te ontvangen, wordt Gereed in plaats van Volgende op het scherm weergegeven. Selecteer Gereed om de Instellingen Wizard te voltooien.

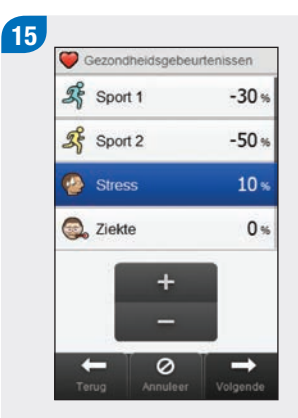

Stel het percentage voor iedere gewenste gezondheidsgebeurtenis in. Blader verder om aanvullende opties te bekijken. Selecteer Volgende.

16 **Q** Adviesopties Toename na maaltijd 100 mold  $5<sub>o</sub>$ Snacklimiet 03:00 Werkingsduur  $uurmm$ 01:30 Vertragingstijd uumm  $\leftarrow$ Ø  $\checkmark$ 

Stel de Toename na maaltijd, Snacklimiet, Werkingsduur en Vertragingstijd in. Selecteer Gereed om de Instellingen Wizard te voltooien

#### **OPMERKING**

Raadpleeg uw medische beroepsbeoefenaar en lees het hoofdstuk Bolusadvies van de gebruiksaanwijzing van de Accu-Chek Aviva Insight-diabetesmanager voor hulp bij ieder van de instellingen in de Instellingen Wizard.

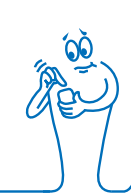

# 2.4 Belangrijke informatie

## 2.4.1 Eenheden van koolhydraten

U kunt bij deze meter een keuze maken uit verschillende eenheden van koolhydraten en de eenheid kiezen, die het best aan uw behoeften voldoet. De volgende eenheden van koolhydraten zijn beschikbaar:

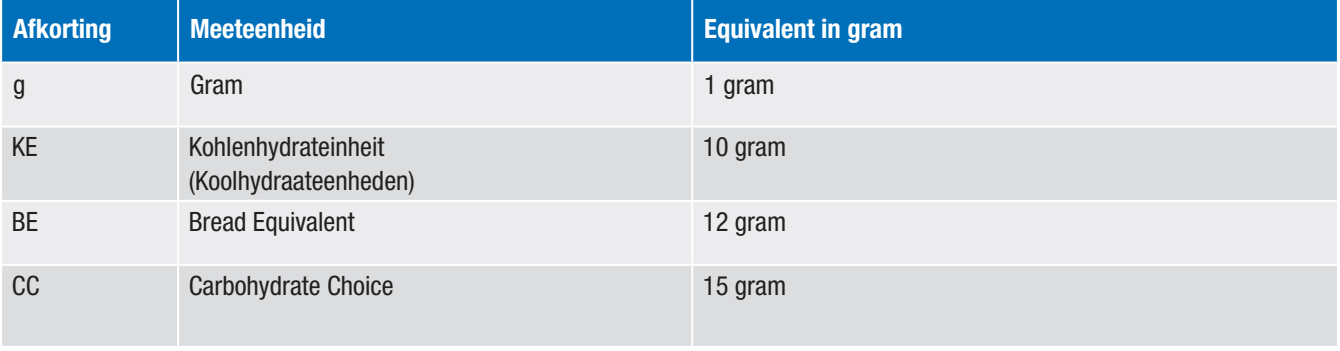

#### **OPMERKING**

De gramequivalenten kunnen voor KE, BE en CC m.b.v. de Accu-Chek 360°-configuratiesoftware worden gewijzigd. De standaardgramequivalenten zijn in de voorgaande tabel weergegeven.

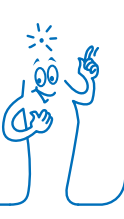

#### 2.4.2 Grenswaarden van waarschuwingen

U kunt grenswaarden van waarschuwingen voor hoge en lage bloedglucosewaarden (hyper- en hypoglykemie) selecteren, die het meest tegemoet komen aan uw behoeften.

De meter geeft een waarschuwing op de display weer, als het bloedglucoseresultaat boven de grenswaarde van de hyperwaarschuwing ligt of beneden de grenswaarde van de hypowaarschuwing.

- $\triangleright$  Stel de grenswaarde van de hyperwaarschuwing in op een waarde, die hoger is dan de streefwaardenbereiken van alle tiidsblokken.
- $\triangleright$  Stel de grenswaarde van de hypowaarschuwing in op een waarde, die lager is dan de streefwaardenbereiken van alle tijdsblokken.

#### 2.4.3 Tijdsblokken

Het instellen van tijdsblokken, die aangepast zijn aan uw tijdsschema, geeft u en uw medische beroepsbeoefenaar inzicht in de invloed van uw dagelijkse activiteiten en manier van leven op bepaalde patronen in uw bloedglucosespiegel.

Tijdsblokken combineren om een tijdsperiode van 24 uur af te dekken.

De meter wordt geleverd met 4 standaard ingestelde tijdsblokken. U kunt maximaal 8 tijdsblokken instellen. U kunt de tijdsperiode van elk van de standaard ingestelde tijdsblokken wijzigen.

Om de Instellingen Wizard te voltooien, moet u de standaardinstellingen voor de tijdsblokken invoeren en opslaan. Ieder tijdsblok moet ten minste 15 minuten lang zijn en kan alleen in stappen van 15 minuten worden ingesteld. Als u de eindtijd van een tijdsblok instelt, stelt de meter deze eindtijd automatisch in als de starttijd van het volgende tijdsblok.

U kunt voor ieder tijdsblok een verschillend bloedglucosestreefwaardenbereik instellen. Het streefwaardenbereik van ieder tijdsblok moet binnen de grenswaarden van de hypo- en de hyperwaarschuwing liggen.

Als de standaardtijdsblokken worden ingesteld, zijn de instellingen van toepassing op alle andere tijdsblokken. Als bolusadvies is ingesteld, moet u ook de koolhydratenfactor en de insulinegevoeligheid voor het standaardtijdsblok instellen. U kunt voor ieder tijdsblok een verschillende koolhydratenfactor en insulinegevoeligheid instellen.

Raadpleeg uw medische beroepsbeoefenaar over het instellen van tijdsblokken.

#### 2.4.4 Bolusadvies

De functie Bolusadvies berekent voor u een bolus, die is aangepast aan het tijdstip van de dag en aan uw wisselende omstandigheden. Deze functie is alleen geactiveerd, als u bolusadvies op uw meter heeft ingesteld.

Het door de meter geleverde Bolusadvies is uitsluitend bedoeld als advies.

Voor meer gedetailleerde informatie over bolusadvies, zie het hoofdstuk Bolusadvies van de gebruiksaanwijzing van de Accu-Chek Aviva Insight-diabetesmanager.

#### Koolhydratenfactor

De koolhydratenfactor is de hoeveelheid insuline, die nodig is ter compensatie van een bepaalde hoeveelheid koolhydraten.

Raadpleeg uw medische beroepsbeoefenaar om de juiste koolhydratenfactor voor u vast te stellen.

#### Insulinegevoeligheid

De insulinegevoeligheid is de hoeveelheid insuline, die benodigd is om uw bloedglucosespiegel met een bepaalde waarde te verlagen.

Raadpleeg uw medische beroepsbeoefenaar om de juiste instellingen voor de insulinegevoeligheid voor u vast te stellen.

#### Gezondheidsgebeurtenissen

Gezondheidsgebeurtenissen worden gebruikt om de invloed van bepaalde (lichamelijke) gebeurtenissen of bepaalde activiteiten op uw bloedglucosespiegel op te sporen. Deze instellingen zijn actief van invloed op de berekeningen van bolusadvies. Als u bolusadvies instelt, kunt u voor iedere gezondheidsgebeurtenis een percentage instellen.

De op de meter beschikbare gezondheidsgebeurtenissen zijn:

- $\triangleright$  Sport 1
- $\triangleright$  Sport 2
- $\blacktriangleright$  Stress
- $\blacktriangleright$  Ziekte
- $\blacktriangleright$  Premenstrueel
- $\blacktriangleright$  Persoonlijk (1 3)

Een positief percentage (+) verhoogt de bolushoeveelheid, terwijl een negatief percentage (-) de bolushoeveelheid verlaagt. Raadpleeg uw medische beroepsbeoefenaar om het juiste percentage voor iedere gezondheidsgebeurtenis voor u vast te stellen.

#### Adviesopties

Toename na maaltijd, Snacklimiet, Werkingsduur en Vertragingstijd zijn opties van Bolusadvies. Hieronder zijn de gedetailleerde beschrijvingen van elk van deze instellingen weergegeven.

#### Snacklimiet

De snacklimiet is gedefinieerd als de drempelwaarde voor koolhydraten waarboven een Toename na maaltijd wordt geactiveerd.

#### Toename na maaltijd

Tijdens of na een maaltijd is, ondanks toediening van een bolus, een verhoging van de bloedglucosespiegel binnen bepaalde grenzen normaal.

Voer de maximale verhoging van uw bloedglucosespiegel in, die zonder een extra correctiebolus nog getolereerd wordt.

#### **Werkingsduur**

De tijdsperiode van de start van een bolus tot het moment, waarop uw bloedglucosespiegel naar verwachting zal terugkeren naar het niveau van de streefwaarde.

U kunt de lengte van de Werkingsduur binnen een gespecificeerde tijdsperiode (1½ uur tot 8 uren) aan uw individuele behoeften aanpassen. Als u twijfelt over de werkingsduur van uw insuline, moet u contact opnemen met uw medische beroepsbeoefenaar.

Bij de totale werkingsduur is ook de vertragingstijd inbegrepen.

### Vertragingstijd

De vertragingstijd is de verwachte tijdsduur voordat de insuline begint de bloedglucosespiegel in het lichaam te verlagen.

# 3 Communicatie tussen meter en pomp

# 3.1 Koppelen van de meter en de pomp

Voordat u de pomp met de meter kunt bedienen, moeten de meter en de pomp worden gekoppeld. Als u de meter en de pomp als een kit heeft ontvangen, worden zij van fabriekswege gekoppeld geleverd.

Zodra de meter en de pomp zijn gekoppeld, worden de koppelingsinstellingen in beide apparaten opgeslagen, zodat u de koppeling niet hoeft te herhalen. Als de communicatie tussen de meter en de pomp om een of andere reden is gestopt of onderbroken (bijvoorbeeld als u de pompdisplay heeft aangezet), zullen zij automatisch de communicatie hervatten, wanneer beide apparaten binnen communicatiebereik zijn en de pompdisplay niet actief is.

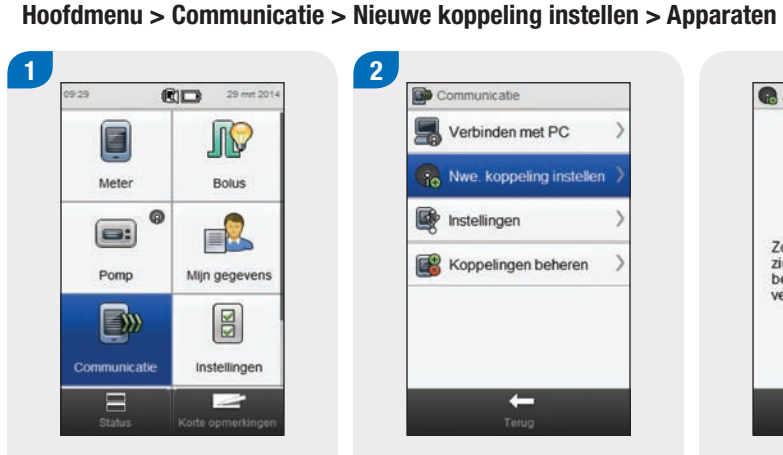

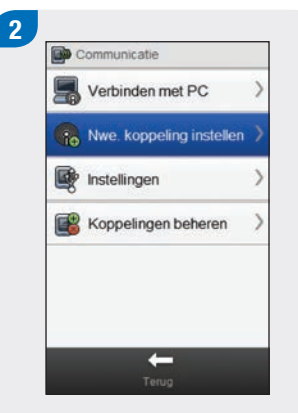

Zorg ervoor dat het apparaat zich in de zoekmodus bevindt en selecteer vervolgens Volgende.  $\overline{\mathcal{O}}$  $\rightarrow$ 

Apparaat voorbereiden

 $\mathbf{a}$ Menu the Modi Instellingen Ampul en infusieset

Selecteer op de pomp Instellingen.

Selecteer in het Hoofdmenu van de meter Communicatie. Selecteer Nieuwe koppeling instellen.

De meter geeft het scherm Apparaat voorbereiden weer.

32
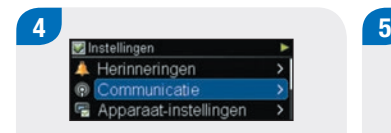

Communicatie Beschikbaarheid Apparaat toevoegen Apparatenlijst

Selecteer Communicatie. Selecteer Apparaat toevoegen. De pomp geeeft de

Bevestig serienummer op het andere apparaat

Apparaat toevoegen

 $1/6$ 

displayweergave Apparaat toevoegen weer met het serienummer van de pomp.  $6$ Apparaat voorbereiden Zorg ervoor dat het apparaat zich in de zoekmodus bevindt en selecteer vervolgens Volgende.  $\circ$  $\rightarrow$ 

Selecteer op de meter Volgende.

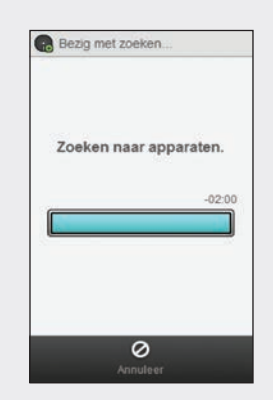

De meter geeft het scherm Bezig met zoeken... weer, terwijl hij naar beschikbare Bluetooth apparaten zoekt.

### **OPMERKING**

- ▶ De meter kan met slechts 1 pomp tegelijk zijn gekoppeld. Als een van de apparaten eerder met een ander apparaat gekoppeld is geweest (als dit bijvoorbeeld een vervangende meter of pomp is), moet u eest de vorige koppeling verwijderen. Zie de paragraaf Ontkoppelen van de meter en de pomp van dit hoofdstuk voor aanwijzingen over het ontkoppelen van uw apparaten.
- ▶ Als de pomp zich in de modus Apparaat toevoegen bevindt, zendt deze een signaal uit, dat andere apparaten kunnen detecteren om met de pomp te koppelen.
- ▶ Voor gedetailleerdere aanwijzingen over het instellen van de pomp in de modus Apparaat toevoegen, moet u de gebruiksaanwijzing van de Accu-Chek Insight-insulinepomp raadplegen.

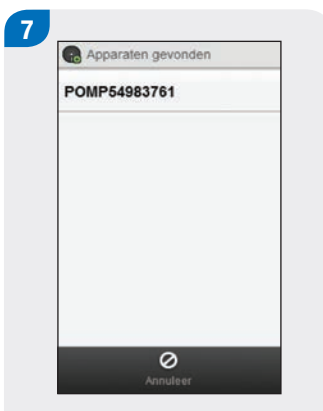

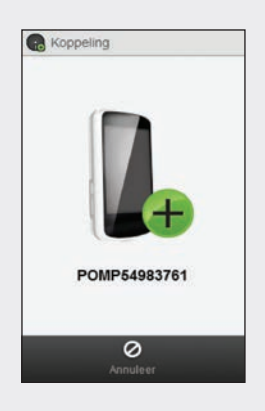

Selecteer het serienummer, dat overeenkomt met het op de display van de pomp weergegeven serienummer, in de lijst.

De meter probeert een koppeling tot stand te brengen met de pomp en geeft het scherm Koppeling weer.

 $2/6$ Apparaat toevoegen Even geduld, a.u.b.

De pomp geeft de displayweergave Apparaat toevoegen weer.

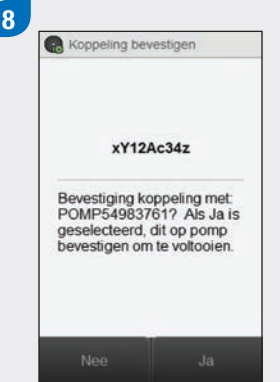

Controleer of de PIN-code op de meter overeenkomt met die op de display van de pomp. Selecteer Ja op de meter.

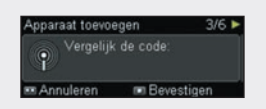

Bevestig dit op de pomp.

### **OPMERKING**

- **Als de PIN-code en het serienummer niet overeenkomen** met de weergave op de display van het apparaat dat u met de meter wilt koppelen, moet u Nee selecteren.
- **Als de meter geen koppeling met het geselecteerde** apparaat tot stand kan brengen, wordt het scherm Apparaat niet gekoppeld weergegeven. Selecteer OK om naar het menu Communicatie terug te keren.

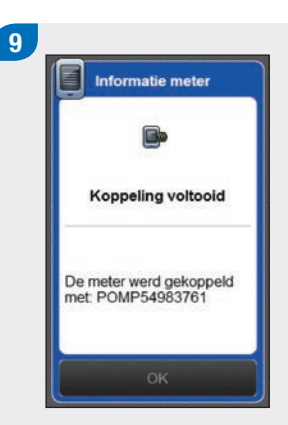

### Selecteer OK.

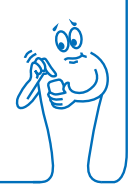

#### **OPMERKING**

- $\triangleright$  Bluetooth draadloze technologie moet zijn ingeschakeld en de meter moet met de pomp zijn verbonden om met de meter pompfuncties uit te kunnen voeren.
- $\blacktriangleright$  Als uw meter met de pomp is gekoppeld, wisselt het standaardstartscherm van de meter van het scherm Hoofdmenu naar het scherm Status. Voor informatie over het scherm Status moet u de paragraaf Startscherm van het hoofdstuk Overzicht van deze gebruiksaanwijzing raadplegen.
- $\blacktriangleright$  Als de communicatie tussen de meter en de pomp is verbroken en er treedt een fout op op de pomp, wordt de foutmelding niet op de meter weergegeven. Als u de meter aanzet en weer met de pomp verbindt, wordt er een foutmelding op de meter weergegeven.

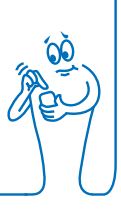

# 3.2 Ontkoppelen van de meter en de pomp

Hoofdmenu > Communicatie > Koppelingen beheren

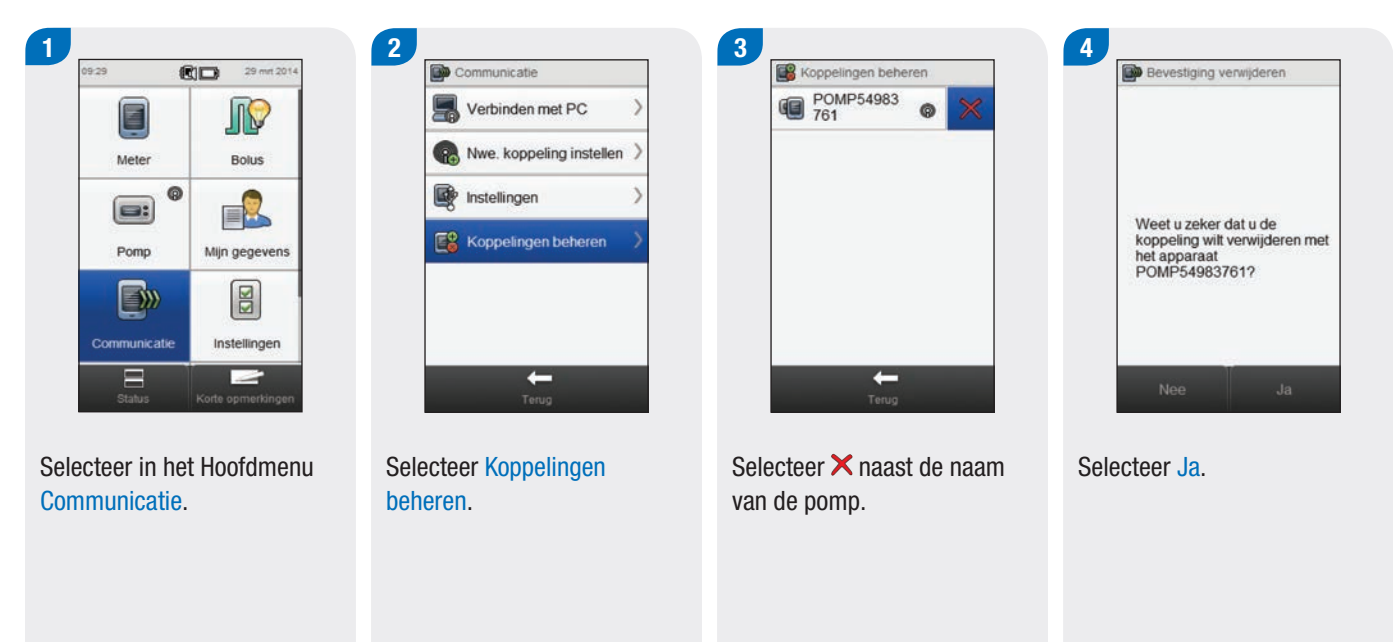

### OPMERKING

Deze procedure verwijdert de koppeling op de meter en beëindigt de communicatie tussen de meter en de pomp. Voor aanwijzingen over het verwijderen van koppelingsgegevens van de pomp, moet u de gebruiksaanwijzing van de Accu-Chek Insight-insulinepomp raadplegen.

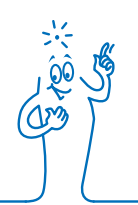

# 4 Bediening van de pomp met de meter

# **WAARSCHUWING**

Controleer uw bloedglucosespiegel en vul de ontbrekende insuline onmiddellijk aan, als uw insulinetoediening om de een of andere reden is onderbroken.

Bijvoorbeeld:

- $\blacktriangleright$  U stopt de pomp.
- $\blacktriangleright$  Er is een technisch probleem met de pomp.
- $\triangleright$  De ampul en/of infusieset lekt.
- $\blacktriangleright$  Er is een verstopping van de infusieset of het naaldgedeelte.
- $\triangleright$  De canule is uit de infusieset geschoten.

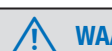

# **WAARSCHUWING**

Als de communicatie tussen de pomp en de meter is onderbroken of om enige reden niet langer mogelijk is, geeft de meter de onderhoudsmelding M-68 Verbinding verbroken weer. Gebruik de pomp in dit geval als een zelfstandig werkend apparaat.

# 4.1 Oproepen van het pompmenu

Als de meter met de pomp is gekoppeld, is er een aantal afstandsbedieningsfuncties op de meter ingeschakeld, die voorheen niet beschikbaar waren. U kunt deze functies vanuit het Menu pomp oproepen.

#### Hoofdmenu > Pomp

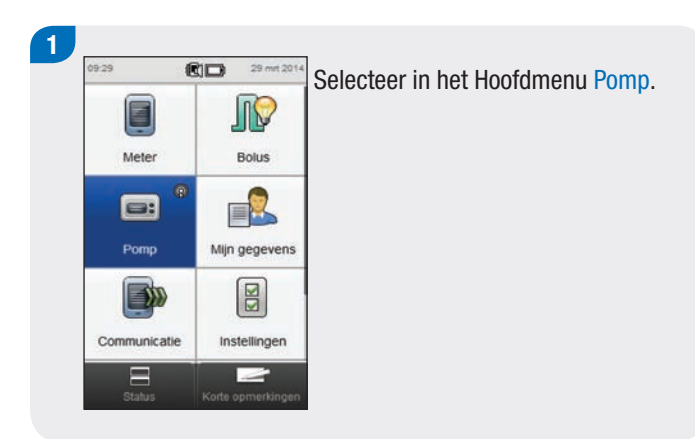

# 4.2 Inzicht in de schermen van het Menu pomp op de meter

Het Menu pomp bevat de volgende opties:

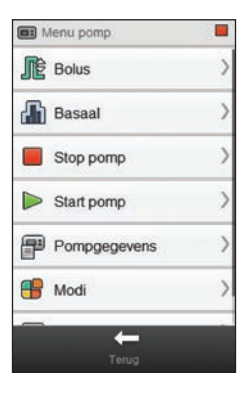

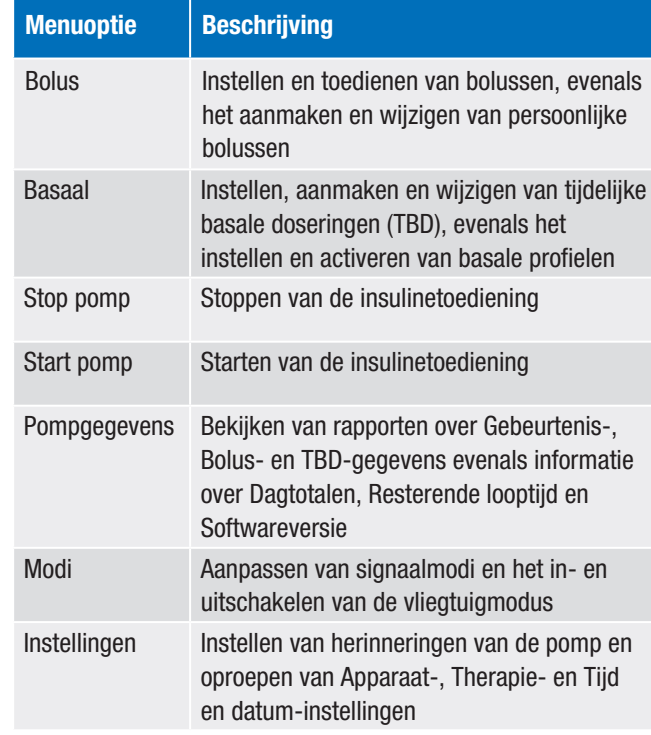

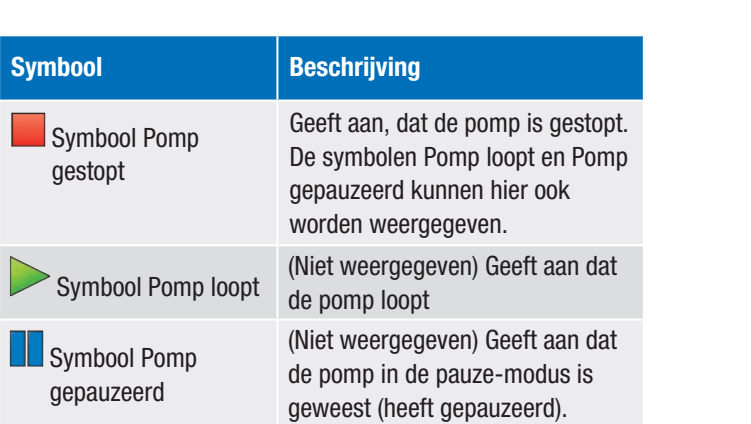

# 4.3 De pomp stoppen

#### Hoofdmenu > Pomp > Stop pomp

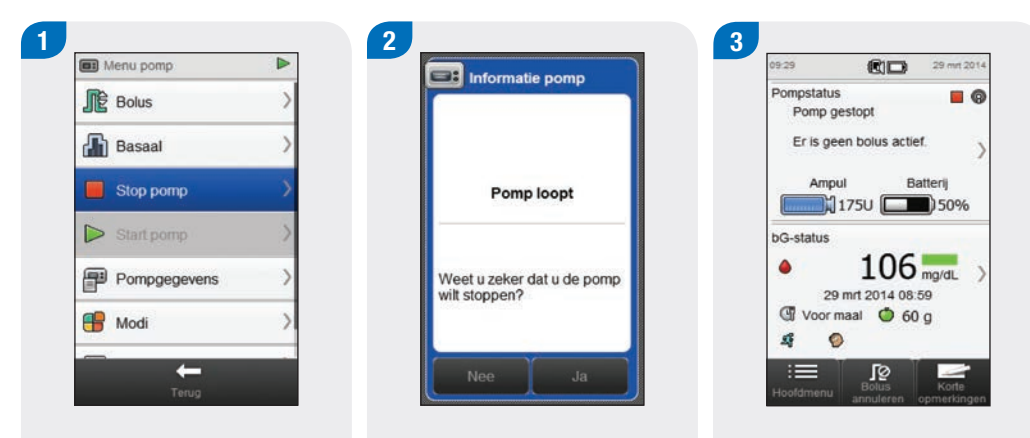

Selecteer in het Menu pomp Stop pomp. Hierdoor wordt de insulinetoediening door de pomp gestopt.

Selecteer Ja.

De meter geeft het scherm Status weer, dat laat zien dat de pomp is gestopt.

# 4.4 De pomp starten

#### Hoofdmenu > Pomp > Start pomp

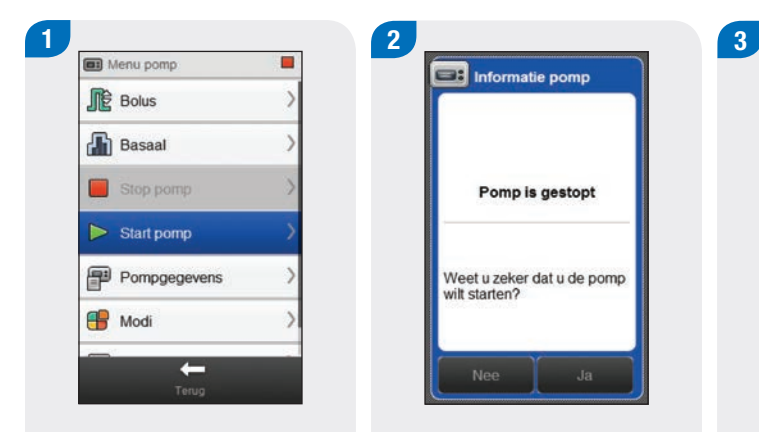

Selecteer in het Menu pomp Start pomp. Hierdoor wordt de insulinetoediening door de pomp gestart.

Selecteer Ja.

De meter geeft het scherm Status weer, dat laat zien dat de pomp is gestart.

09:29

Pompstatus

**bG-status** 

 $\bullet$ 

成  $\circ$ 

≔

A Dag van de week

Ampul

**RID** 

 $1750$  30%

29 mrt 2014 08:59 Woormaal + 60 g

 $\Omega$ 

29 mm 201

 $0.8$ U/h

Korte

Batterij

 $106$  mg/dl.

 $\triangleright$   $\odot$ 

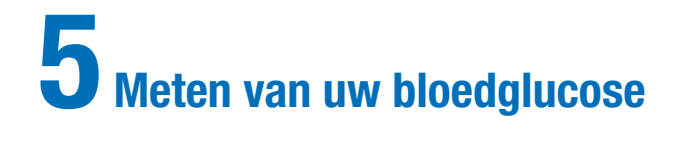

# 5.1 Uitvoeren van een bloedglucosemeting

### **OPMERKING**

- $\triangleright$  Voor het uitvoeren van een meting zijn de meter, een teststrip, een prikpen en een lancet nodig.
- ▶ De meter moet worden ingesteld, voordat u uw eerste bloedglucosemeting uitvoert.
- $\blacktriangleright$  Als de meter op de netspanningadapter is aangesloten, kan er geen boedglucosemeting worden uitgevoerd.
- $\blacktriangleright$  Bloedglucose is soms afgekort tot bG, maar dit betekent hetzelfde.

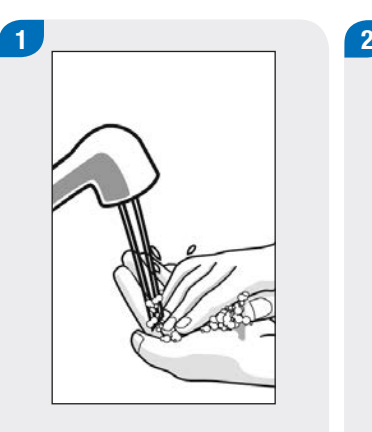

Was uw handen en droog ze goed af. Maak de prikpen gereed.

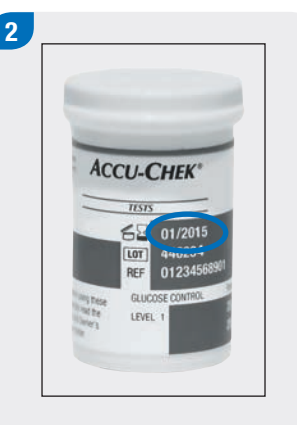

Controleer de vervaldatum op de flacon teststrips. Gebruik geen teststrips waarvan de vervaldatum is overschreden.

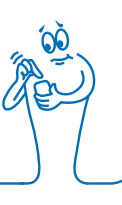

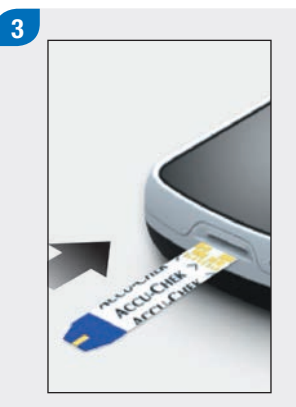

Voer de teststrip in de richting van de pijlen in de meter in. De meter start automatisch.

# **OPMERKING**

- ► Let erop, dat er geen vloeistoffen in de uitsparing voor de teststrip komen.
- Als er een fout met de teststrip optreedt, moet u de teststrip verwijderen en weggooien. Herhaal de meting met een nieuwe teststrip.
- ▶ Zuig een bloeddruppel pas met de teststrip op, als de teststrip zich in de meter bevindt.
- Als er zich een teststrip in de meter bevindt, zijn de knoppen en selecties op de touchscreen evenals de Aan/ Uit-toets inactief. De knoppen worden weer geactiveerd, als u de teststrip verwijdert of als de meting is voltooid.
- **Andere manieren om een bloedglucosemeting te starten:** 
	- Selecteer in het Hoofdmenu Meter > bG-test of Bolus > bG-test. Plaats een teststrip in de meter.
	- Als er een melding van een herinnering aan een bG-test op de display wordt weergegeven, moet u een teststrip in de meter te plaatsen.

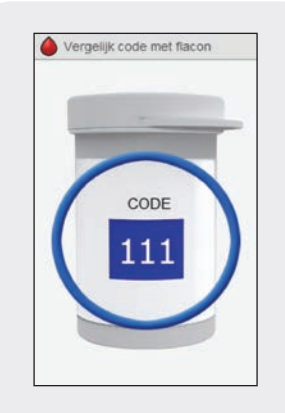

Dit scherm is alleen van toepassing, als de meter een witte codechip bevat. Als de meter een zwarte codechip bevat, hoeft de code niet overeen te komen met die op de flacon en kunt u verdergaan met de volgende stap.

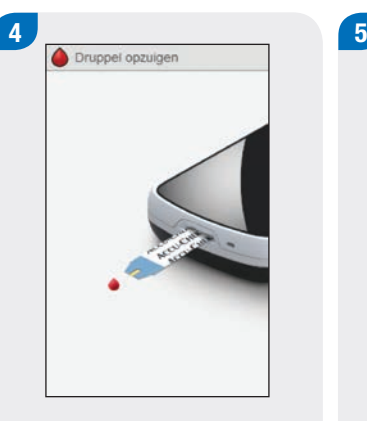

Het scherm Druppel opzuigen verschijnt. De teststrip is gereed voor het uitvoeren van een meting.

Voer een vingerprik uit met de prikpen.

Druk zachtjes op uw vinger om de bloeddoorstroming te stimuleren. Dit helpt bij de vorming van een bloeddruppel.

6

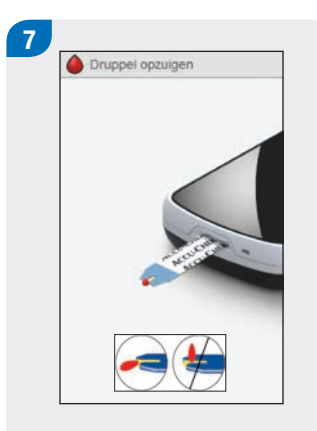

Houd de bloeddruppel tegen de uitsparing aan de voorkant van het gele testveld van de teststrip. Breng geen bloed op aan de bovenkant van de teststrip.

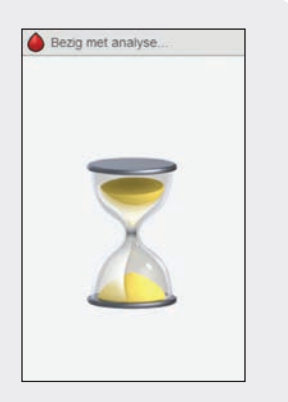

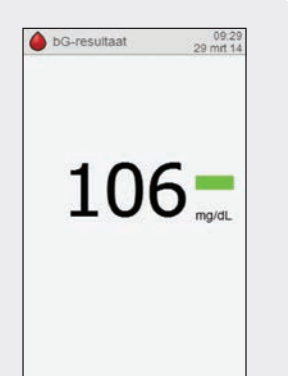

Het scherm Bezig met analyse... wordt weergegeven, als er voldoende bloed in de teststrip is opgezogen.

Het meetresultaat wordt op de display weergegeven.

### **OPMERKING**

- ▶ Voor meer informatie over bloedglucoseresultaten, zie de paragrafen Beoordeling van bloedglucoseresultaten en Ongebruikelijke bloedglucoseresultaten van de gebruiksaanwijzing van de Accu-Chek Aviva Insightdiabetesmanager.
- $\blacktriangleright$  Het bloedglucoseresultaat moet binnen 10 minuten worden gebruikt voor bolusadvies.

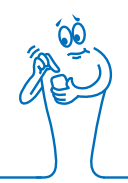

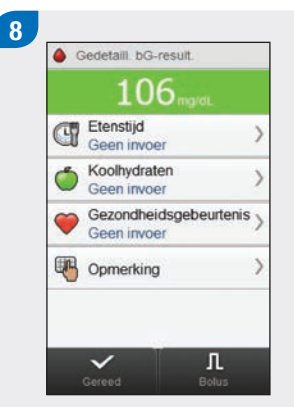

- Na ongeveer 3 seconden wordt het scherm Gedetaill. bG-result. weergegeven. Verwijder de gebruikte teststrip en gooi deze weg. Voer een van de volgende handelingen uit:
- ▶ Voltooi de bloedglucosemeting zonder informatie toe te voegen of een bolus toe te dienen: Selecteer Gereed.
- $\blacktriangleright$  Als bolusadvies is ingeschakeld: Ga naar de paragraaf Een bolus toedienen m.b.v. Bolusadvies van het hoofdstuk Toediening van bolussen van deze gebruiksaanwijzing.
- $\blacktriangleright$  Als bolusadvies niet is ingeschakeld:
	- Voeg informatie toe, die met het bloedglucoseresultaat moet worden opgeslagen: Ga verder met de volgende paragraaf Toevoegen van informatie aan een bloedglucoseresultaat. Na het toevoegen van de informatie kan er een bolus worden afgegeven.
	- Dien een bolus toe zonder informatie toe te voegen: Selecteer Bolus en ga verder met de paragraaf Een bolus toedienen zonder Bolusadvies van dit hoofdstuk.

# 5.2 Toevoegen van informatie aan een bloedglucoseresultaat

Door het toevoegen van informatie aan invoervelden verkrijgt u een bestand met de omstandigheden rond uw bloedglucoseresultaat. Deze informatie is later nuttig bij het bepalen van patronen in uw bloedglucosespiegel. De stappen in deze paragraaf zijn alleen van toepassing als de bolusadviesfunctie niet wordt gebruikt. Ga, als bolusadvies is ingeschakeld, naar de paragraaf Een bolus toedienen m.b.v. Bolusadvies van het hoofdstuk Toediening van bolussen van deze gebruiksaanwijzing.

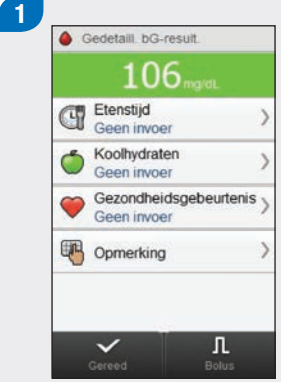

Om een ingevoerd gegeven toe te voegen, moet u dit selecteren en de aanwijzingen op de volgende pagina raadplegen.

Schermen voor het toevoegen van ingevoerde gegevens aan gedetailleerde gegevens m.b.t. het bG-resultaat

#### Etenstijd

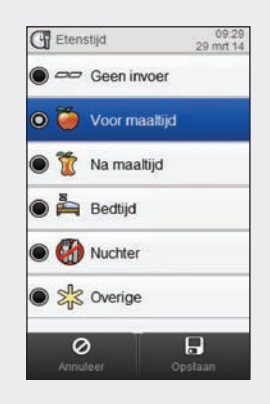

#### Koolhydraten

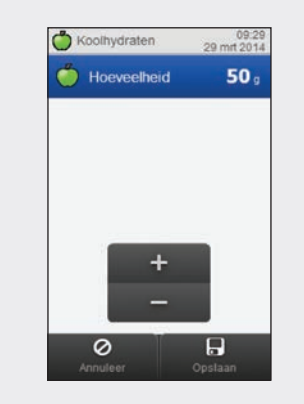

Kies de etenstijd. Selecteer Opslaan.

Stel de hoeveelheid geconsumeerde koolhydraten in. Selecteer Opslaan.

Kies 1 tot maximaal 4 gezondheidsgebeurtenissen. Selecteer Opslaan.

#### Gezondheidsgebeurtenissen

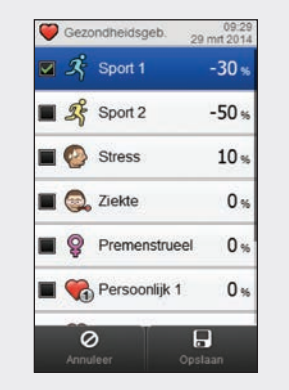

#### **Opmerking**

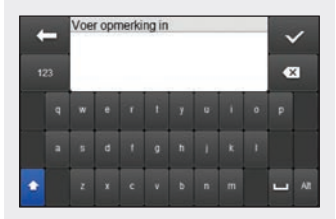

Typ een opmerking (maximaal 60 tekens) om bij dit bestand op te slaan. Selecteer  $\mathcal$ .

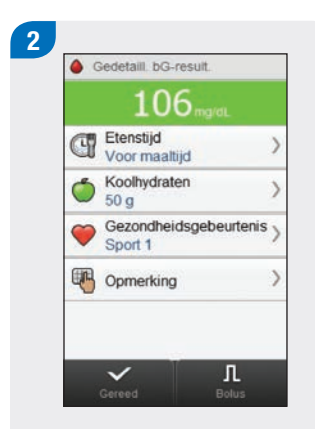

Voer een van de volgende handelingen uit:

- $\blacktriangleright$  Sla de ingevoerde gegevens op en ga verder met bolustoediening: Selecteer Bolus en ga verder.
- $\blacktriangleright$  Sla de ingevoerde gegevens op en ga niet verder met bolustoediening: Selecteer Gereed.

# 5.3 Een bolus toedienen zonder **Bolusadvies**

bG-resultaat Geen bGtest wordt weergegeven als er geen actueel bG-resultaat is.

Koolhydratenwaarde Geen invoer wordt weergegeven als er geen hoeveelheid koolhydraten is ingevoerd.

> Type bolus Zie de volgende tabel.

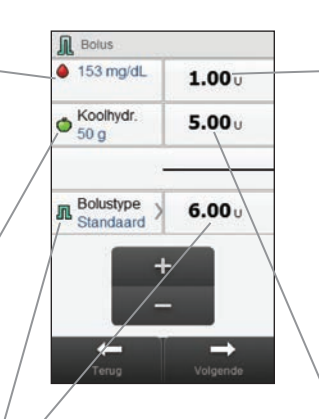

Totale bolus Som van de hoeveelheid Correctiebolus en de hoeveelheid Koolhydratenbolus.

#### **Correctiebolus**

Insuline om een buiten het streefwaardenbereik liggende bloedglucosespiegel terug te brengen naar het streefwaardenbereik.

Koolhydratenbolus Insuline ter compensatie van het voedsel dat u eet.

### **OPMERKING**

Als het scherm Bolus voor het eerst wordt weergegeven, bevat dit geen bolushoeveelheden. De bolushoeveelheden moeten door u worden ingevoerd.

5

### Type bolus

Als een bolus zonder gebruik te maken van Bolusadvies wordt ingesteld, kan het op de meter weergegeven standaardbolustype afhankelijk van de communicatiestatus met de pomp variëren.

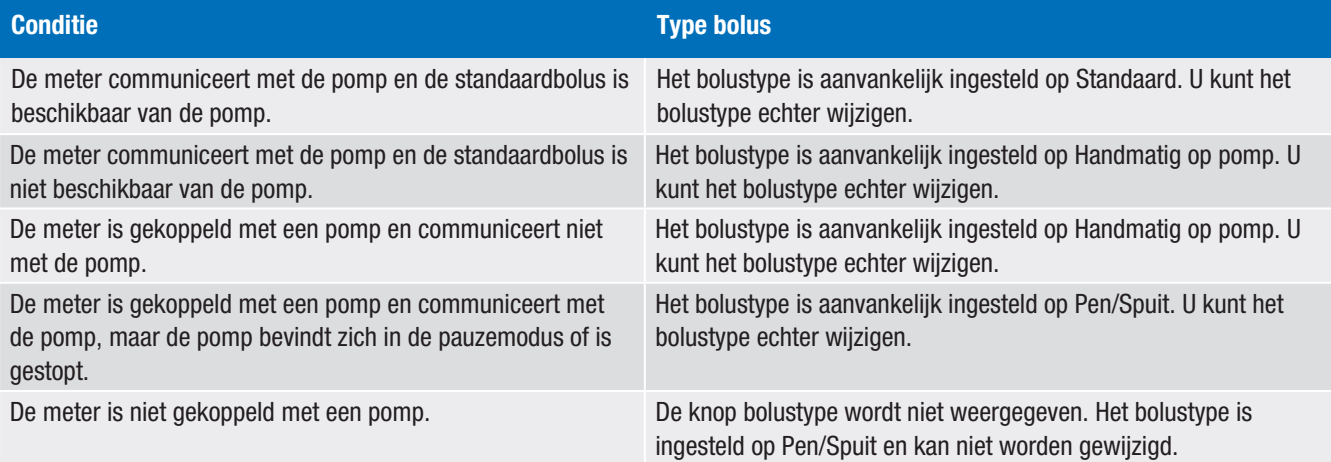

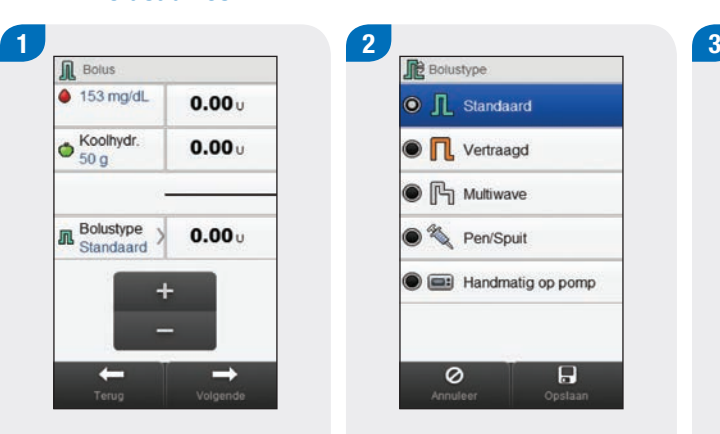

**Bolusadvies** 

Indien nodig kunt u het bolustype wijzigen in Standaardbolus door Bolustype te selecteren. Ga anders verder met stap 3.

 $\odot$   $\prod$  Standaard  $\bullet$   $\mathsf{\Pi}$ . Vertraagd ● P Multiwave <sup>2</sup> Pen/Spuit Handmatig op pomp 0  $\Box$ 

Kies Standaard. Selecteer Opslaan.

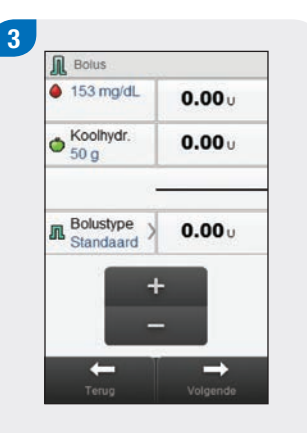

Voer de bolushoeveelheden, indien nodig, in. Om een bolushoeveelheid in te voeren, moet u het invoerveld voor de Correctiebolus, Koolhydratenbolus of Totale bolus selecteren en de hoeveelheid instellen.

# 5.3.1 Een standaardbolus toedienen zonder

#### **OPMERKING**

- $\blacktriangleright$  Als u eerst of de Correctiebolus of de Koolhydratenbolus instelt: de mogelijkheid om de Totale bolus te bewerken is uitgeschakeld, de Totale bolus wordt echter wel dienovereenkomstig geüpdatet.
- Als u eerst de Totale bolus instelt: de mogelijkheid om de Correctiebolus en de Koolhydratenbolus te bewerken is uitgeschakeld, de Correctiebolus wordt echter wel dienovereenkomstig geüpdatet.

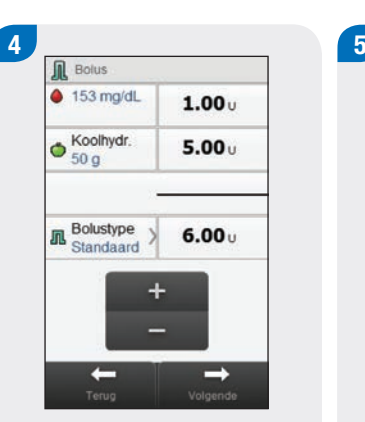

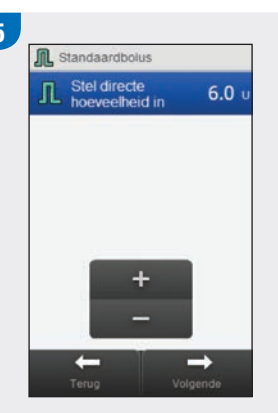

#### Selecteer Volgende. Selecteer Volgende.

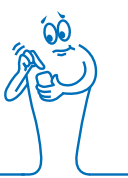

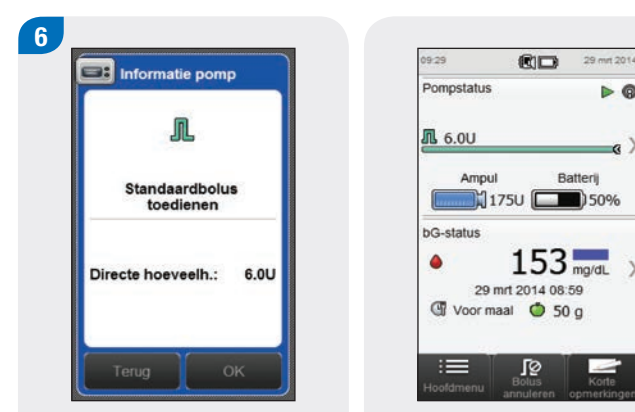

Selecteer Terug om de bolus aan te passen of selecteer OK om de bolus toe te dienen.

De pomp dient de bolus toe en de meter geeft het scherm Status met de actuele bolusinformatie weer.

 $\triangleright$   $\odot$ 

i.

 $rac{1}{\text{Korte}}$ 

Batterij

5

### 5.3.2 Een vertraagde bolus toedienen zonder Bolusadvies

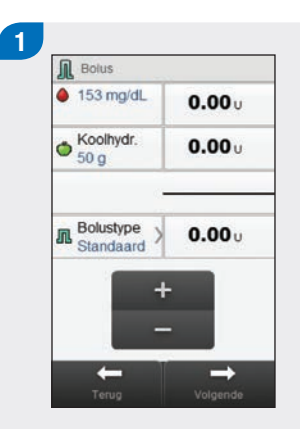

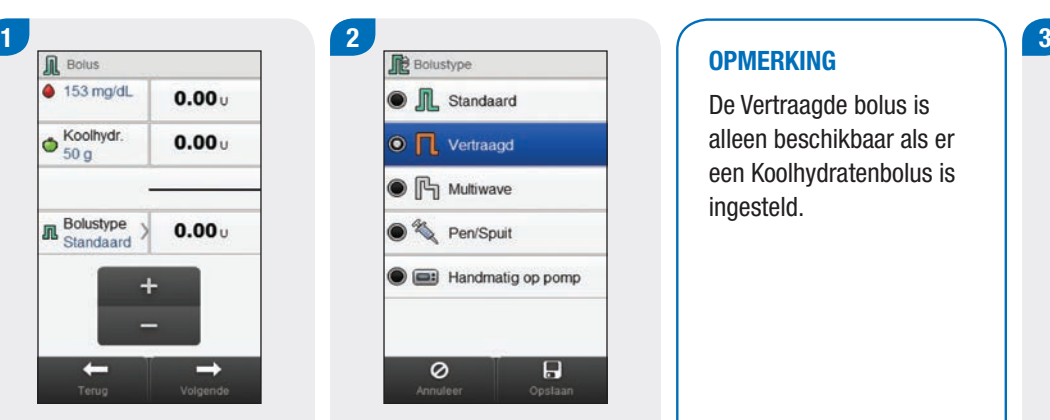

Selecteer Bolustype. Kies Vertraagd. Selecteer Opslaan.

#### **OPMERKING**

De Vertraagde bolus is alleen beschikbaar als er een Koolhydratenbolus is ingesteld.

óČ

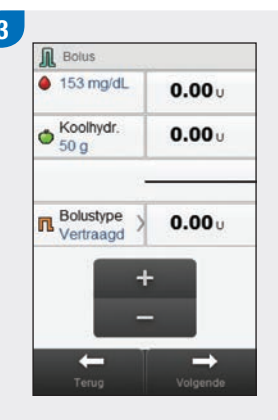

Voer de bolushoeveelheden, indien nodig, in. Om de bolushoeveelheid in te voeren, moet u het invoerveld voor de Correctiebolus, Koolhydratenbolus of Totale bolus selecteren en de hoeveelheid instellen.

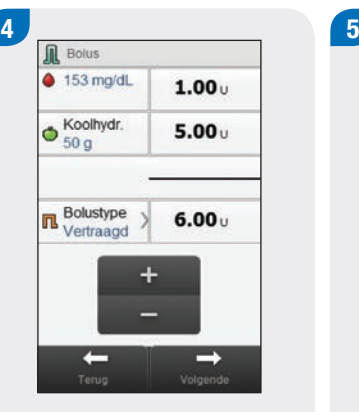

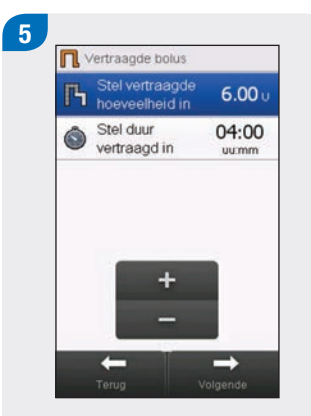

 Selecteer Volgende. Stel duur vertraagd in. Selecteer Volgende.

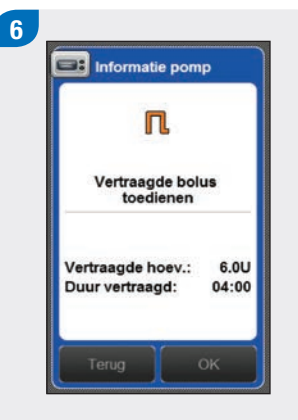

Selecteer Terug om een instelling aan te passen of selecteer OK om de bolus toe te dienen.

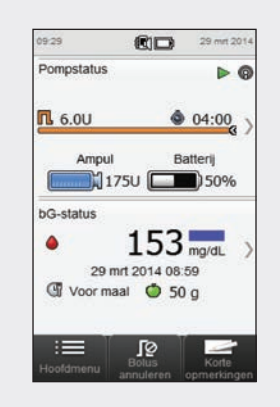

De pomp dient de bolus toe en de meter geeft het scherm Status met de actuele bolusinformatie weer.

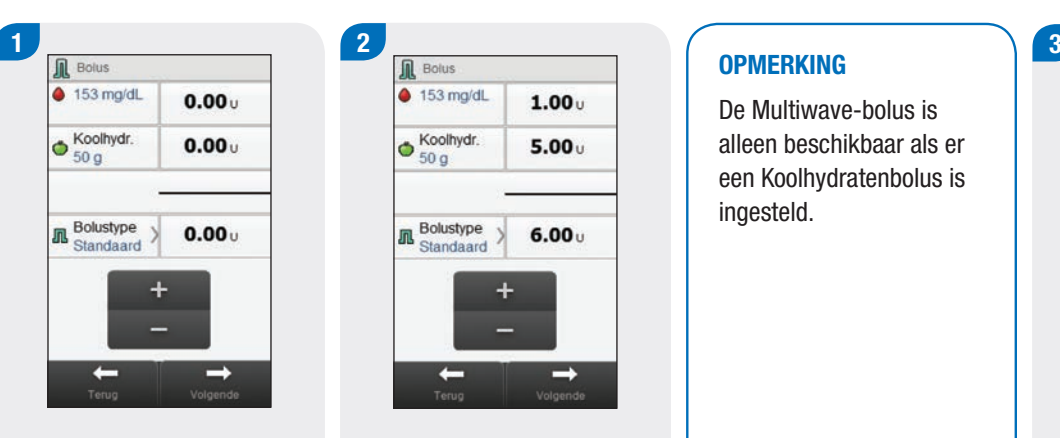

**Bolusadvies** 

5.3.3 Een multiwave-bolus toedienen zonder

 $\bullet$  Koolhydr.  $5.00<sub>U</sub>$ **n** Bolustype  $6.00<sub>U</sub>$ ÷  $\rightarrow$ 

 $\triangle$  153 mg/dL

 $1.00<sub>U</sub>$ 

Voer de bolushoeveelheden, indien nodig, in. Om een bolushoeveelheid in te voeren, moet u het invoerveld voor de Correctiebolus, Koolhydratenbolus of Totale bolus selecteren en de hoeveelheid instellen.

### **OPMERKING**

De Multiwave-bolus is alleen beschikbaar als er een Koolhydratenbolus is ingesteld.

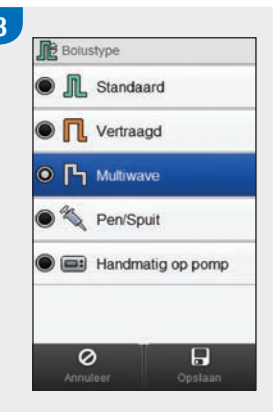

Selecteer Bolustype. The Community of the Community of the Kies Multiwave. Selecteer Opslaan.

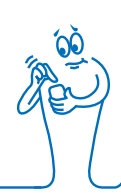

#### **OPMERKING**

- $\blacktriangleright$  Als u eerst of de Correctiebolus of de Koolhydratenbolus instelt: de mogelijkheid om de Totale bolus te bewerken is uitgeschakeld, de Totale bolus wordt echter wel dienovereenkomstig geüpdatet.
- Als u eerst de Totale bolus instelt: de mogelijkheid om de Correctiebolus en de Koolhydratenbolus te bewerken is uitgeschakeld, de Correctiebolus wordt echter wel dienovereenkomstig geüpdatet.

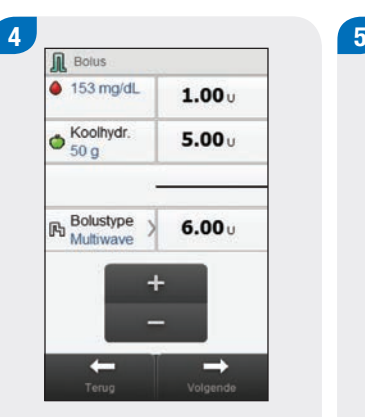

Multiwave-bolus Stel directe  $2.00\,\mathrm{u}$ Stel vertraagde  $4.00<sub>u</sub>$ hoeveelheid in Stel duur 02:30  $\bullet$ vertraagd in uumm  $\rightarrow$ 

 Selecteer Volgende. Stel de directe hoeveelheid, vertraagde hoeveelheid en duur vertraagd in. Selecteer Volgende.

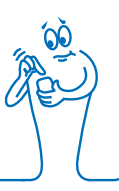

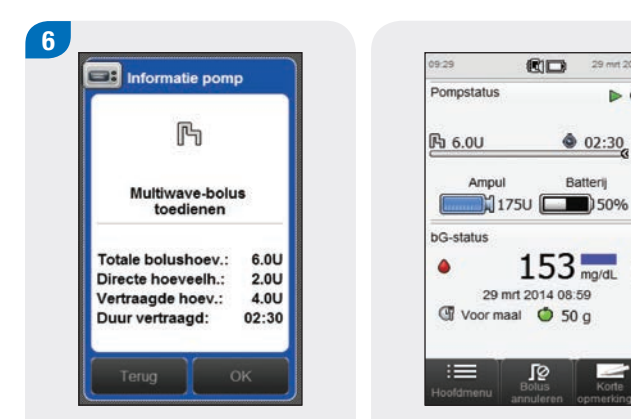

Selecteer Terug om een instelling aan te passen of selecteer OK om de bolus toe te dienen.

De pomp dient de bolus toe en de meter geeft het scherm Status met de actuele bolusinformatie weer.

29 mm 2014

 $02:30$ Batterii

 $rac{1}{\text{Korte}}$ 

 $\triangleright$  G

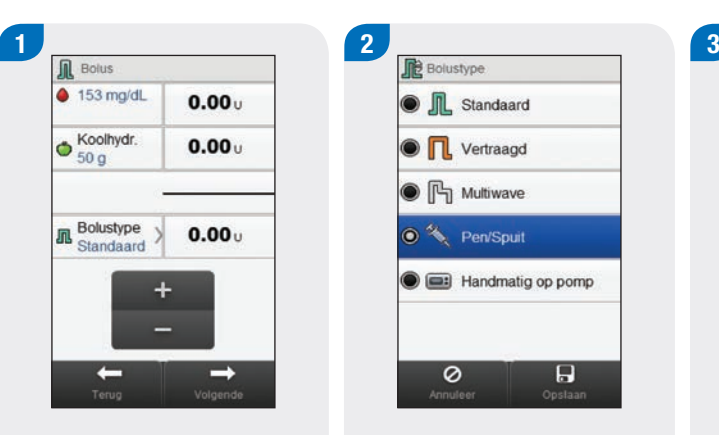

Indien nodig kunt u het bolustype wijzigen in Pen/ Spuit door Bolustype te selecteren. Ga anders verder

met stap 3.

5.3.4 Een bolus met pen/spuit toedienen zonder Bolusadvies

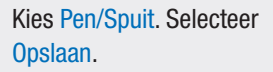

**IL** Standaard

 $\bigcirc$   $\prod$  Vertraagd

● **门** Multiwave

<sup><sup>2</sup>, Pen/Spuit</sup>

 $\overline{\circ}$ 

Handmatig op pomp

 $\overline{H}$ 

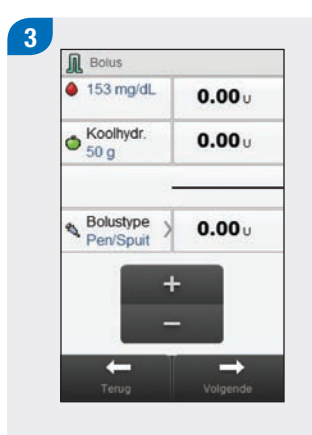

Voer de bolushoeveelheden, indien nodig, in. Om een bolushoeveelheid in te voeren, moet u het invoerveld voor de Correctiebolus, Koolhydratenbolus of Totale bolus selecteren en de hoeveelheid instellen.

#### **OPMERKING**

- $\blacktriangleright$  Als u eerst of de Correctiebolus of de Koolhydratenbolus instelt: de mogelijkheid om de Totale bolus te bewerken is uitgeschakeld, de Totale bolus wordt echter wel dienovereenkomstig geüpdatet.
- Als u eerst de Totale bolus instelt: de mogelijkheid om de Correctiebolus en de Koolhydratenbolus te bewerken is uitgeschakeld, de Correctiebolus wordt echter wel dienovereenkomstig geüpdatet.

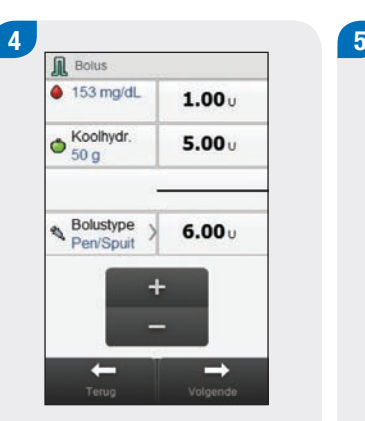

**Informatie meter Bolus toedienen met** insulinepen/spuit Gebruik pen of spuit voor toediening van 6.0 U.

 Selecteer Volgende. Selecteer Terug om de bolushoeveelheid aan te passen of selecteer OK. Dien de bolus d.m.v. uw pen of spuit toe.

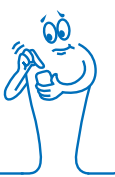

### 5.3.5 Een bolus handmatig op de pomp toedienen zonder Bolusadvies

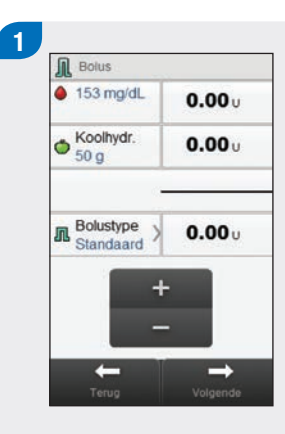

Indien nodig kunt u het bolustype wijzigen in Handmatig op pomp door Bolustype te selecteren. Ga anders verder met stap 3.

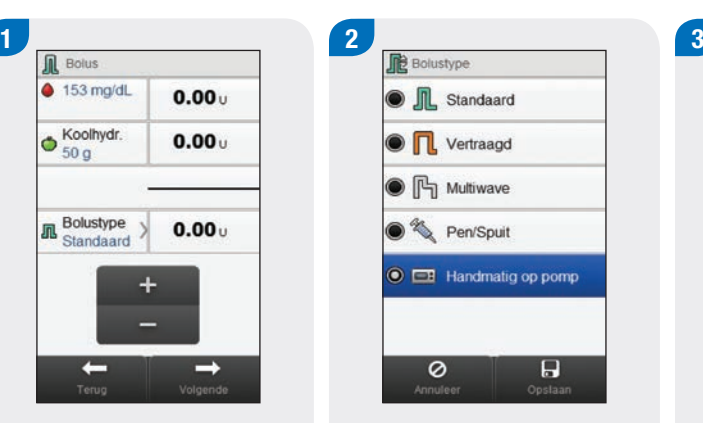

Kies Handmatig op pomp. Selecteer Opslaan.

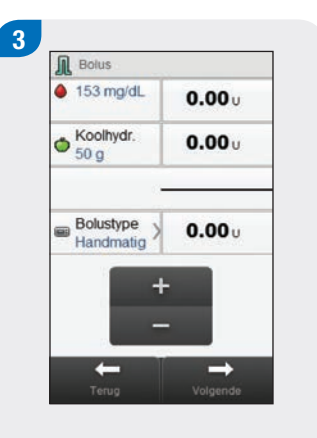

Voer de bolushoeveelheden, indien nodig, in. Om een bolushoeveelheid in te voeren, moet u het invoerveld voor de Correctiebolus, Koolhydratenbolus of Totale bolus selecteren en de hoeveelheid instellen.

# 5

#### **OPMERKING**

- $\blacktriangleright$  Als u eerst of de Correctiebolus of de Koolhydratenbolus instelt: de mogelijkheid om de Totale bolus te bewerken is uitgeschakeld, de Totale bolus wordt echter wel dienovereenkomstig geüpdatet.
- Als u eerst de Totale bolus instelt: de mogelijkheid om de Correctiebolus en de Koolhydratenbolus te bewerken is uitgeschakeld, de Correctiebolus wordt echter wel dienovereenkomstig geüpdatet.

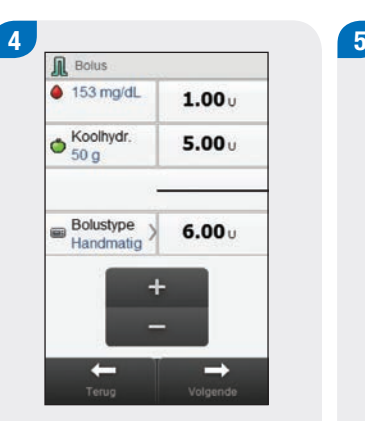

**Ed Informatie pomp**  $\Box$ Bolus handmatig op pomp toedienen Stel de bolus op de pomp in voor toediening van 6.0 U.

 Selecteer Volgende. Selecteer Terug om de bolushoeveelheid aan te passen of selecteer OK om de bolus te registreren. Stel de pomp in om de bolus toe te dienen.

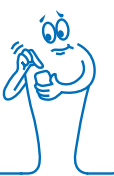
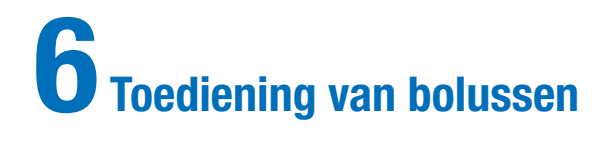

#### **OPMERKING**

- ▶ Raadpleeg de gebruiksaanwijzing van de Accu-Chek Insight-insulinepomp voor een gedetailleerde uitleg van standaard-, vertraagde- en multiwave-bolussen.
- j Uitsteltijd-gerelateerde functies worden alleen op de meter weergegeven, als u de uitsteltijd op de pomp heeft ingeschakeld.

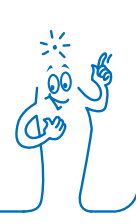

## 6.1 Instellen en toedienen van een standaardbolus

Hoofdmenu > Pomp > Bolus > Standaardbolus

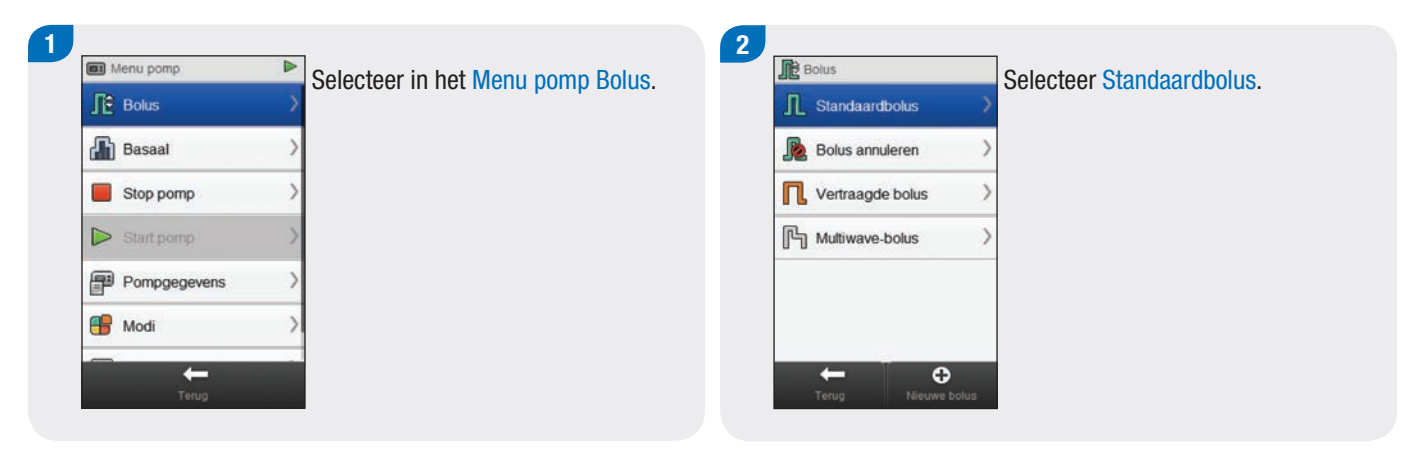

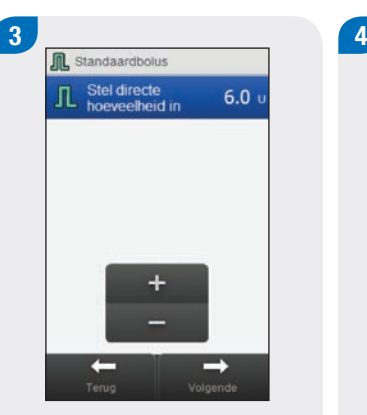

Stel de directe hoeveelheid in. Selecteer Volgende.

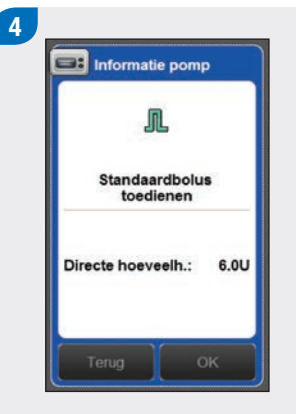

Selecteer OK.

#### **OPMERKING**

Door Terug te selecteren, gaat u terug naar het vorige scherm zonder een bolus toe te dienen.

5

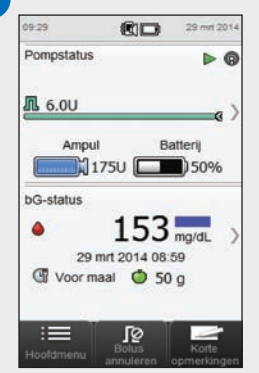

De pomp dient de bolus toe en de meter geeft het scherm Status met de actuele bolusinformatie weer.

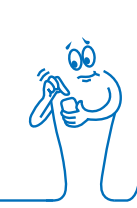

## 6.2 Instellen en toedienen van een vertraagde bolus

Hoofdmenu > Pomp > Bolus > Vertraagde bolus

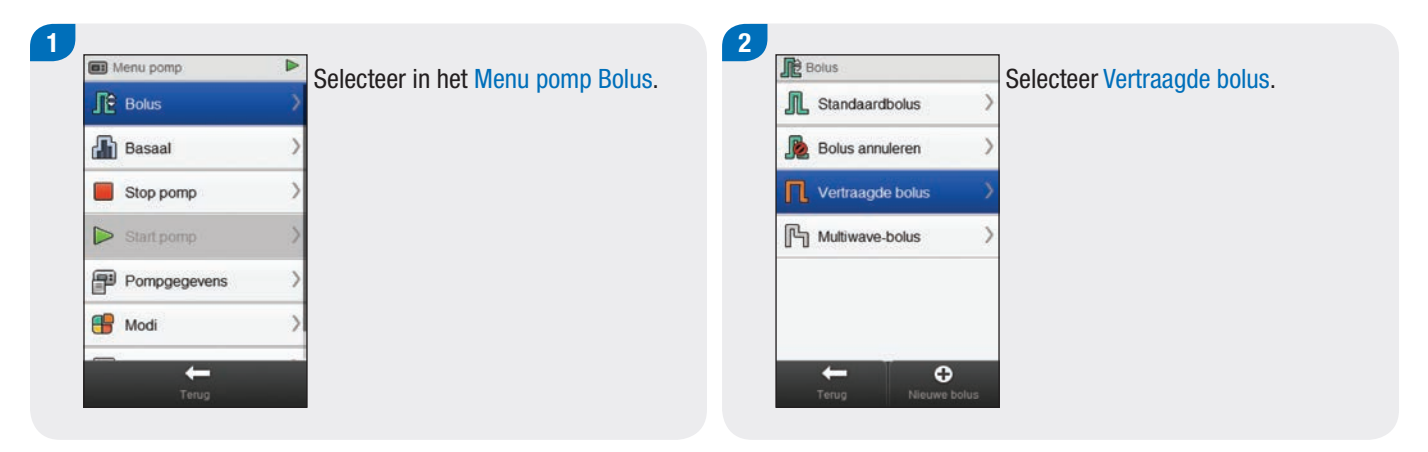

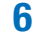

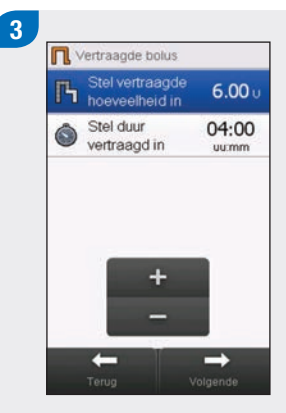

Stel de vertraagde hoeveelheid en de duur vertraagd in. Selecteer Volgende.

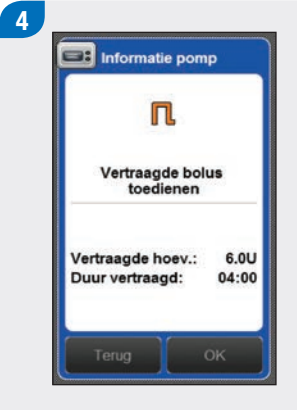

Selecteer OK.

#### **OPMERKING**

Door Terug te selecteren, gaat u terug naar het vorige scherm zonder een bolus toe te dienen.

5

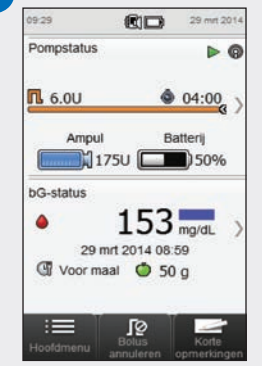

De pomp dient de bolus toe en de meter geeft het scherm Status met de actuele bolusinformatie weer.

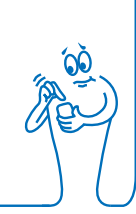

## 6.3 Instellen en toedienen van een multiwave-bolus

Hoofdmenu > Pomp > Bolus > Multiwave-bolus

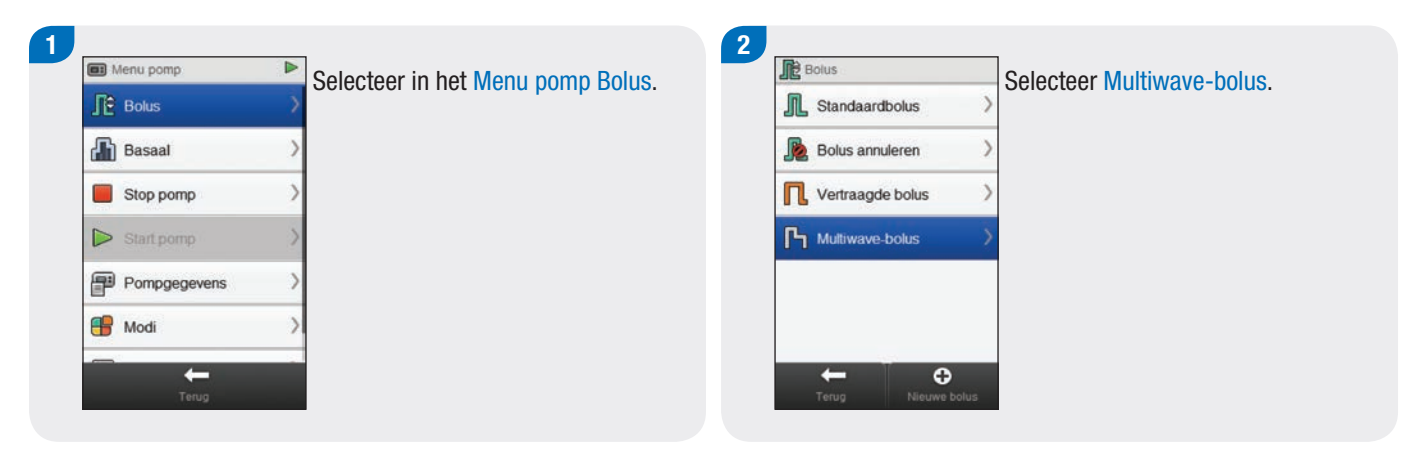

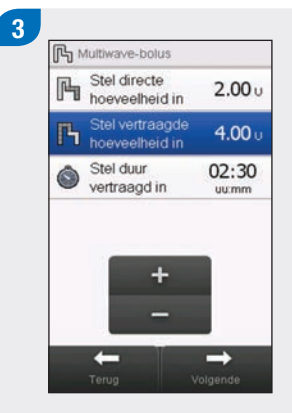

Stel de directe hoeveelheid, vertraagde hoeveelheid en duur vertraagd in. Selecteer Volgende.

#### $\overline{4}$  $\equiv$  Informatie pomp 吗 Multiwaye-bolus toedienen Totale bolushoev.: 6.0U Directe hoeveelh.:  $2.0U$  $4.0U$ Vertraagde hoev.: 02:30 Duur vertraagd:

Selecteer OK.

### **OPMERKING**

Door Terug te selecteren, gaat u terug naar het vorige scherm zonder een bolus toe te dienen.

## 5

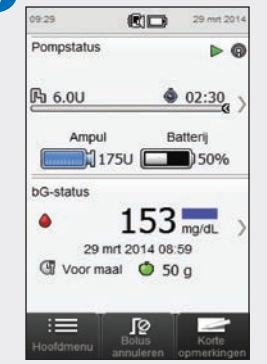

De pomp dient de bolus toe en de meter geeft het scherm Status met de actuele bolusinformatie weer.

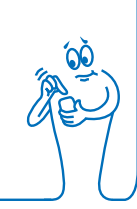

## 6.4 Instellen en toedienen van een persoonlijke bolus

Hoofdmenu > Pomp > Bolus > Persoonlijke bolus

#### **OPMERKING**

Als u de functie uitsteltijd op de pomp heeft ingeschakeld, kunt u de uitsteltijd voor ieder bolustype aanpassen bij het aanmaken van een persoonlijke bolus.

Als de uitsteltijd is ingesteld, wordt deze alleen toegepast op de actuele bolustoediening en wordt niet opgeslagen met de andere instellingen van een persoonlijke bolus.

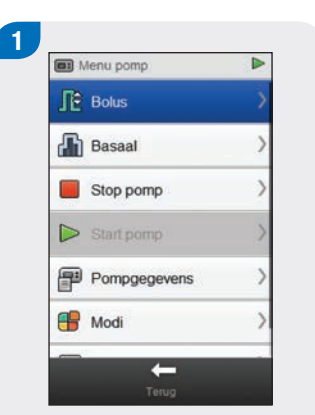

Selecteer in het Menu pomp Bolus.

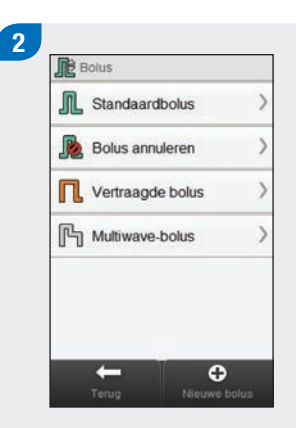

Selecteer  $\bigoplus$  Nieuwe bolus.

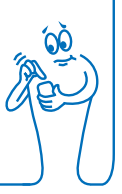

# 3 Nieuwe persoonlijke bolus Selecteer bolustype **IL** Standaardbolus Vertraagde bolus **门** Multiwave-bolus  $\leftarrow$

Selecteer het bolustype voor de persoonlijke bolus (Standaard, Vertraagd of Multiwave).

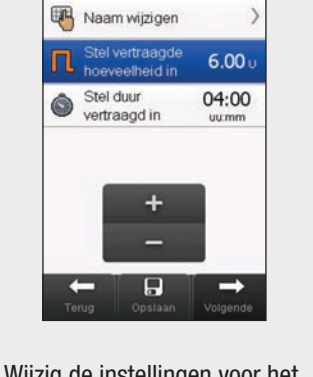

Persoonlijke vertraa

4

Wijzig de instellingen voor het geselecteerde bolustype.

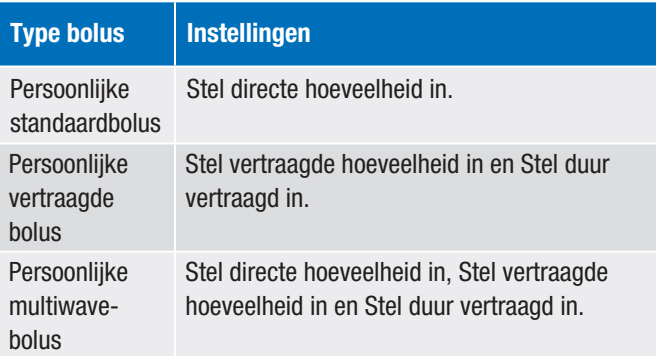

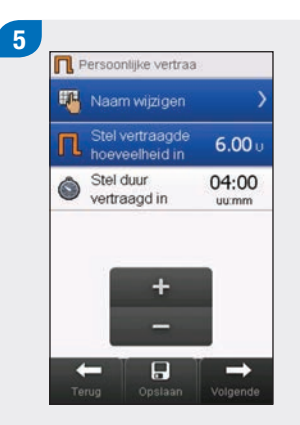

Selecteer Naam wijzigen.

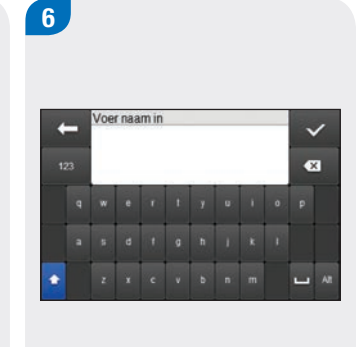

Typ de naam, die u voor de persoonlijke bolus wilt gebruiken. Selecteer  $\mathcal{C}$ .

้ 7 Favoriete maaltijd 丽 Naam wijzigen Stel vertraagde  $6.00<sub>0</sub>$ hoeveelheid in Stel duur 04:00 Ô vertraagd in  $u$ umm ÷  $\leftarrow$  $\overline{a}$  $\rightarrow$ 

Selecteer Volgende om de bolus toe te dienen of Opslaan om de bolus voor toekomstig gebruik op te slaan, zonder deze onmiddellijk toe te dienen.

## **OPMERKING**

- ▶ Door Terug te selecteren, gaat u terug naar het vorige scherm zonder een bolus toe te dienen.
- $\triangleright$  Opgeslagen persoonlijke bolussen worden in de lijst van beschikbare bolussen in het menu Bolus en op de pomp weergegeven.

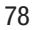

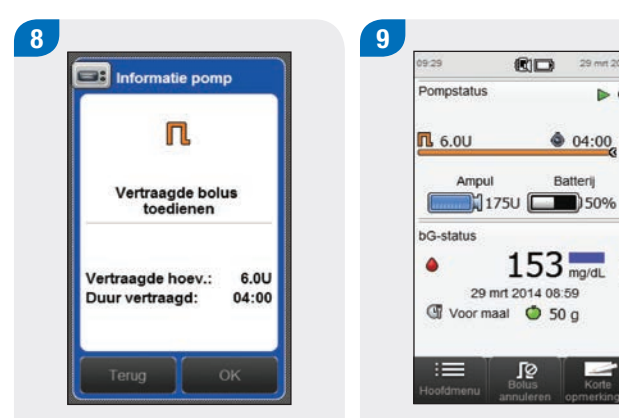

Selecteer OK om de bolus toe te dienen.

De pomp dient de bolus toe en de meter geeft het scherm Status met de actuele bolusinformatie weer.

 $\overline{\mathbf{P}}$ <br>Bolus

 $CD$ 

29 mm 2014

 $0.4:00$ 

 $rac{1}{\text{Korte}}$ 

Batterij

 $153<sub>mg/dL</sub>$ 

 $\triangleright$   $\odot$ 

# 6.5 Verwijderen van een persoonlijke bolus

### Hoofdmenu > Pomp > Bolus

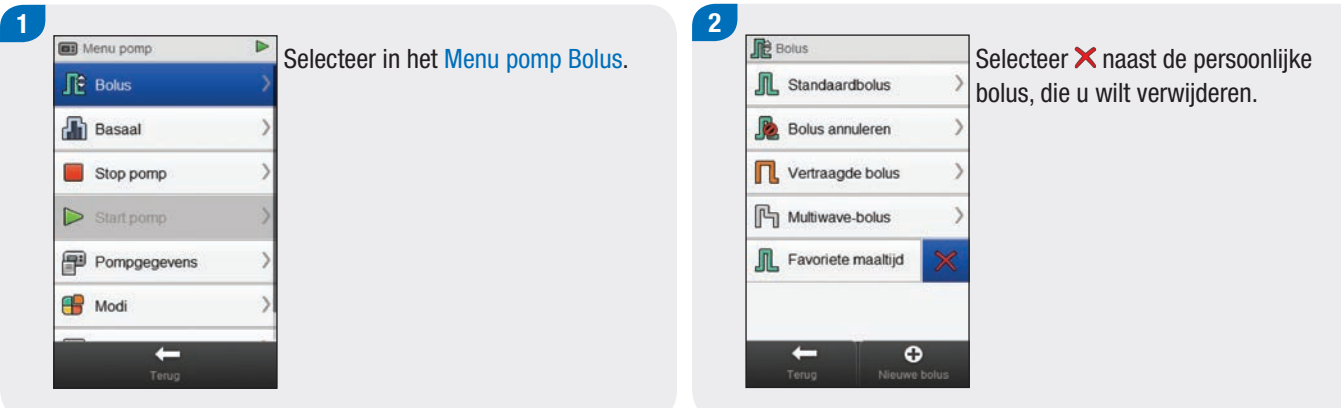

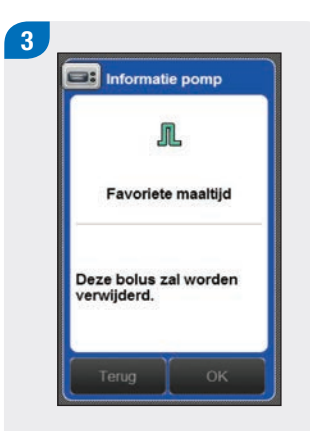

### Selecteer OK.

## 6.6 Een bolus annuleren

## 6.6.1 Een bolus annuleren vanuit het scherm Status

#### Hoofdmenu > Status

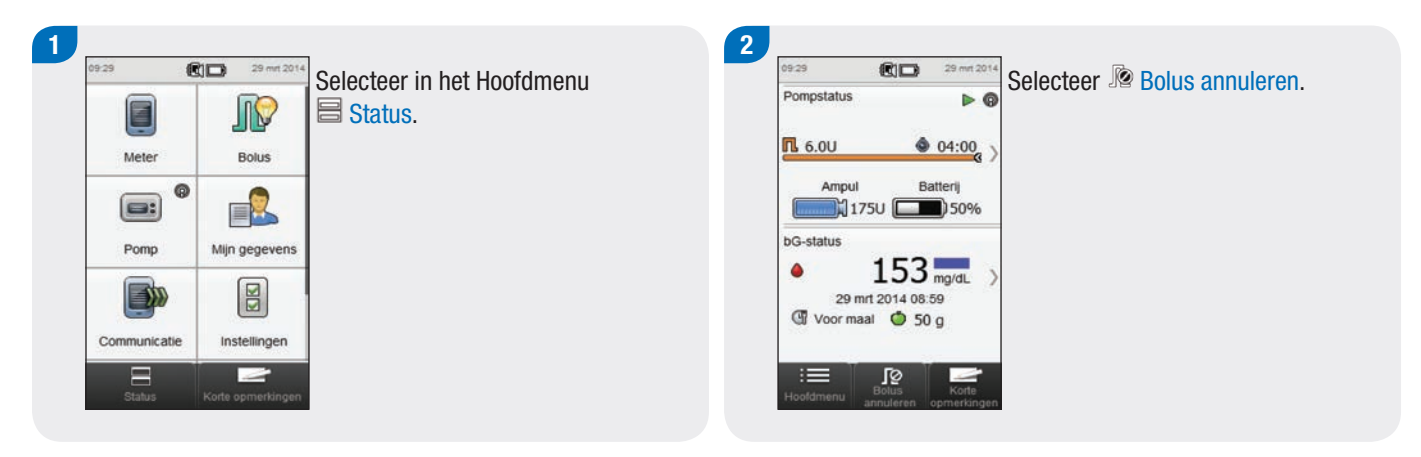

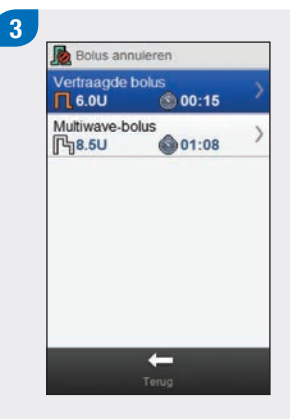

Selecteer de bolus, die u wilt annuleren.

#### **OPMERKING**

Als er slecht één bolus wordt toegediend, slaat de meter stap 3 over. Ga verder met stap 4.

 $rac{1}{20}$ 

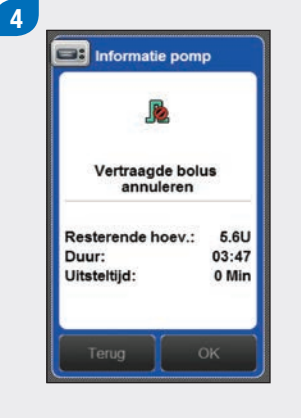

Selecteer OK. De bolustoediening wordt geannuleerd.

#### **OPMERKING**

Door Terug te selecteren, keert u terug naar het vorige scherm zonder de bolus te annuleren.

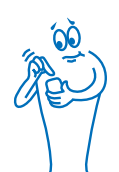

## 6.6.2 Een bolus annuleren vanuit het Menu pomp

### Hoofdmenu > Pomp > Bolus

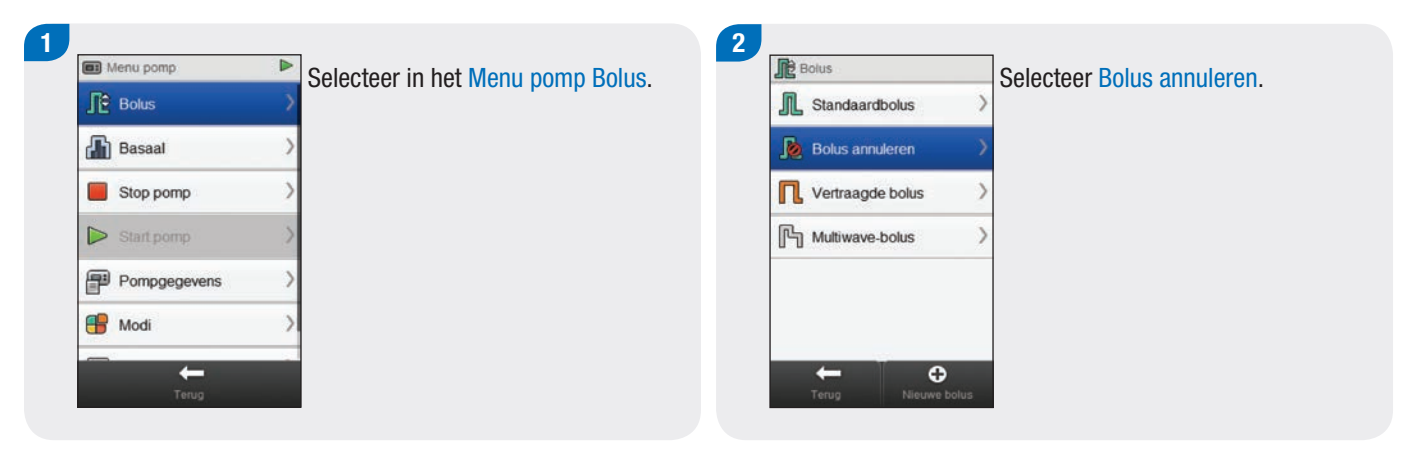

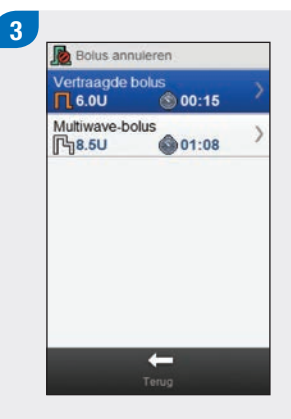

Selecteer de bolus, die u wilt annuleren.

#### **OPMERKING**

Als er slecht één bolus wordt toegediend, slaat de meter stap 3 over. Ga verder met stap 4.

**POS** 

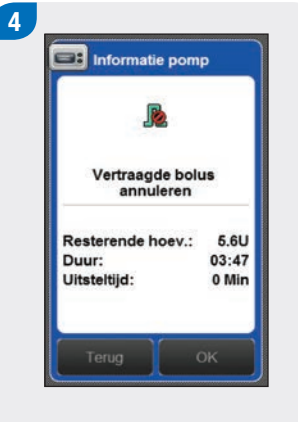

Selecteer OK. De bolustoediening wordt geannuleerd.

### **OPMERKING**

Door Terug te selecteren, keert u terug naar het vorige scherm zonder de bolus te annuleren.

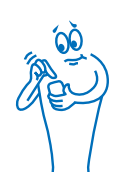

## 6.7 Een bolus toedienen m.b.v. **Bolusadvies**

Als de meter en de pomp zijn gekoppeld en bolusadvies is ingeschakeld, heeft u de mogelijkheid om bolussen met de pomp direct vanuit het menu Bolusadvies op de meter in te stellen en toe te dienen.

Voordat een bolus m.b.v. bolusadvies wordt toegediend, moet aan de volgende voorwaarden worden voldaan:

- $\blacktriangleright$  De meter moet met de pomp zijn gekoppeld.
- $\triangleright$  De pomp moet zich in de RUN-modus bevinden.
- $\blacktriangleright$  Bolusadvies moet op de meter zijn ingeschakeld.

#### **OPMERKING**

- j Als de meter is gekoppeld met de pomp, wordt bolusadvies berekend op basis van de in de pompinstellingen gedefinieerde insulinegevoeligheid.
- ▶ Als u een bolus direct met de pomp zonder gebruik te maken van de meter toedient, wordt de totale bolusinformatie in toekomstig bolusadvies meegenomen, maar wordt de gehele bolus als een correctiebolus beschouwd en wordt er geen Toename na maaltijd ingesteld. Als deze bolus wordt gebruikt ter compensatie van voedselinname, kunt u de bolus in uw logboek bewerken om het gedeelte van de bolus, dat wordt gebruikt voor de correctie van koolhydraten, hieraan toe te kennen. Dit waarborgt, dat u het nauwkeurigste bolusadvies krijgt, dat mogelijk is.
- ▶ Voor meer informatie over bolusadvies, kunt u het hoofdstuk Bolusadvies van de gebruiksaanwijzing van de Accu-Chek Aviva Insight-diabetesmanager raadplegen.

6

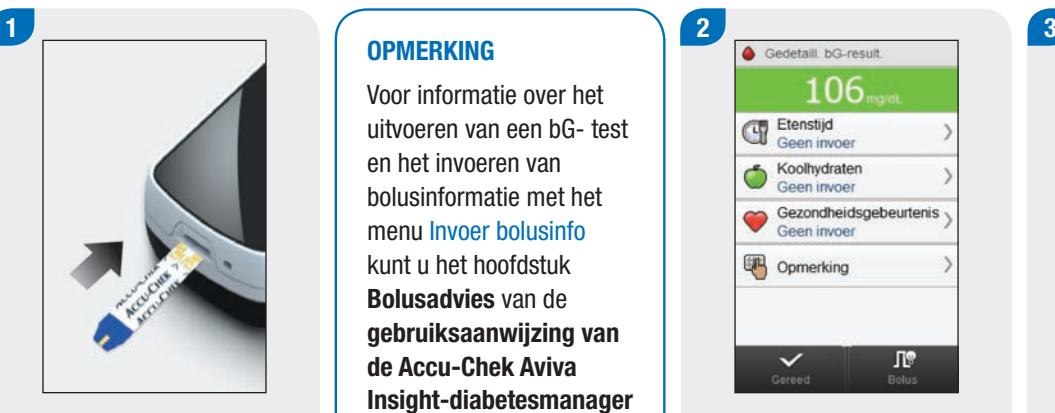

Plaats een teststrip en voer een bloedglucosemeting uit.

#### **OPMERKING**

Voor informatie over het uitvoeren van een bG- test en het invoeren van bolusinformatie met het menu Invoer bolusinfo kunt u het hoofdstuk Bolusadvies van de gebruiksaanwijzing van de Accu-Chek Aviva Insight-diabetesmanager raadplegen. Voer uw informatie in als

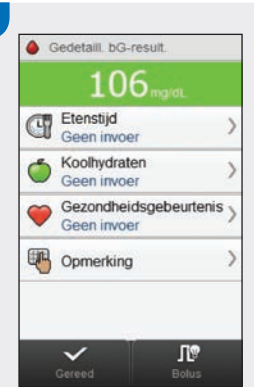

gebruikelijk. Selecteer Bolus.

Aanpassing Voer percentage voor aanpassing bolus voor geselecteerde gezondheidsgebeurtenissen in. Gezondheidsgebeurtenissen  $23<sub>8</sub>$  $0Q$  $\overline{H}$  $\circ$ 

Als u bij stap 2 meer dan 1 gezondheidsgebeurtenis heeft ingevoerd, moet u één enkel percentage instellen voor alle gekozen gezondheidsgebeurtenissen en Opslaan selecteren. Ga anders verder met de volgende stap.

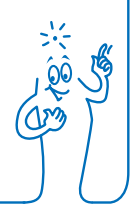

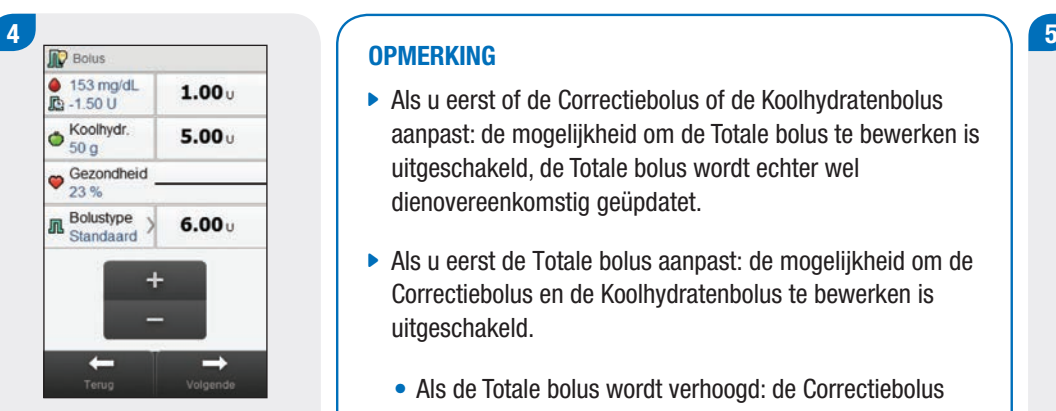

Voer alle gewenste aanpassingen van de correctiebolus, van de aandelen van koolhydraten in de bolus of van de totale bolus in.

### **OPMERKING**

- $\blacktriangleright$  Als u eerst of de Correctiebolus of de Koolhydratenbolus aanpast: de mogelijkheid om de Totale bolus te bewerken is uitgeschakeld, de Totale bolus wordt echter wel dienovereenkomstig geüpdatet.
- Als u eerst de Totale bolus aanpast: de mogelijkheid om de Correctiebolus en de Koolhydratenbolus te bewerken is uitgeschakeld.
	- Als de Totale bolus wordt verhoogd: de Correctiebolus wordt dienovereenkomstig verhoogd.
	- Als de Totale bolus wordt verlaagd: de Koolhydratenbolus wordt dienovereenkomstig verlaagd; zodra de Koolhydratenbolus 0 is, wordt de Correctiebolus dienovereenkomstig verlaagd.

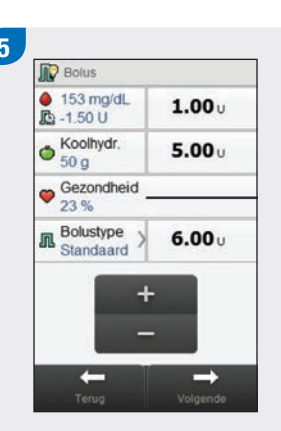

Selecteer Bolustype om, indien nodig, het geselecteerde bolustype te wijzigen en ga verder naar stap 6. Ga anders verder met stap 7.

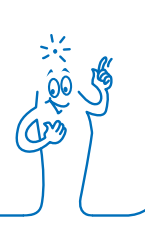

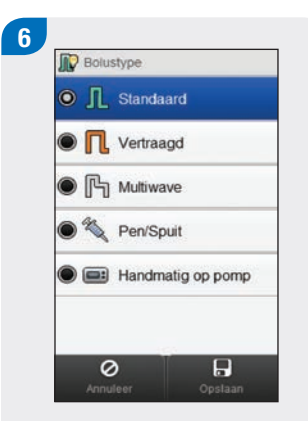

Selecteer het gewenste bolustype (Standaard, Vertraagd of Multiwave). Selecteer Opslaan.

### **OPMERKING**

Voor met de pen/spuit toegediende bolussen is geen koppeling met de pomp noodzakelijk en deze bolussen moeten handmatig worden toegediend. Raadpleeg voor meer informatie over het toedienen van bolussen met de pen/spuit de gebruiksaanwijzing van uw insulinepen/spuit.

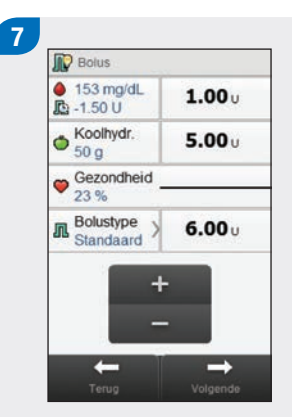

Selecteer Volgende.

 $\mathbf{8}$ **In** Standaardbolus Stel directe<br>hoeveelheid in  $6.0<sub>1</sub>$  $\ddot{}$  $\leftarrow$  $\rightarrow$ 

Selecteer Volgende.

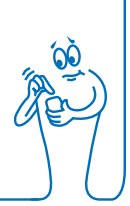

#### **OPMERKING**

Als u een multiwave-bolus instelt, kunt u het evenwicht tussen de directe hoeveelheid en de vertraagde hoeveelheid aanpassen, zolang de totale hoeveelheid toegediende insuline gelijk is aan de in de voorgaande stappen ingevoerde eenheden. De directe hoeveelheid mag ook niet beneden de in het bolusadvies aanbevolen correctiebolus ligge.

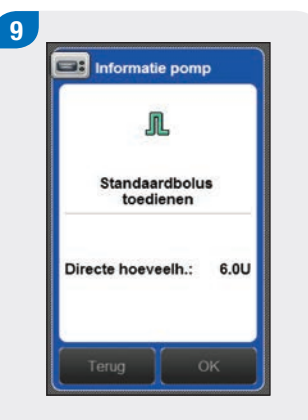

Selecteer OK om de bolus toe te dienen.

### **OPMERKING**

Door Terug te selecteren, gaat u terug naar het vorige scherm zonder een bolus toe te dienen.

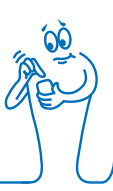

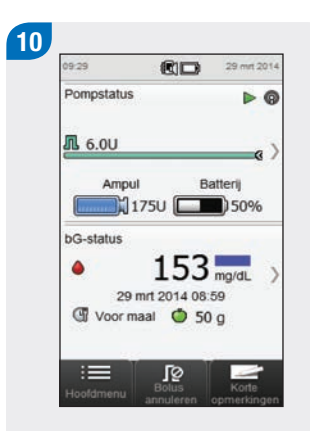

De pomp dient de bolus toe en de meter geeft het scherm Status met de actuele bolusinformatie weer.

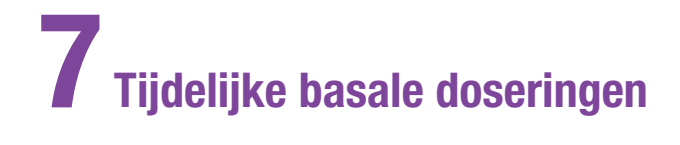

## 7.1 Instellen van een basis-tijdelijke basale dosering (TBD)

Hoofdmenu> Pomp > Basaal > Tijdelijke basale dosering > Basis-TBD

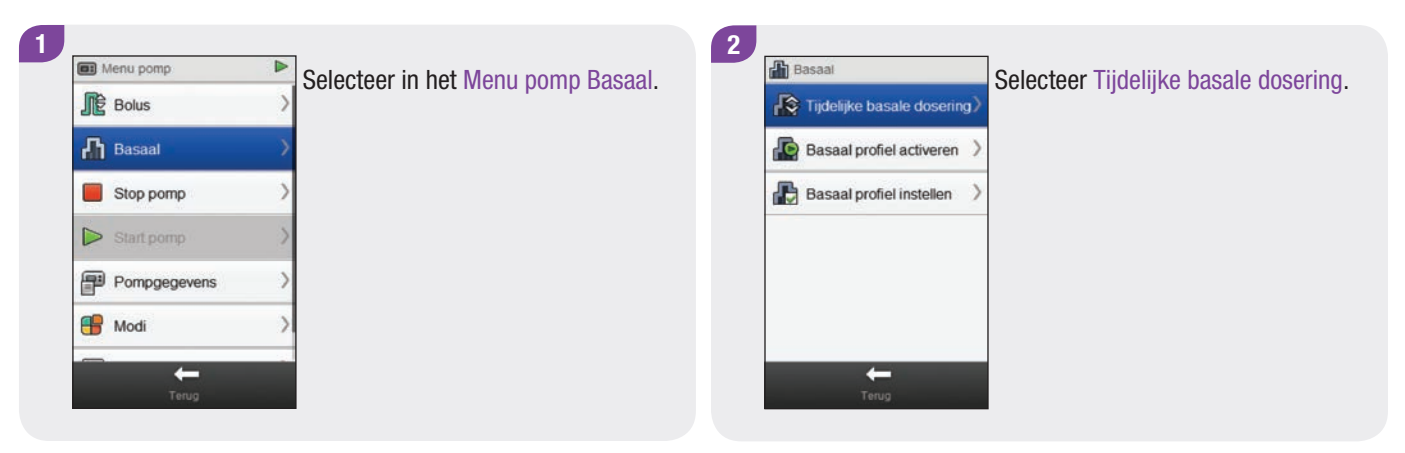

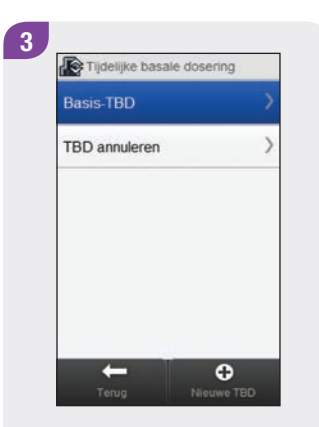

Selecteer Basis-TBD. Stel het percentage en de

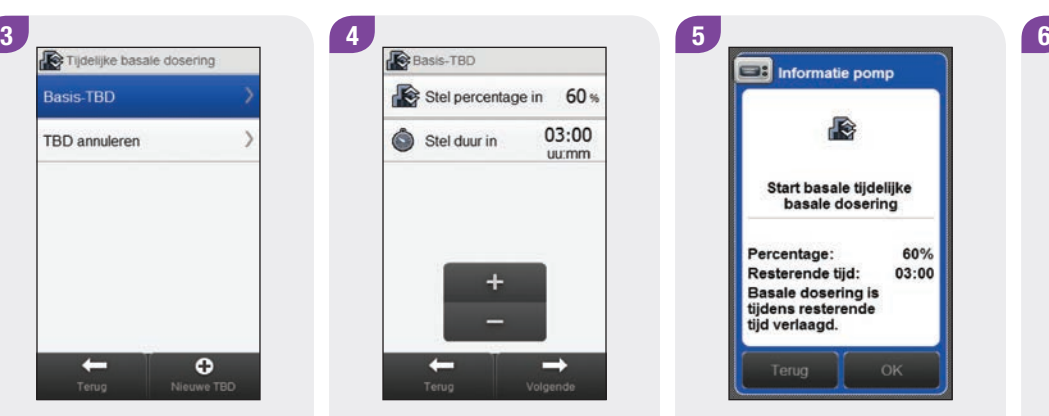

duur van de basis-TBD in. Selecteer Volgende.

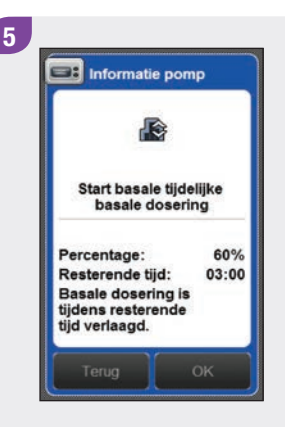

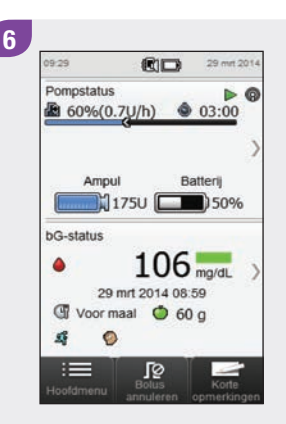

Selecteer OK. De meter geeft het scherm Status met de actuele TBD-informatie weer.

## 7.2 Instellen of bewerken van een persoonlijke TBD

Hoofdmenu> Pomp > Basaal > Tijdelijke basale dosering > Persoonlijke TBD

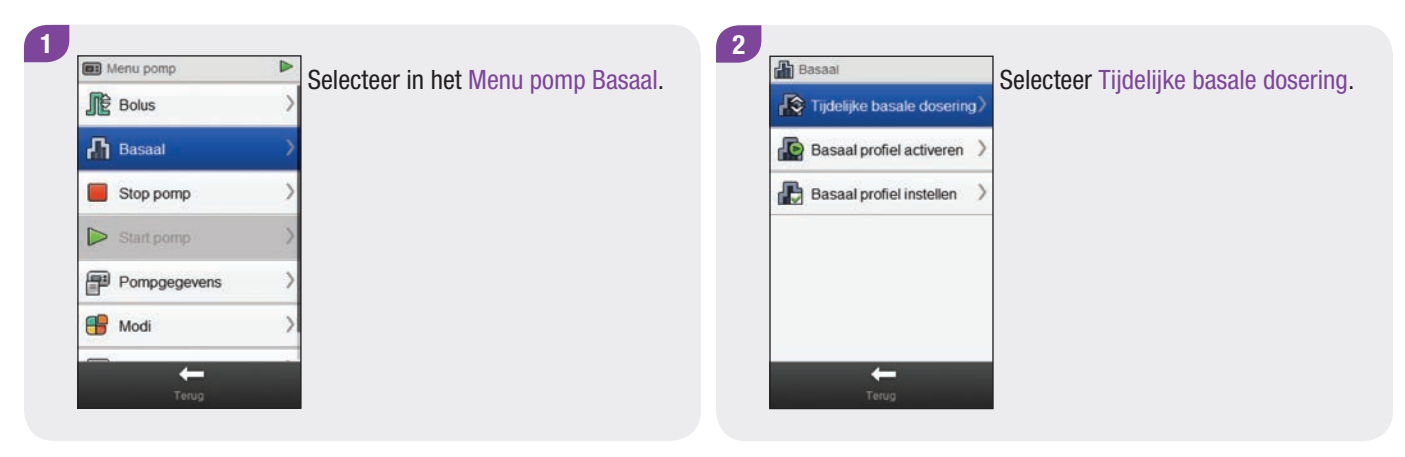

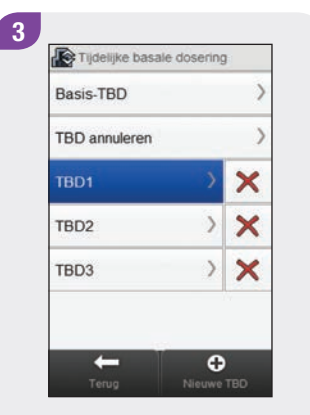

Selecteer  $\bigoplus$  Nieuwe TBD of selecteer de bestaande persoonlijke TBD, die u wilt bewerken.

#### **OPMERKING**

Persoonlijke TBD's die u eerder heeft ingesteld worden op dit scherm weergegeven.

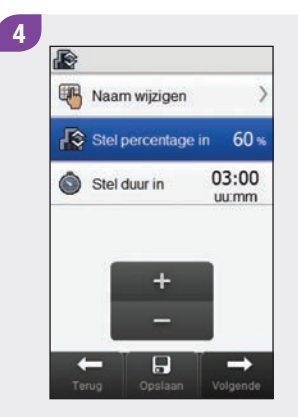

Stel het percentage en de duur van de persoonlijke TBD in.

5 脸 **ER** Naam wijzigen Stel percentage in 60 % 03:00 Stel duur in  $urmm$  $+$  $\overline{H}$  $\rightarrow$  $\leftarrow$ 

#### Selecteer Naam wijzigen.

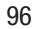

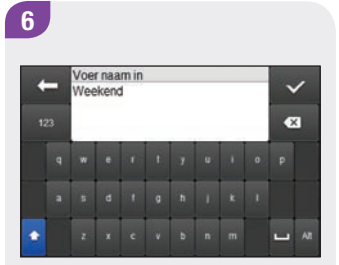

Typ de naam, die u voor de persoonlijke TBD wilt gebruiken. Selecteer  $\mathcal{D}$ .

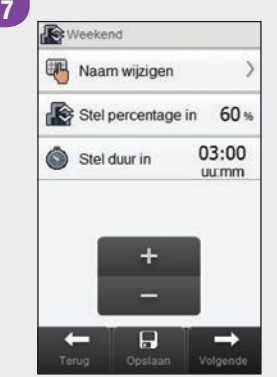

Om uw instellingen voor de persoonlijke TBD op te slaan zonder deze te starten, moet u Opslaan selecteren. Anders moet u Volgende selecteren.

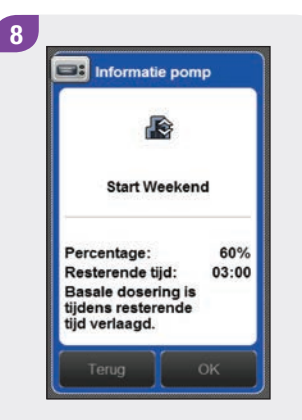

Selecteer OK.

9 **同** 29 mm 201  $99.29$ Pompstatus  $DQ$ da 60%(0.7U/h) → 03:00 Ampul Batterij  $\Box$ 1750 **bG-status**  $106<sub>mg/dL</sub>$  $\bullet$ 29 mrt 2014 08:59 G Voor maal + 60 g  $\mathbf{g}$  $\circ$ ু⊺ ≔

De meter geeft het scherm Status met de actuele TBD-informatie weer.

## 7.3 Een actieve TBD annuleren

### Hoofdmenu> Pomp > Basaal > Tijdelijke basale dosering

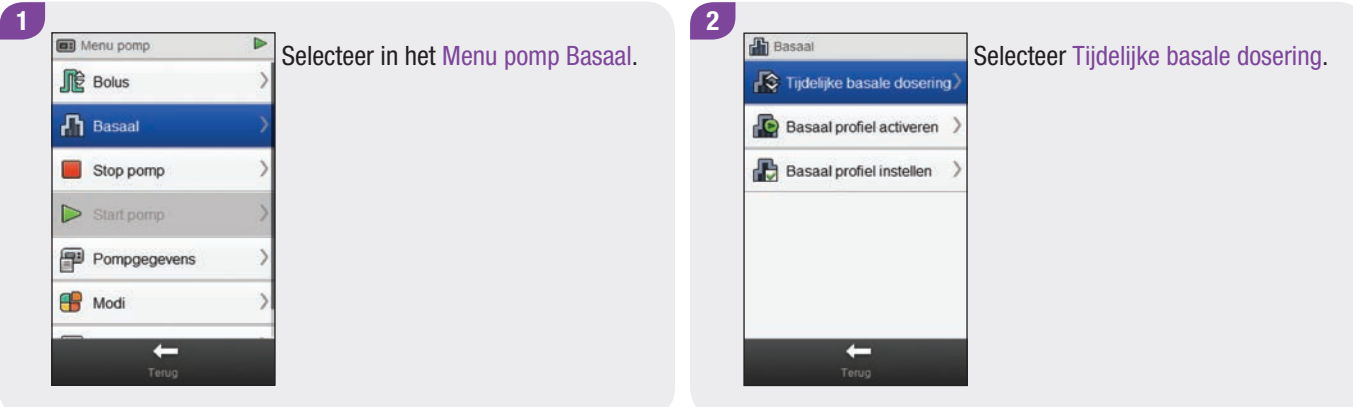

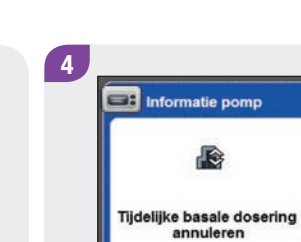

Percentage:

Terug

Resterende tijd:

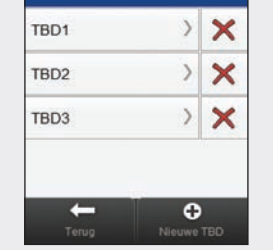

Tijdelijke basale dosering

Basis-TBD

TBD annuleren

3

Selecteer TBD annuleren.

Selecteer OK. De actieve TBD is geannuleerd.

60%

02:26

# 7.4 Verwijderen van een persoonlijke TBD

### Hoofdmenu> Pomp > Basaal > Tijdelijke basale dosering

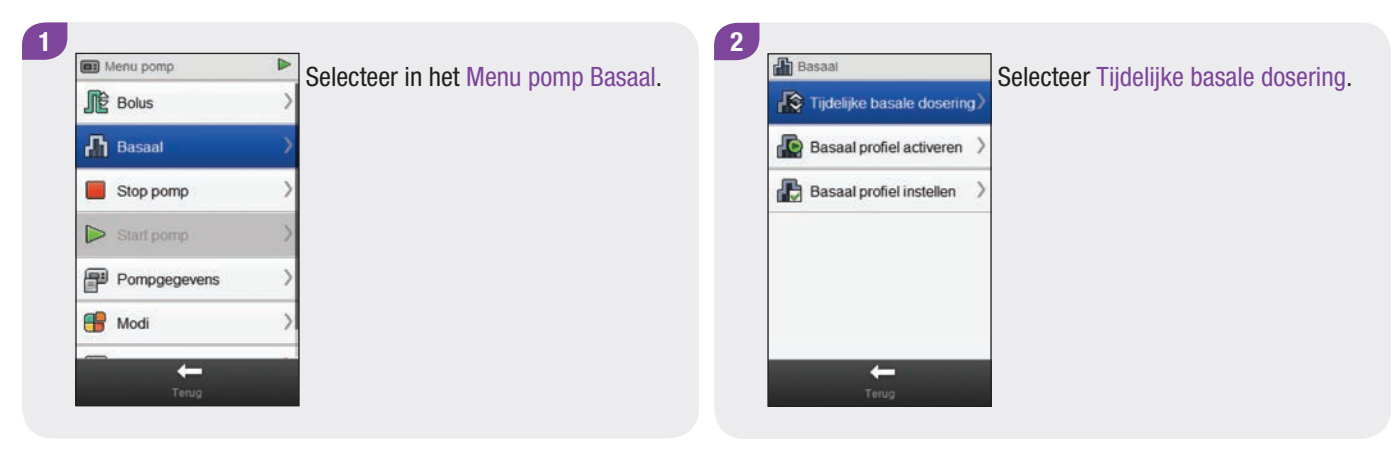

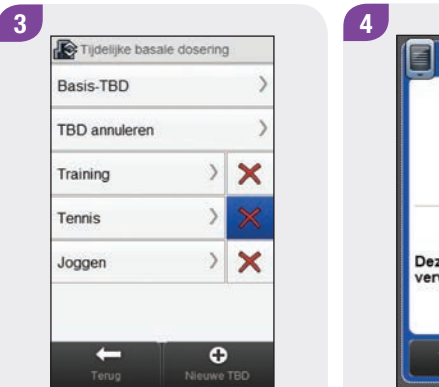

Selecteer **X** naast de naam van de TBD, die u wilt verwijderen.

Informatie meter 长 Tennis Deze TBD zal worden<br>verwijderd. Terug

Selecteer OK. De TBD wordt verwijderd.

## 7.5 Aanvullende informatie over de TBD-functie

De pomp geeft u een kennisgeving, wanneer een TBD is voltooid. Als u dit wilt, kunt u deze kennisgeving uitschakelen.

Als een TBD op dit moment niet actief is, wordt het TBDpercentage op 100 % ingesteld.

Als een TBD wordt uitgevoerd, blijft deze actief, zelfs als het basale profiel is gewijzigd.

Een TBD kan alleen worden ingesteld, als de pomp zich in de RUN-modus bevindt.

Als een TBD actief is, geeft de pomp ieder uur een akoestischen trilsignaal af.

Door de pomp in de STOP-modus te zetten, wordt de TBDtoediening, evenals de bolussen die worden toegediend, geannuleerd.

Voor meer informatie over pompmeldingen, waarschuwingen en fouten en over het instellen van een TBD, zie de gebruiksaanwijzing van de Accu-Chek Insight-insulinepomp.

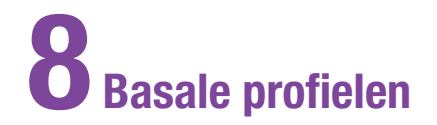

## 8.1 Een basaal profiel instellen

### Hoofdmenu> Pomp > Basaal > Basaal profiel instellen

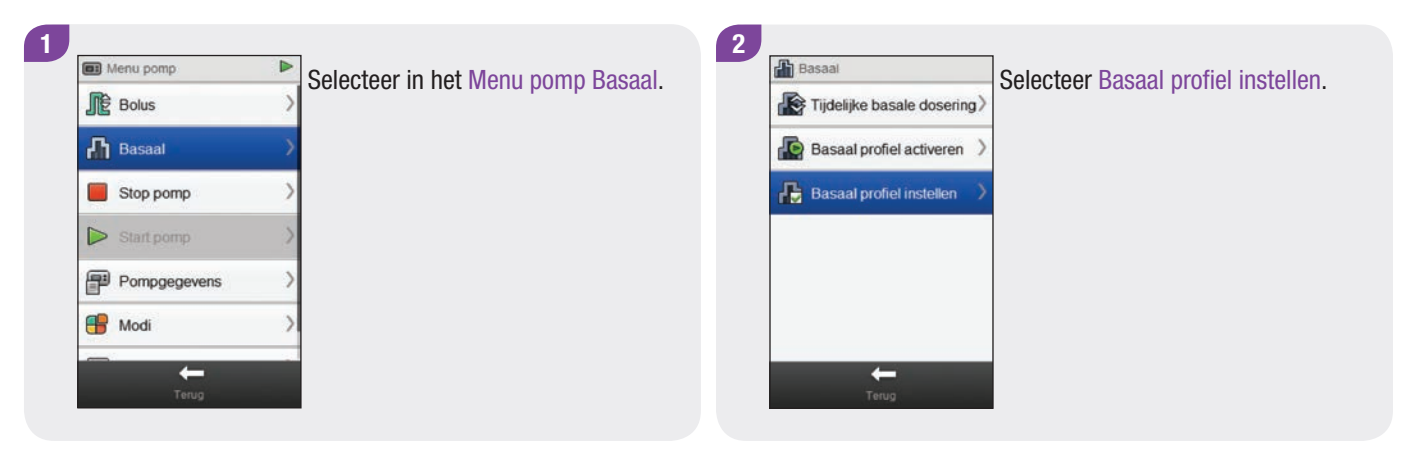

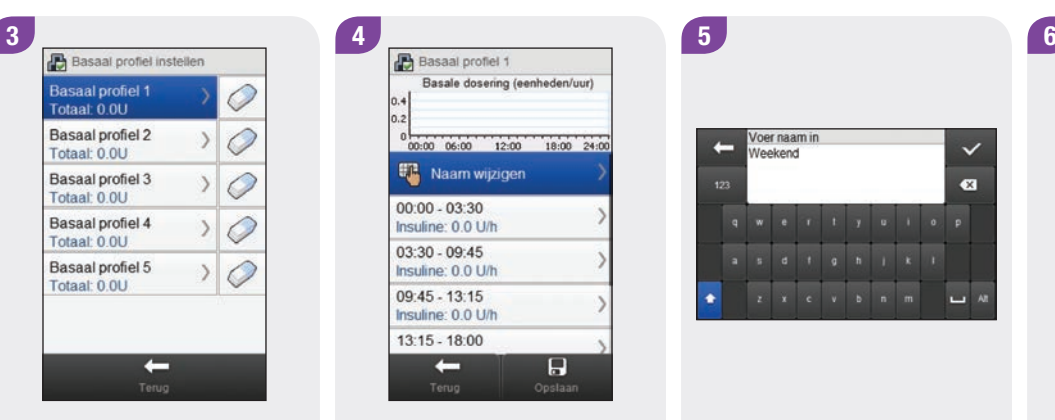

Selecteer het basale profiel, dat u in wilt stellen.

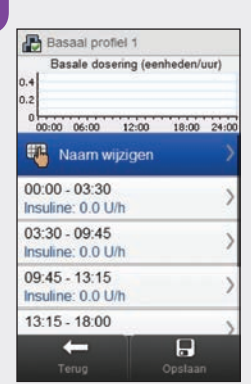

Selecteer Naam wijzigen. Typ de naam, die u voor het basale profiel wilt gebruiken. Selecteer  $\mathcal{L}$ .

we rive iop

 $\begin{array}{ccccccccccccccccc} s & d & t & g & h & l & k & l \end{array}$ 

 $z \times c \times b \times m$ 

 $\bullet$ 

**U** A

Voer naam in

Weekend

Selecteer een tijdsblok, dat u wilt bewerken.

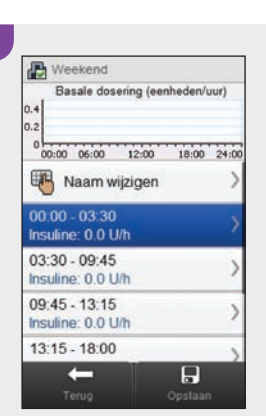
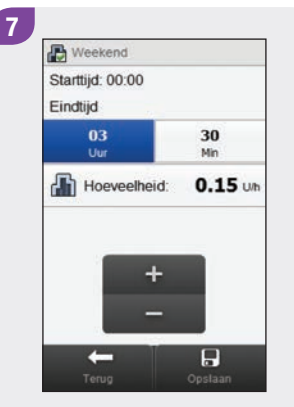

Stel de Eindtijd en de Hoeveelheid van de basale dosering in. Selecteer Opslaan. Herhaal deze stap voor ieder tijdsblok, dat u wilt bewerken.

# **OPMERKING**

- $\triangleright$  U kunt alleen de eindtijd van de tijdsblokken van basale doseringen bewerken. De starttijd van een tijdsblok is hetzelfde als de eindtijd van het eraan voorafgaande tijdsblok.
- $\triangleright$  De tijdsblokken van basale doseringen zijn niet identiek aan of worden gedeeld met de tijdsblokken van bolusadvies.
- $\triangleright$  Om een nieuw tijdsblok toe te voegen, moet u de eindtijd van het laatste tijdsblok instellen op de gewenste starttijd van het nieuwe tijdsblok.
- $\triangleright$  Om een tijdsblok te verwijderen, moet u de eindtijd van het tijdsblok zo instellen, dat deze gelijk is aan de starttijd van het tijdsblok.

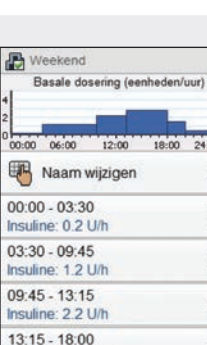

 $\overline{H}$ 

8

#### Selecteer Opslaan.

 $\leftarrow$ 

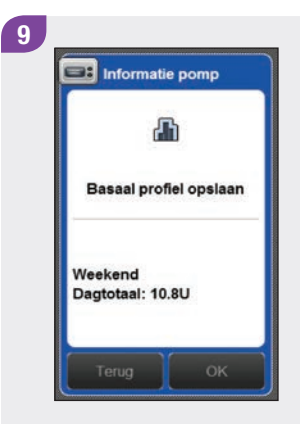

Selecteer OK. De meter slaat de wijzigingen op bij het basale profiel.

## **OPMERKING**

- ▶ Door het selecteren van OK om de wijzigingen op te slaan wordt het basale profiel niet geactiveerd.
- $\blacktriangleright$  Het selecteren van Terug brengt u op ieder willekeurig moment terug naar het scherm met tijdsblokken van het basale profiel, waar u verder kunt gaan met het aanpassen van de instellingen van het geselecteerde basale profiel.
- ▶ Voor meer informatie over basale doseringen, moet u de gebruiksaanwijzing van de Accu-Chek Insightinsulinepomp raadplegen.

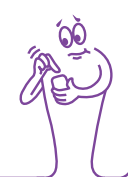

# 8.2 Een basaal profiel activeren

#### Hoofdmenu> Pomp > Basaal > Basaal profiel activeren

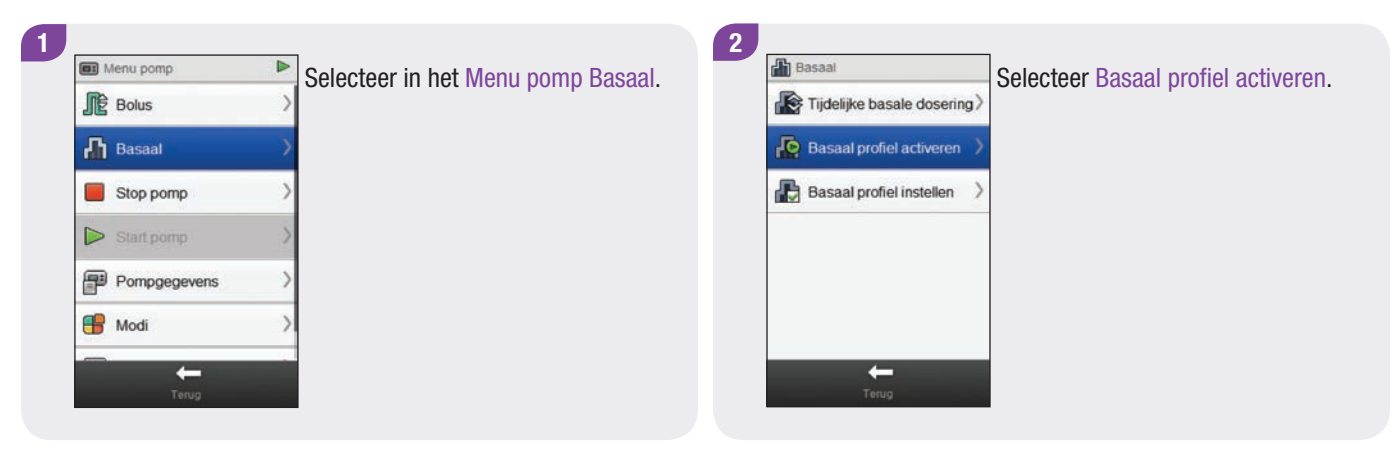

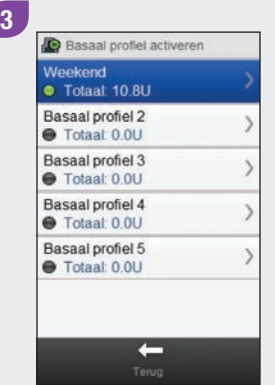

Selecteer het basale profiel, dat u wilt activeren.

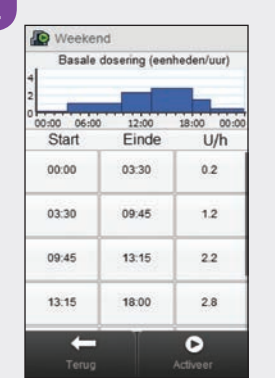

4

Blader, indien nodig, door het scherm om alle tijdsblokken van het basale profiel te bekijken. Selecteer **Activeer** 

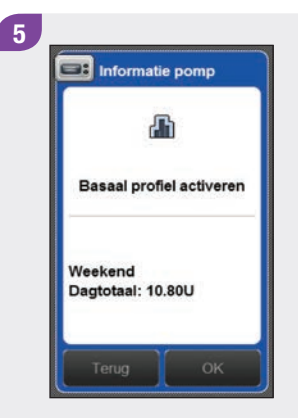

Selecteer OK. Het geselecteerde basale profiel is onmiddellijk actief.

## **OPMERKING**

Selecteren van Terug annuleert de activatie van het geselecteerde basale profiel en brengt u naar het vorige scherm. Het eerder actieve basale profiel blijft actief.

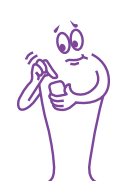

# 8.3 Een basaal profiel verwijderen

#### Hoofdmenu> Pomp > Basaal > Basaal profiel instellen

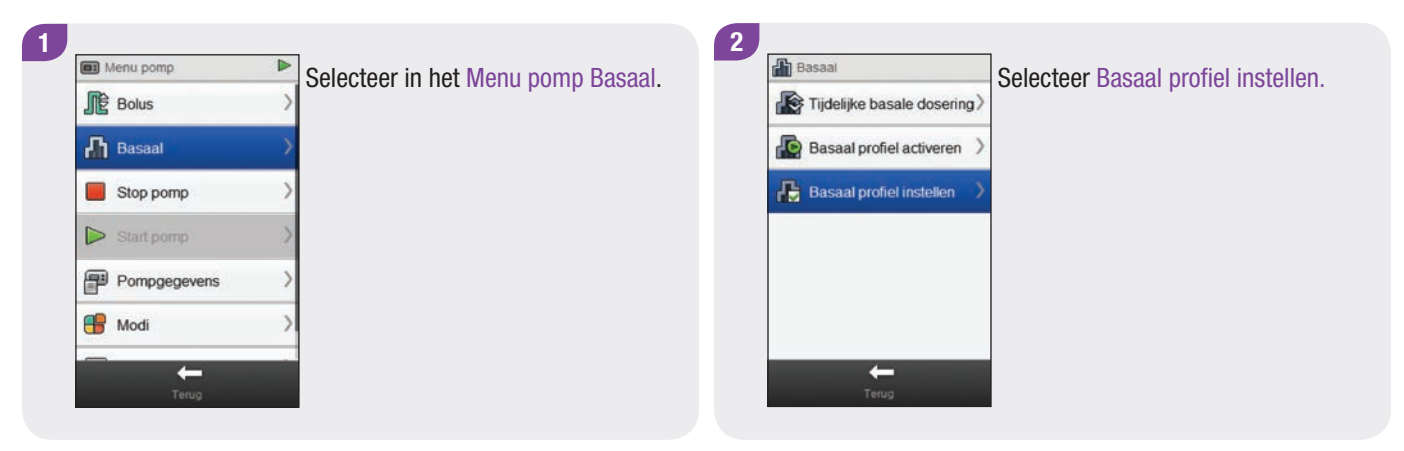

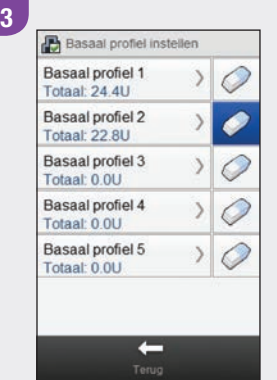

Selecteer  $\oslash$  naast het basale profiel, dat u wilt verwijderen.

**ER** Informatie pomp Basaal profiel 2 Weet u zeker dat u dit<br>basale profiel wilt verwijderen? Nee

4

Selecteer OK. De meter verwijdert alle opgeslagen instellingen van het geselecteerde basale profiel en brengt u terug naar het scherm Basaal profiel instellen.

#### **OPMERKING**

Het selecteren van Terug brengt u op ieder willekeurig moment terug naar het scherm Basaal profiel instellen zonder het geselecteerde basale profiel te verwijderen.

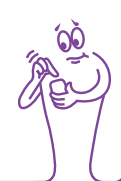

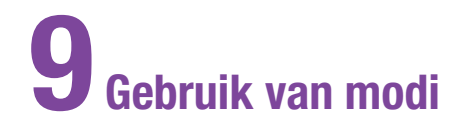

# 9.1 De signaalmodus van de pomp wijzigen

#### Hoofdmenu > Pomp > Modi > Signaalmodus

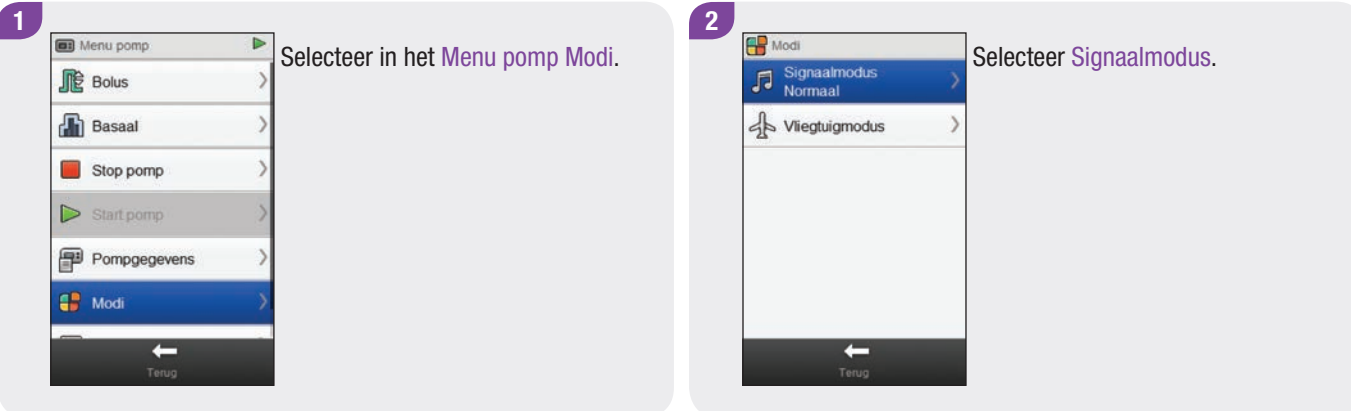

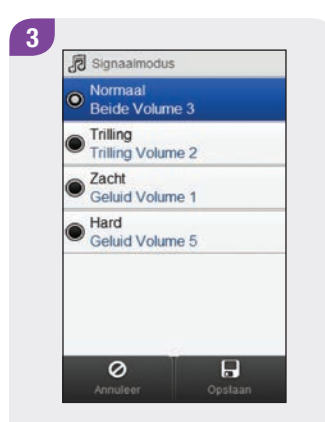

Selecteer de gewenste signaalmodus. Selecteer Opslaan.

# **OPMERKING**

Voor meer informatie over de verschillende signaalmodi op de pomp, moet u de gebruiksaanwijzing van de Accu-Chek Insight-insulinepomp raadplegen.

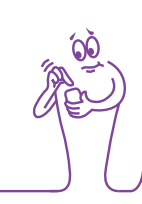

# 9.2 Vliegtuigmodus inschakelen

#### Hoofdmenu > Vliegtuigmodus

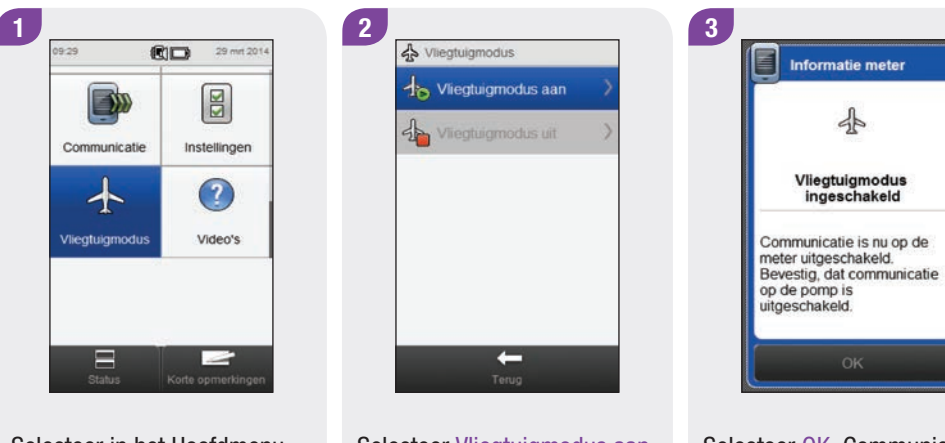

Selecteer in het Hoofdmenu Vliegtuigmodus.

Selecteer Vliegtuigmodus aan. Selecteer OK. Communicatie

op zowel de meter als de pomp wordt uitgeschakeld. Bevestig dat het symbool  $\frac{A}{2}$ op de pomp wordt weergegeven.

## **OPMERKING**

U kunt de meter niet gebruiken om de vliegtuigmodus op de pomp weer uit te zetten. Raadpleeg de gebruiksaanwijzing van de Accu-Chek Insightinsulinepomp voor aanwijzingen over het uitschakelen van de vliegtuigmodus op de pomp.

# 9.3 Vliegtuigmodus uitschakelen

#### Hoofdmenu > Vliegtuigmodus

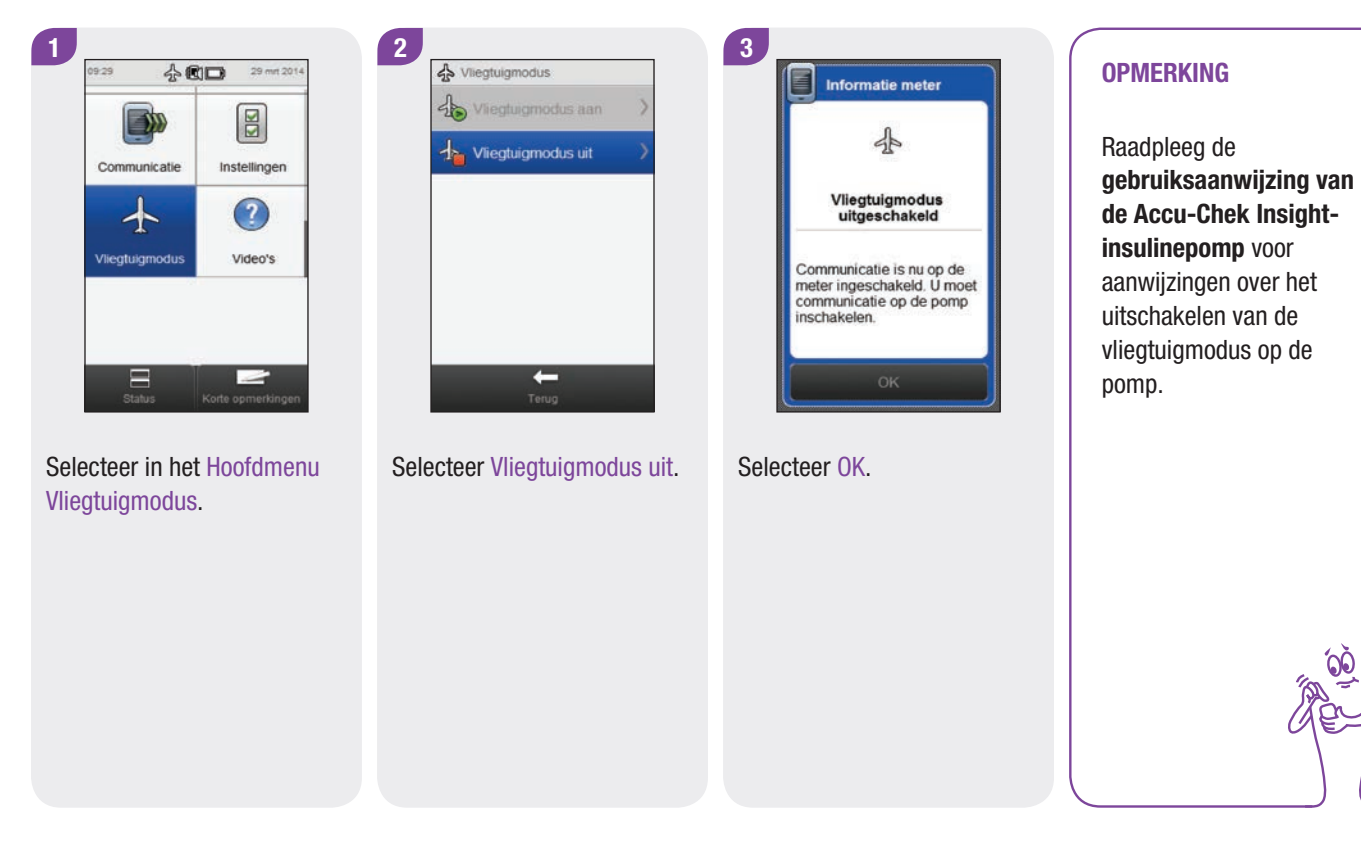

# 10 Instellingen van de pomp

U kunt veel van de instellingen op de pomp met de meter wijzigen. Dit zijn dezelfde instellingen, die op de pomp kunnen worden bekeken in het menu Instellingen. Deze instellingen zijn:

- $\blacktriangleright$  Herinneringen
- $\blacktriangleright$  Apparaat-instellingen
- $\blacktriangleright$  Therapie-instellingen
- $\triangleright$  Datum en tijd

Deze instellingen zijn opgeslagen op de pomp en blijven werkzaam, zelfs als de meter en de pomp niet zijn verbonden of als de meter is uitgezet.

Voor gedetailleerde uitleg van herinneringen van de pomp, apparaat-instellingen en therapie-instellingen, kunt u de gebruiksaanwijzing van de Accu-Chek Insight-insulinepomp raadplegen.

# 10.1 Herinneringen van de pomp

U kunt de herinneringen van de pomp met behulp van de meter instellen. Er zijn 4 typen herinneringen van de pomp:

- $\blacktriangleright$  Bolus toedienen
- $\blacktriangleright$  Gemiste bolus
- $\blacktriangleright$  Wekkerfunctie
- $\blacktriangleright$  Infusieset vervangen

Er kunnen maximaal 5 herinneringen van het type Bolus toedienen, Gemiste Bolus en Wekkerfunctie worden ingesteld. Van het type Infusieset vervangen kan slechts 1 herinnering om de infusieset van de pomp op de ingestelde tijd te vervangen worden ingesteld.

#### OPMERKING

- $\blacktriangleright$  Herinneringen worden op de pomp opgeslagen en worden op de pomp weergegeven, zelfs als de meter en de pomp niet met elkaar zijn verbonden.
- $\triangleright$  Bij herinneringen wordt de meter niet automatisch ingeschakeld om de herinnering weer te geven. De pomp attendeert u op een herinnering. Zet de meter of de pomp aan om de herinnering te bekijken en schakel het geluid van de melding uit.

# 10.1.1 Instellen van herinneringen van de pomp

#### Hoofdmenu > Pomp > Instellingen > Herinneringen

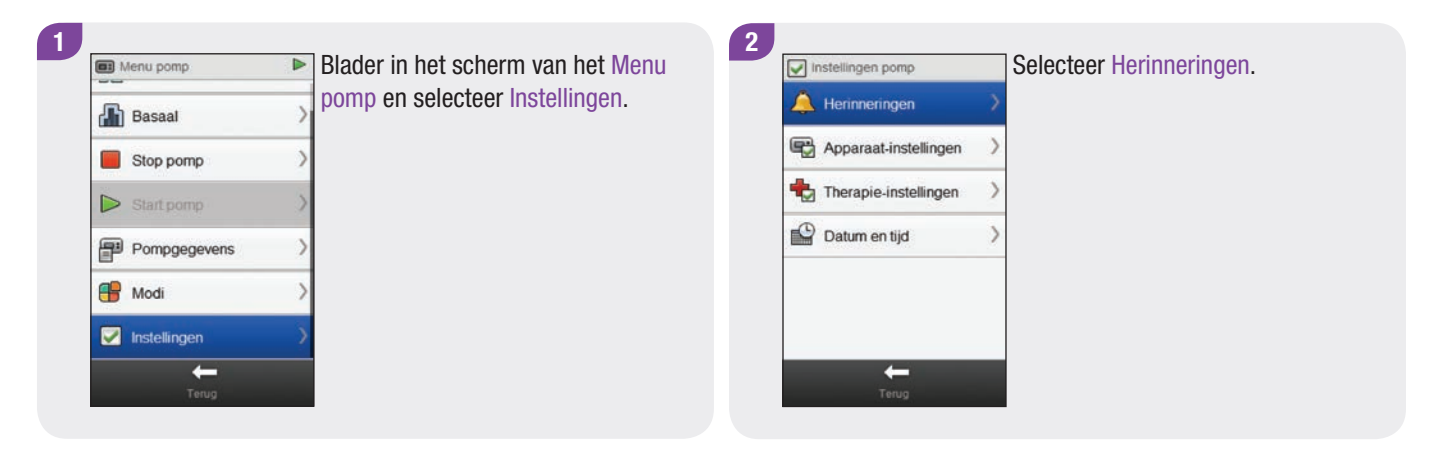

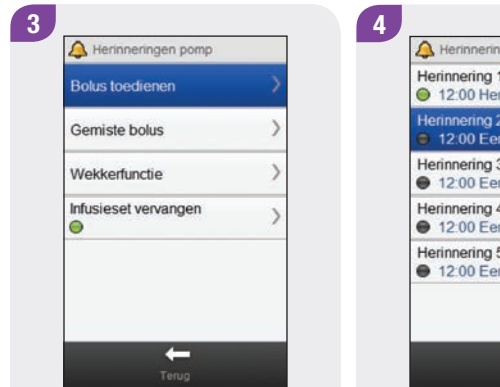

Selecteer het type herinnering, dat u in wilt stellen.

A Herinneringen bolus toedienen Herinnering 1 12:00 Herhalen Herinnering 2 C 12:00 Eenmalig Herinnering 3 ● 12:00 Eenmalig Herinnering 4  $\bullet$  12:00 Eenmalig Herinnering 5  $\bullet$  12:00 Eenmalig  $\leftarrow$ 

Selecteer een herinnering.

 $\sqrt{5}$ A Herinnering 2 Uit Aan Tijd  $12.00$ Akoestisch signaal Akoestisch signaal 1 Status Eenmalig Naam wijzigen  $\circ$  $\overline{H}$ 

Selecteer Aan om de herinnering in te schakelen. 6 A Herinnering 2 Uit Aan  $\frac{Tijd}{12:00}$ Akoestisch signaal Akoestisch signaal 1 Status Eenmalig Naam wijzigen  $\circ$  $\overline{H}$ 

Selecteer Tijd.

Stel de tijd in. Selecteer Opslaan.

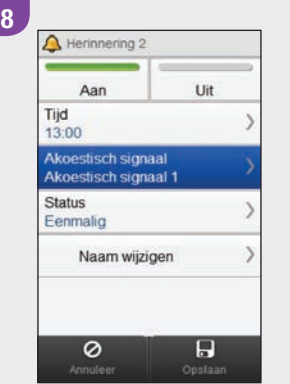

Selecteer Akoestisch signaal.

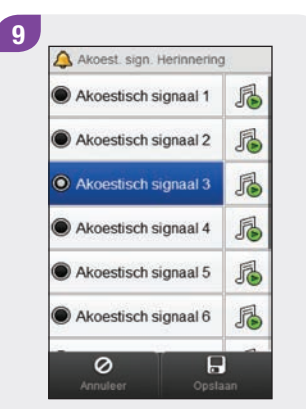

Kies het akoestische signaal, dat u voor de herinnering wilt gebruiken. Selecteer Opslaan.

# **OPMERKING**

U kunt naar een akoestisch signaal van een herinnering luisteren door ernaast te selecteren.

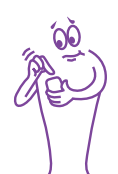

| 10<br>Herinnering 2                        | 11<br>Status                             | <b>Optie</b> | <b>Beschrijving</b>                                                                                                    |
|--------------------------------------------|------------------------------------------|--------------|----------------------------------------------------------------------------------------------------|
| Uit<br>Aan                                 | <b>C</b> Eenmalig                        | Eenmalig     | De pomp speelt het akoestische signaal van de<br>herinnering op de gekozen tijd af tot de<br>herinnering wordt uitgezet en speelt dit niet<br>weer af, tenzij u de herinnering vanuit het menu<br>weer inschakelt. |
| Tijd<br>13:00                              | <b>O</b> Herhalen                        |              |                                                                                                    |
| Akoestisch signaal<br>Akoestisch signaal 3 |                                          |              |                                                                                                    |
| <b>Status</b><br>Eenmalig                  |                                          |              |                                                                                                    |
| Naam wijzigen                              |                                          | Herhalen     | De pomp speelt het akoestische signaal van de<br>herinnering op de gekozen tijd af tot de<br>herinnering wordt uitgezet en herhaalt de                                                                             |
| $\Box$<br>$\circ$<br>Opslaan<br>Annuleer   | $\Box$<br>$\circ$<br>Annuleer<br>Opslaan |              | herinnering iedere dag op de gekozen tijd tot de<br>herinnering vanuit het menu word                                                                                                    |
| Selecteer Status.                          | Kies de gewenste status.                 |              | uitgeschakeld.                                                                                                    |

Selecteer Status.

Kies de gewenste status. Selecteer Opslaan.

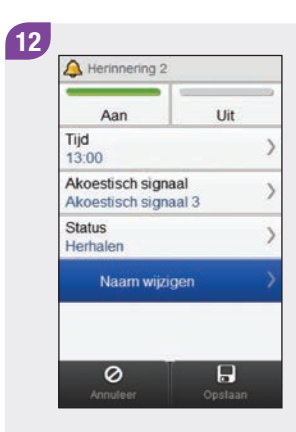

Selecteer Naam wijzigen.

Typ de naam, die u voor de herinnering wilt gebruiken. Selecteer  $\mathcal{D}$ .

 $w \bullet \bullet \bullet \bullet \bullet \bullet \bullet \bullet$ 

 $\begin{array}{cccccccccccccc} s & d & f & g & h & l & k & l \end{array}$ 

13

 $\leftarrow$ 

٠

Voer naam in

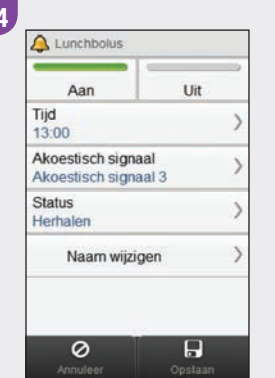

Selecteer Opslaan.

14

 $\bullet$ 

 $\overline{\phantom{a}}$  as

# 10.1.2 Instellen van de herinnering Infusieset vervangen

Hoofdmenu > Pomp > Instellingen > Herinneringen > Infusieset vervangen

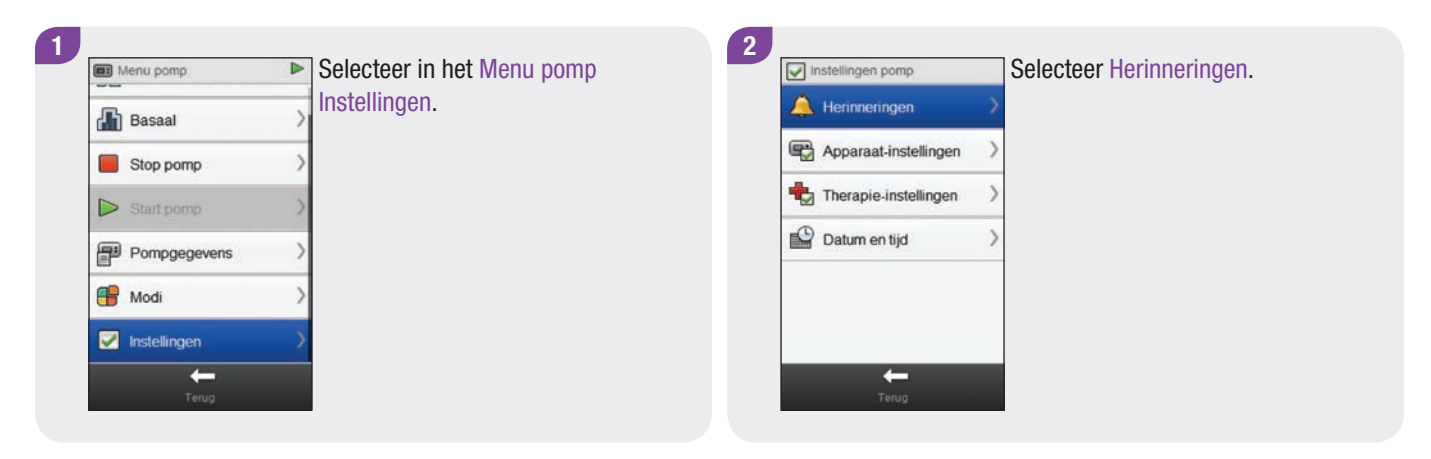

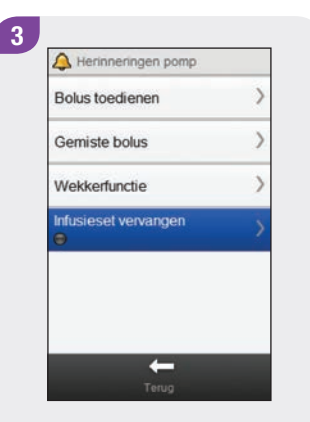

Selecteer Infusieset vervangen.

4 A Herinnering infusieset vervanger Uit Aan Herinnering over (dagen) Stel tijd in  $12.00$ Stel akoestisch signaal in Akoestisch signaal 1 **Status** Eenmalig  $\overline{\circ}$  $\overline{H}$ 

Selecteer Aan om de herinnering Infusieset vervangen in te schakelen.

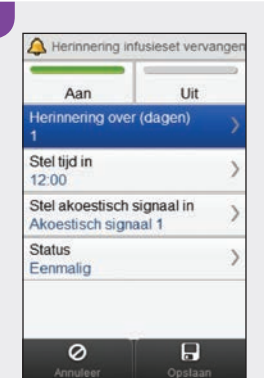

5

Selecteer Herinnering over.

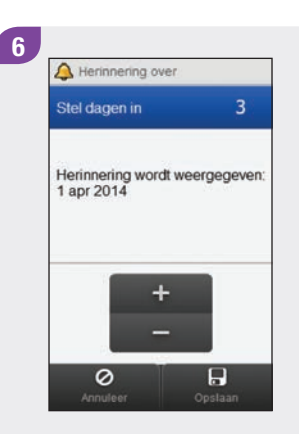

Stel het aantal dagen in, waarna de herinnering moet worden afgegeven. Selecteer Opslaan.

## **OPMERKING**

De afgifte van de herinnering kan worden ingesteld op 1 dag, 2 dagen of 3 dagen.

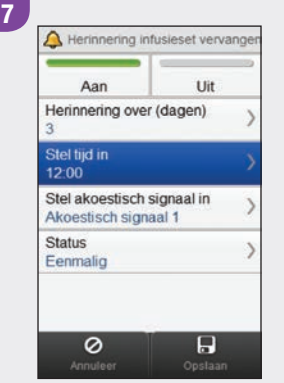

Selecteer Stel tijd in.

Stel het tijstip van de dag in, dat de herinnering moet worden afgegeven. Selecteer Opslaan.

 $+$ 

 $\overline{\circ}$ 

 $\frac{00}{Mn}$ 

 $\begin{array}{c} \hline \mathbf{H} \\ \mathbf{Opslaan} \end{array}$ 

8

 $\Delta$  Tijd  $\frac{13}{10}$ 

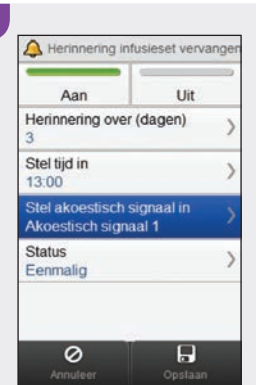

9

Selecteer Stel akoestisch signaal in.

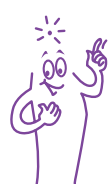

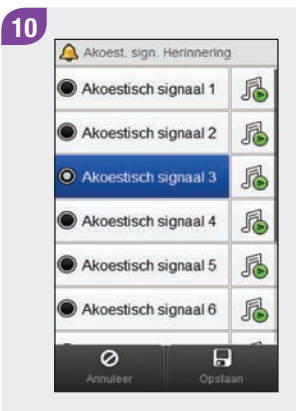

Kies het akoestische signaal, dat u voor de herinnering wilt gebruiken. Selecteer Opslaan.

#### **OPMERKING**

U kunt naar een akoestisch signaal van een herinnering luisteren door *f* ernaast te selecteren.

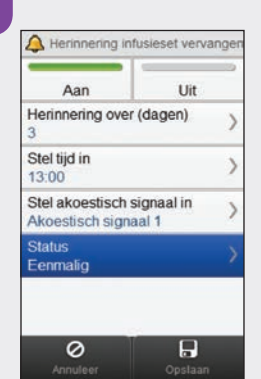

Selecteer Status.

11

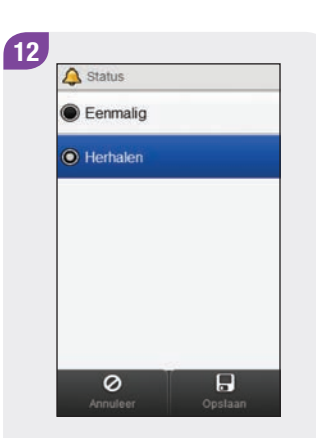

Kies de gewenste status. Selecteer Opslaan.

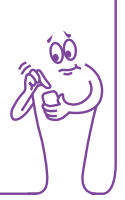

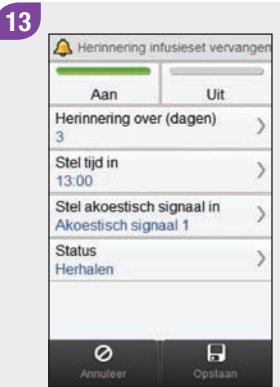

Selecteer Opslaan.

# 10.2 Therapie-instellingen

U kunt de pomptherapie-instellingen vanaf de meter wijzigen. Deze instellingen zijn:

- $\blacktriangleright$  Automatisch uit
- $\triangleright$  Bolus
- $\blacktriangleright$  Infusieset
- $\blacktriangleright$  Niveau ampulwaarschuwing

# **WAARSCHUWING**

Het is essentieel, dat u de juiste therapie-instellingen gebruikt. Anders kunt u een verkeerde hoeveelheid insuline toegediend krijgen met het risico van een hypo- of hyperglykemie. De therapie-instelling dient door uw medische beroepsbeoefenaren te worden aangeleverd en u moet overleg met ze plegen voordat u enige wijziging aanbrengt.

## 10.2.1 Instellen van de Automatisch uit-timer

#### Hoofdmenu > Pomp > Instellingen > Therapie-instellingen > Automatisch uit

Automatisch uit is een veiligheidsfunctie, die de insulinetoediening stopt en een onderhoudsmelding weergeeft, als er binnen een ingestelde tijdsperiode niet op een pomptoetse is gedrukt en er vanaf de meter geen commando's naar de pomp zijn gestuurd. Voor meer informatie over de functie Automatisch uit, moet u de gebruiksaanwijzing van de Accu-Chek Insightinsulinepomp raadplegen.

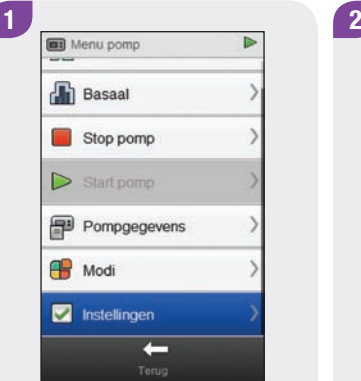

Selecteer in het Menu pomp Instellingen.

Instellingen pomp  $\bigwedge$  Herinneringen Apparaat-instellingen Therapie-instellingen Datum en tijd  $\leftarrow$ 

Selecteer Therapieinstellingen.

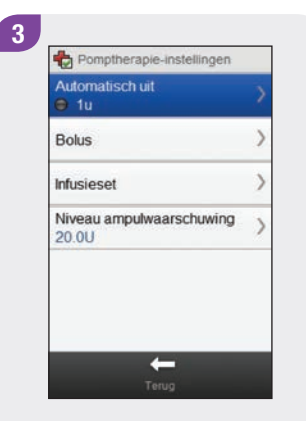

Selecteer Automatisch uit.

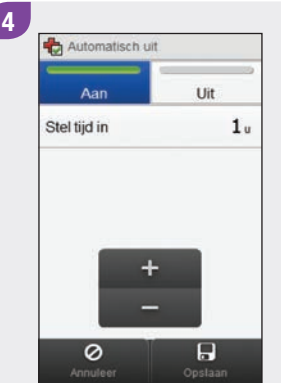

Selecteer Aan om de Automatisch uit-timer in te schakelen.

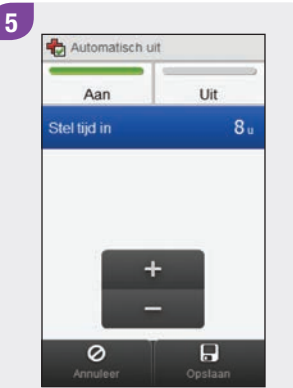

Stel de tijd in. Selecteer Opslaan.

## 10.2.2 Bolusinstellingen

U kunt de bolusinstellingen op de pomp met de meter wijzigen. Deze instellingen zijn:

- $\triangleright$  Bolusstappen snelle bolus
- $\blacktriangleright$  Toedieningssnelheid
- $\blacktriangleright$  Maximale bolushoeveelheid
- $\blacktriangleright$  Instelling uitsteltijd

Raadpleeg de rubriek Instellen van de bolusstappen van de snelle bolus, Instellen van de toedieningssnelheid, Instellen van de maximale bolushoeveelheid en Wijzigen van de Instelling uitsteltijd voor aanwijzingen voor het wijzigen van de bolusinstellingen.

#### Hoofdmenu > Pomp > Instellingen > Therapie-instellingen > Bolus

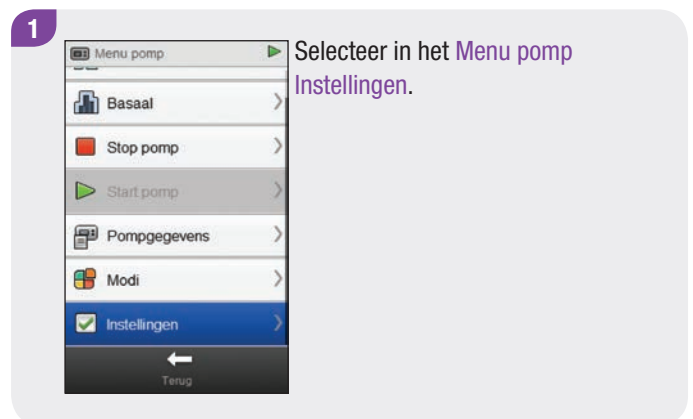

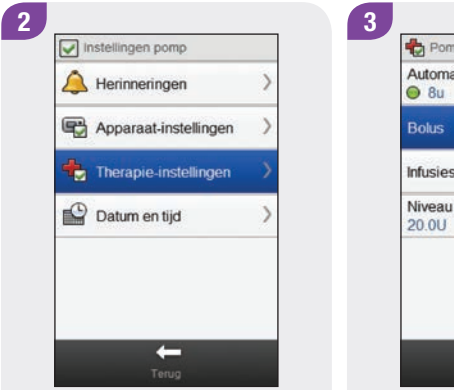

Selecteer Therapieinstellingen.

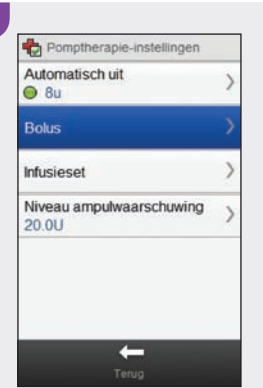

Selecteer Bolus.

Instellen van de bolusstappen van de snelle bolus

Hoofdmenu > Pomp > Instellingen > Therapie-instellingen > Bolus > Bolusstappen snelle bolus

#### **OPMERKING**

De instelling van Bolusstappen snelle bolus geeft de hoeveelheid insuline aan, die telkens als op de toets op de pomp wordt gedrukt aan de totale hoeveelheid van een Snelle bolus wordt toegevoegd.

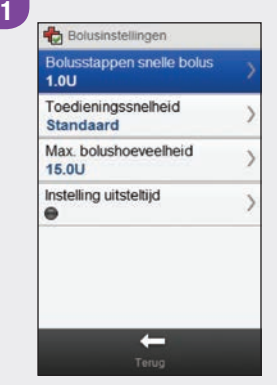

Selecteer in het menu Bolusinstellingen Bolusstappen snelle bolus.

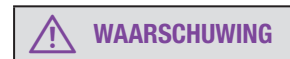

Zorg ervoor, dat u de juiste bolusstappen kent en gebruikt. Door onjuiste bolusstappen te gebruiken wordt de verkeerde insulinedosis toegediend.

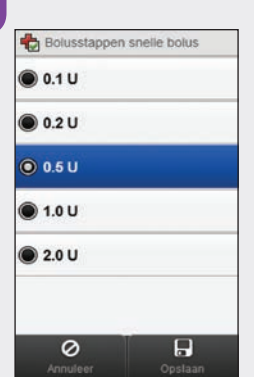

 $\mathbf{2}$ 

Kies de juiste bolusstappen voor de snelle bolus. Selecteer Opslaan.

#### Instellen van de toedieningssnelheid

Hoofdmenu > Pomp > Instellingen > Therapie-instellingen > Bolus > Toedieningssnelheid

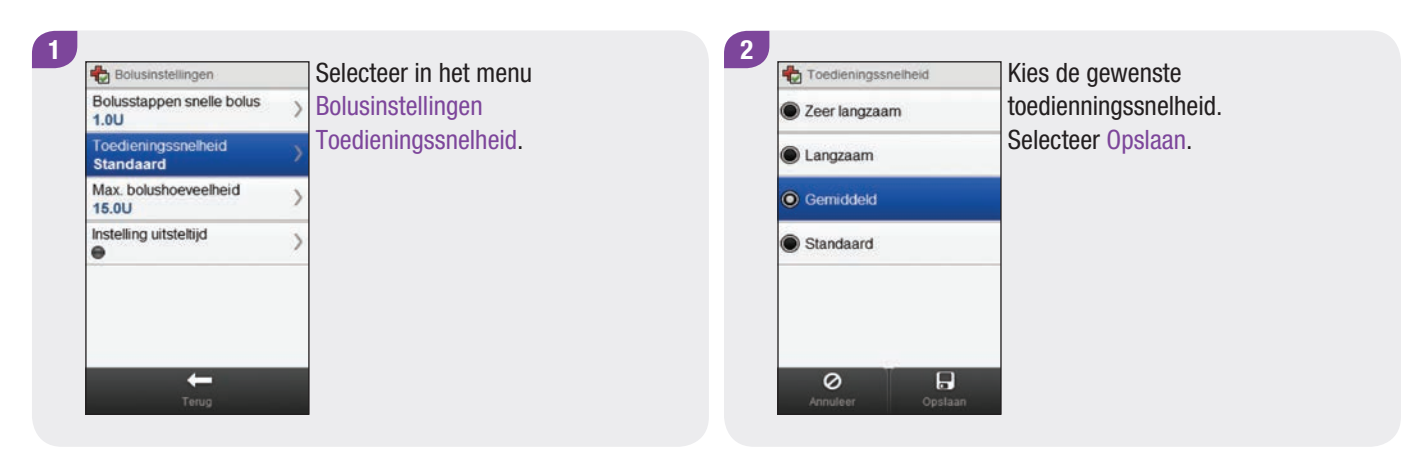

#### Instellen van de maximale bolushoeveelheid

Hoofdmenu > Pomp > Instellingen > Therapie-instellingen > Bolus > Max. bolushoeveelheid

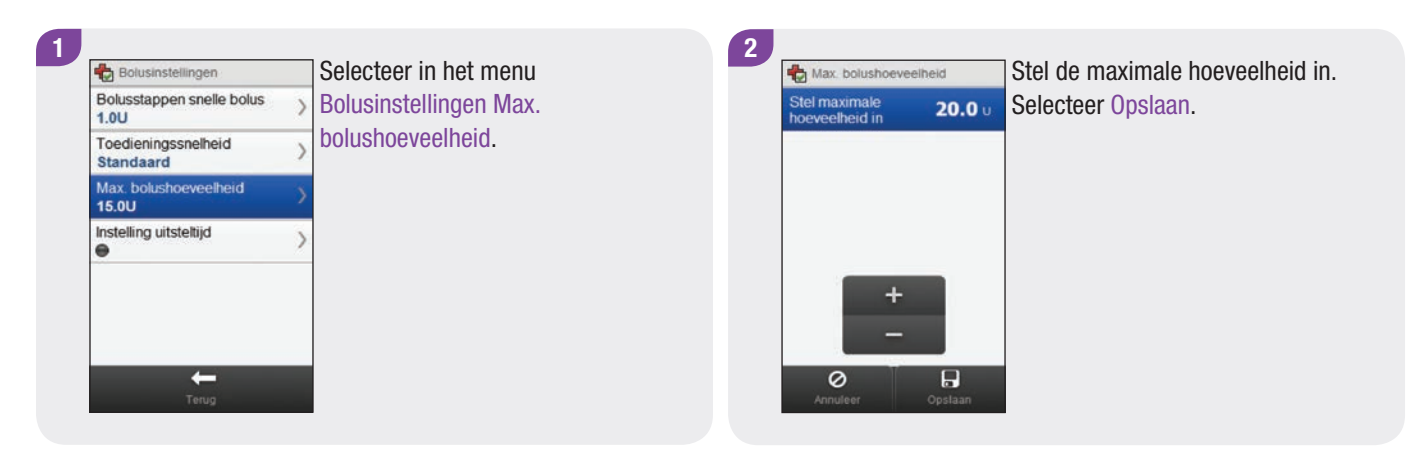

#### Wijzigen van de Instelling uitsteltijd

Hoofdmenu > Pomp > Instellingen > Therapie-instellingen > Bolus > Instelling uitsteltijd

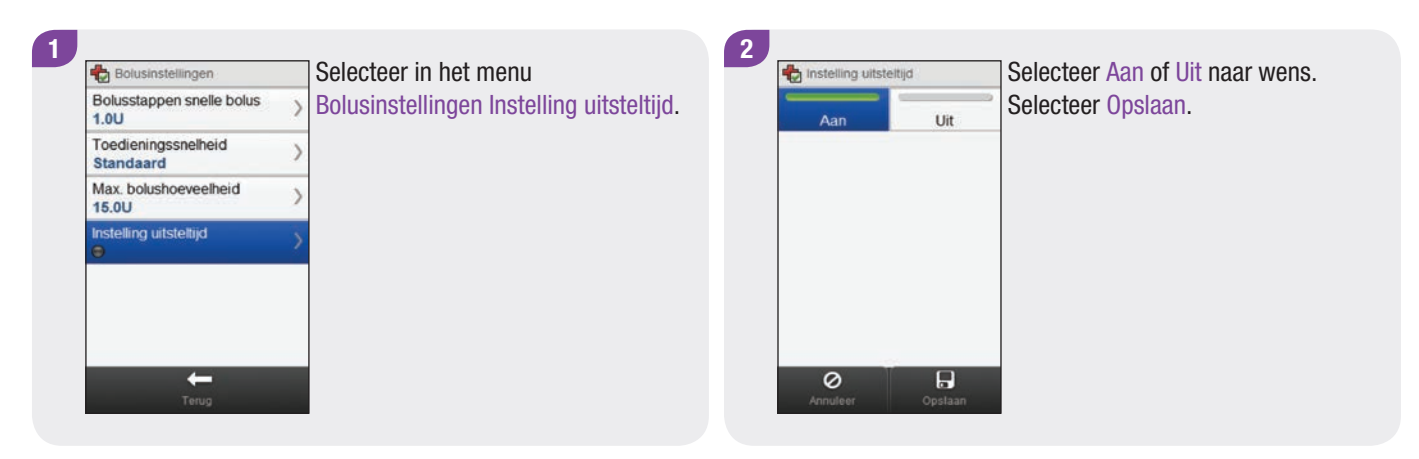

#### **OPMERKING**

Als de uitsteltijd is ingeschakeld, kunt u telkens als u een nieuwe bolus instelt de uitsteltijd instellen.

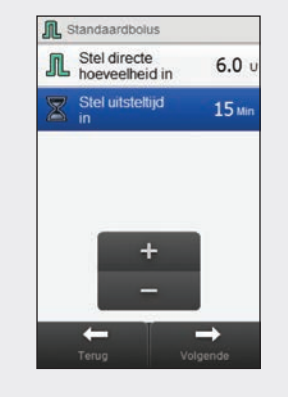

Als u de bolushoeveelheid (voor een Standaardbolus) of de bolushoeveelheid en de vertraagde duur (Vertraagdeof Multiwave-bolus) instelt, wordt Stel uitsteltijd in eveneens weergegeven.

Pas de standaard uitsteltijd met Stel uitsteltijd in aan. Selecteer Volgende.

# 10.2.3 Instellingen voor het vervangen van de infusieset

Hoofdmenu > Pomp > Instellingen > Therapie-instellingen > Infusieset

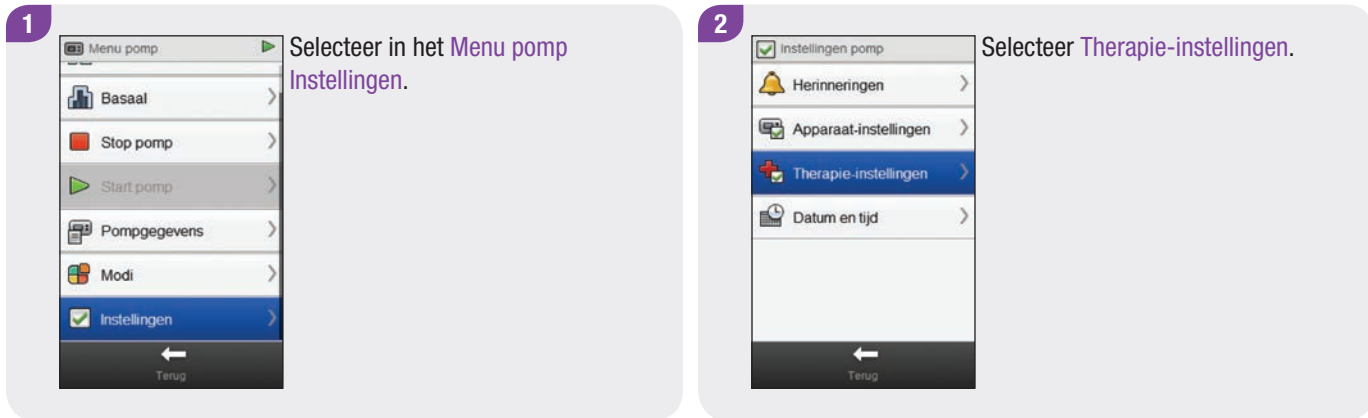

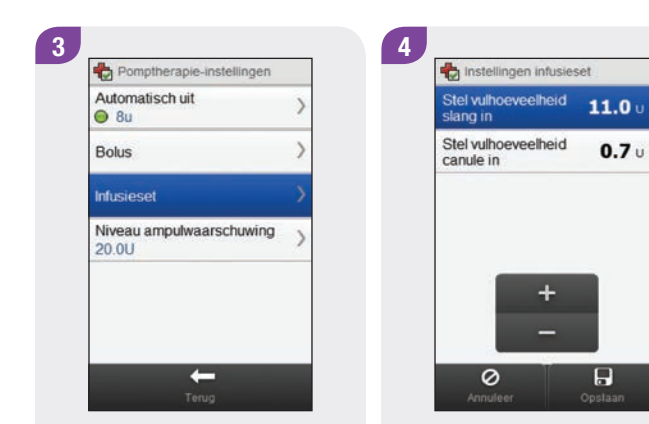

Selecteer Infusieset. Stel de vulhoeveelheid van de slang en de vulhoeveelheid van de canule in. Selecteer Opslaan.

# 10.2.4 Instellen van het niveau van de ampulwaarschuwing

Hoofdmenu > Pomp > Instellingen > Therapie-instellingen > Niveau ampulwaarschuwing

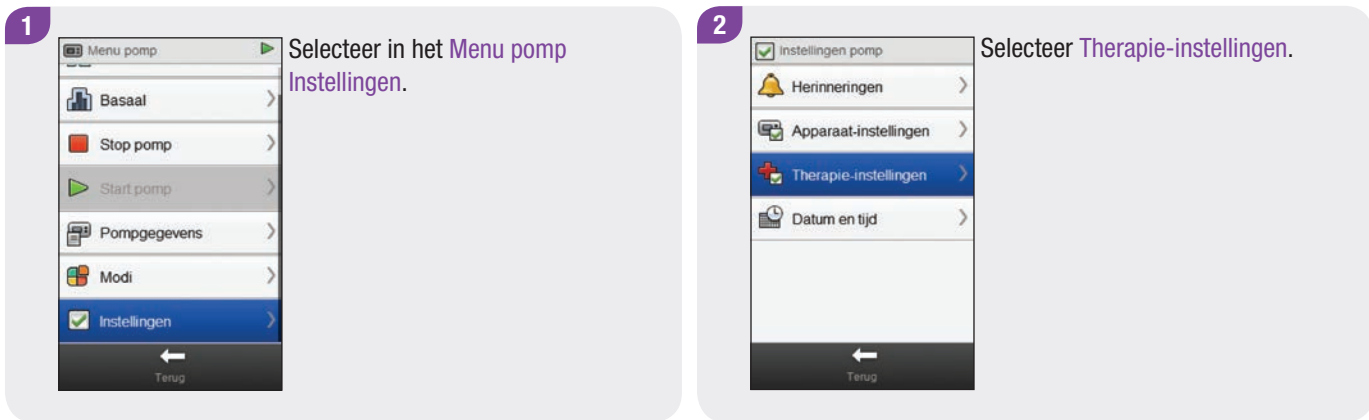

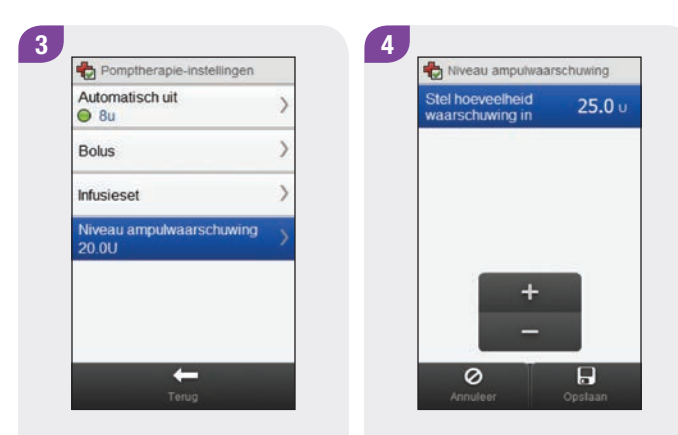

Selecteer Niveau ampulwaarschuwing.

Stel de hoeveelheid van de waarschuwing in. Selecteer Opslaan.
# 10.3 Apparaat-instellingen

U kunt de pompinstellingen vanaf de meter wijzigen. Deze instellingen zijn:

- $\blacktriangleright$  Instellingen modus
- $\blacktriangleright$  Toetsblokkering
- $\triangleright$  Taal

#### 10.3.1 Signaalmodi van de pomp: Geluid en Trilling

U kunt de meter gebruiken om te kiezen of u wilt, dat de meter een geluid, trilsignaal of beide tegelijkertijd afgeeft als er een gebeurtenis (zoals een herinnering) plaatsvindt. U kunt het geluidsniveau aanpassen.

Hoofdmenu > Pomp > Instellingen > Apparaat-instellingen > Instellingen modus

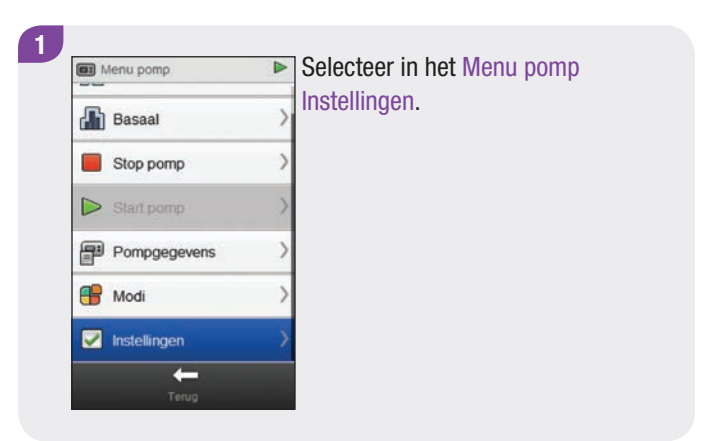

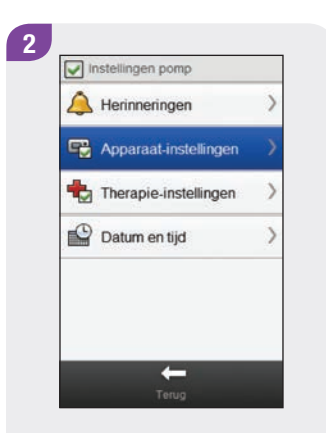

Selecteer Apparaatinstellingen.

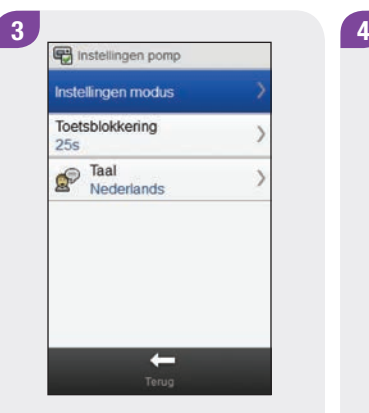

Selecteer Instellingen modus. Kies een modus.

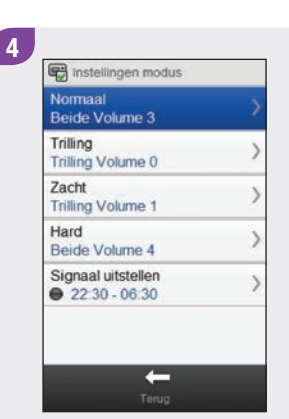

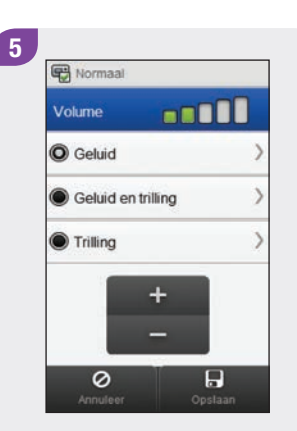

Kies de gewenste instelling van de modus. Stel het geluidsniveau in. Selecteer Opslaan.

#### 6

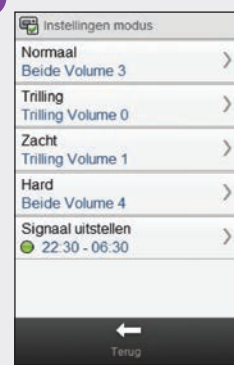

Herhaal de stappen 4 en 5 om, indien gewenst, de instellingen van aanvullende modi te wijzigen. Selecteer Terug als u hiermee gereed bent.

#### 10.3.2 Signaalmodi van de pomp: Signaal uitstellen

U kunt de signalen voor waarschuwingen een gespecificeerde tijdsperiode uitstellen. Omdat fout- en onderhoudsmeldingen echter uw onmiddellijke aandacht vereisen, kunt u de signalen van deze gebeurtenissen niet uitstellen. De herinneringen, die u heeft ingesteld, worden eveneens niet uitgesteld. Het uitstellen van een signaal kan zo worden ingesteld, dat dit slechts eenmaal plaatsvindt of dat dit iedere dag op hetzelfde tijdstip plaatsvindt.

#### **OPMERKING**

Alle waarschuwingen, die tijdens de periode dat het signaal is uitgesteld worden afgegeven, worde nweergegeven als de meter wordt aangezet.

Hoofdmenu > Pomp > Instellingen > Apparaat-instellingen > Instellingen modus > Signaal uitstellen

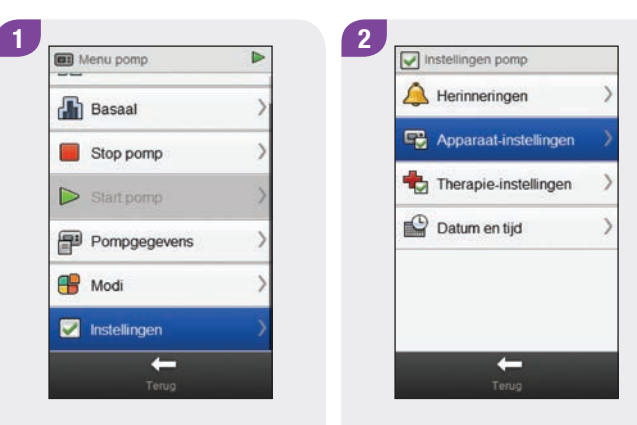

Selecteer in het Menu pomp Instellingen.

Selecteer Apparaatinstellingen.

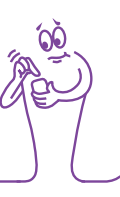

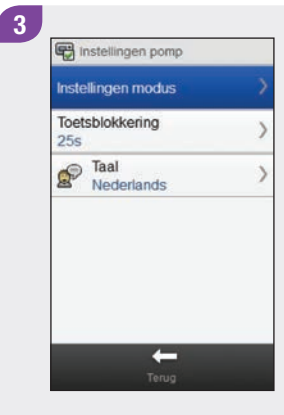

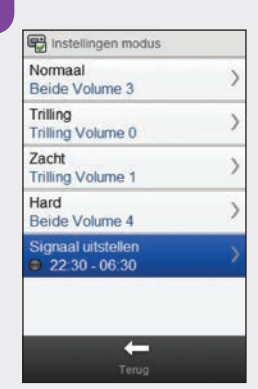

4

Selecteer Instellingen modus.

Selecteer Signaal uitstellen.

5 Signaal uitstellen Uit Aan Starttijd  $22$ 30 Uur Min Eindtijd 06 30  $Min$  $1hr$  $+$  $\overline{\circ}$  $\overline{H}$ 

Selecteer Aan of Uit. Stel de Starttijd en de Eindtijd in. Blader door het scherm en kies hetzij Eenmalig of Herhalen. Selecteer Opslaan.

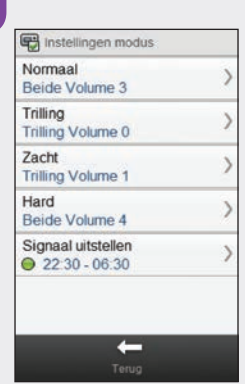

#### Selecteer Terug.

6

#### 10.3.3 Instellen van de toetsblokkeringstijd

#### Hoofdmenu > Pomp > Instellingen > Apparaat-instellingen > Toetsblokkering

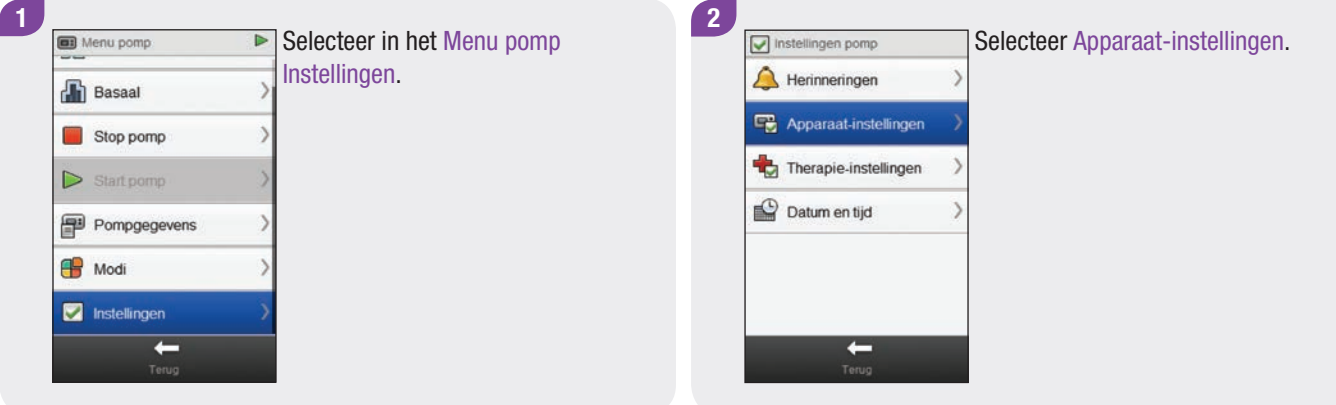

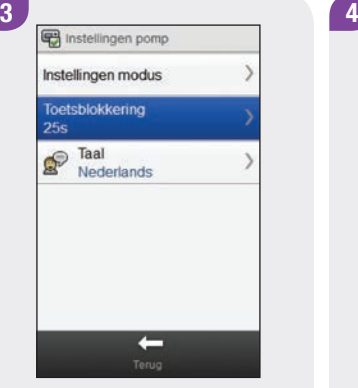

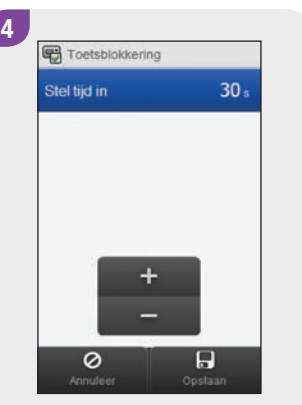

Selecteer Toetsblokkering. Stel de toetsblokkeringstijd in. Selecteer Opslaan.

#### **OPMERKING**

- $\blacktriangleright$  De pomptoetsen worden automatisch geblokkeerd, als ze niet binnen de bij de instelling van de toetsblokkering ingestelde tijd worden gebruikt.
- $\triangleright$  De toetsblokkering is alleen van invloed op de handmatige bediening van de pomp, zelfs als de toetsblokkeringstijd is ingesteld met de meter.

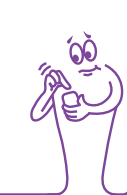

#### 10.3.4 Instellen van de taal op de pomp

Hoofdmenu > Pomp > Instellingen > Apparaat-instellingen > Taal

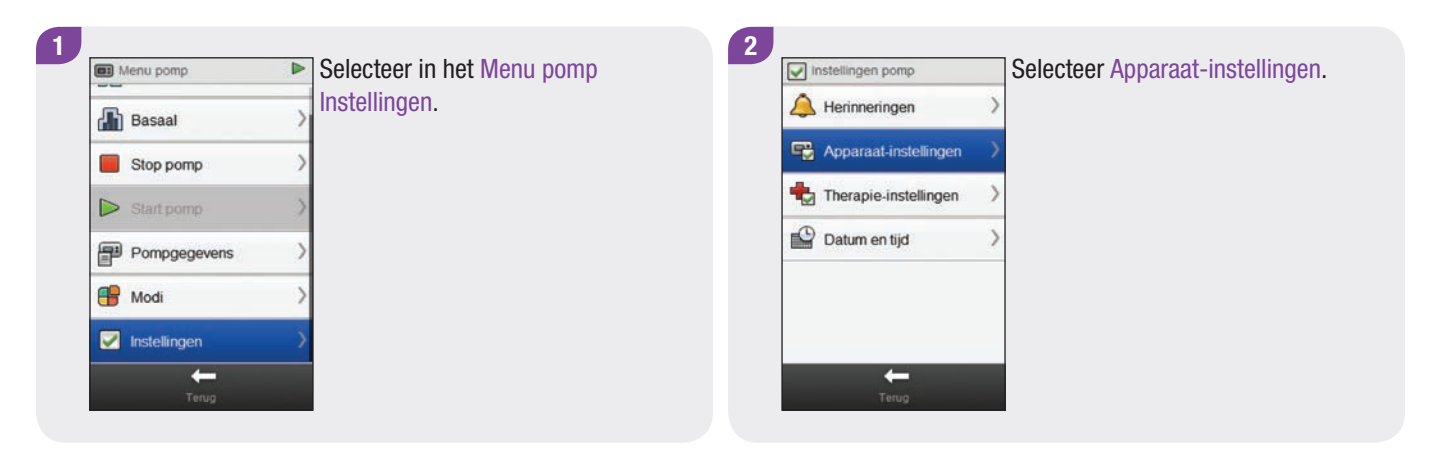

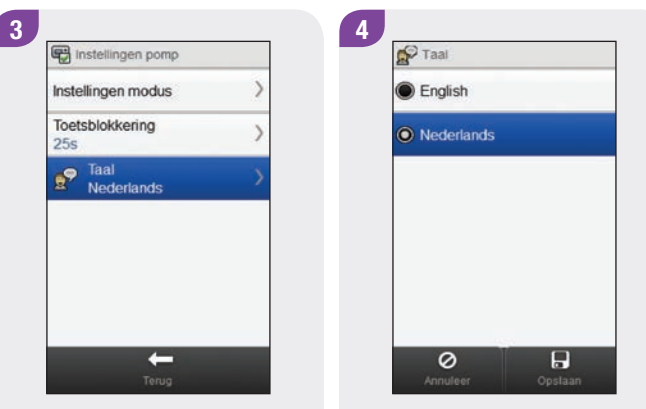

Selecteer Taal.

Kies de gewenste taal. Selecteer Opslaan.

# 10.4 Instellen van de datum en tijd op de pomp

U kunt de datum en de tijd op de pomp met de meter instellen.

#### **OPMERKING**

Het is uitermate belangrijk om de correcte datum en tijd in te stellen. Anders wordt mogelijk niet de juiste hoeveelheid insuline op het juiste tijdstip toegediend.

Als de meter met de pomp is gekoppeld, wordt bij wijziging van de datum en de tijd op de meter automatisch de datum en de tijd op de pomp gewijzigd.

Nadat u de datum of de tijd heeft gewijzigd, geeft de meter een kennisgeving op de display weer, dat de datum en de tijd op zowel de meter als de pomp zijn geüpdatet. Selecteer OK.

#### Hoofdmenu > Pomp > Instellingen > Datum en tijd

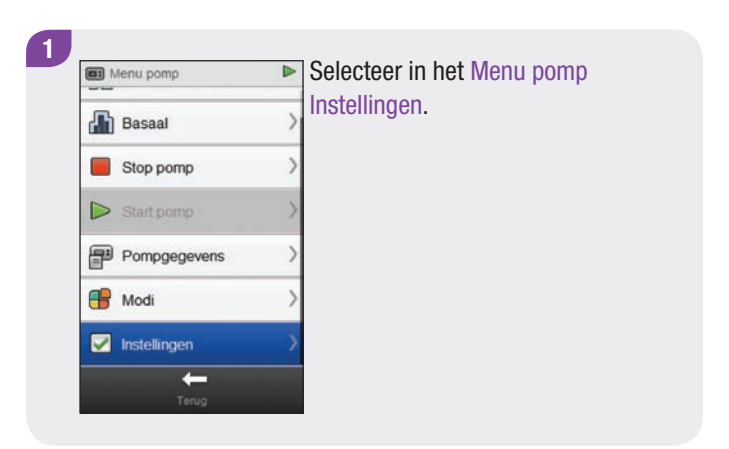

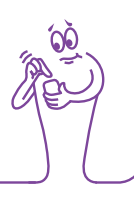

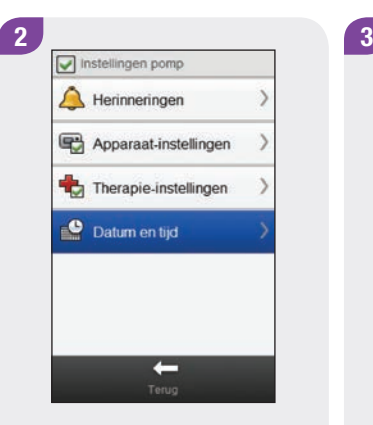

P Datum en tijd 29  $mrt$ 14 Maand Dag Jaar 09  $\frac{29}{Mn}$ Uur 12 uur  $24$  uur ÷ ÷  $\begin{array}{c} \hline \mathbf{H} \\ \mathbf{Opslaan} \end{array}$  $\overline{\mathsf{Q}}$  Annuleer

Selecteer Datum en tijd. Selecteer de gewenste tijdweergave (12 uur of 24 uur). 4 P Datum en tijd 29 mrt 14 Jaar Maand Dag 09 29 Uur  $\frac{1}{100}$ 12 uur 24 uur  $+$  $\begin{array}{c}\n\hline\n\end{array}$  Opstaan  $\overline{\mathbf{Q}}$  Annuleer

Stel de datum en tijd in. Selecteer Opslaan.

# 11 Mijn gegevens

# 11.1 Overzicht

Het analyseren van uw in de meter opgeslagen informatie is voor u en uw medische beroepsbeoefenaar een effectieve manier om vast te stellen, hoe goed u uw diabetes onder controle heeft. Deze analyse is een waardevol hulpmiddel voor het aanbrengen van verbeteringen in uw diabetesbeheer. De rapporten, die de meter weergeeft, helpen u optimaal gebruik te maken van uw Accu-Chek Aviva Insight-diabetesmanager.

De meter genereert grafieken en rapporten, die u helpen om de in de meter opgeslagen informatie te analyseren. Grafieken kunnen hierbij een goede manier zijn om uw bloedglucoseresultaten te bekijken. De meter kan door middel van een lijn grafisch de trends van uw bloedglucoseresultaten met andere informatie, zoals uw overzicht van bolussen, weergeven, een grafiek met de bereiken van resultaten van een standaarddag of een standaardweek tonen en door middel van een cirkeldiagram met verschillende kleuren het aantal meetresultaten binnen, boven of beneden uw bloedglucosestreefwaardenbereik illustreren.

#### **OPMERKING**

Bloedglucose is soms afgekort tot bG, maar dit betekent hetzelfde.

## 11.2 Het logboek

Van de in de meter opgeslagen lgboekbestanden kunt u een specifiek bloedglucoseresultaat met de verschillende onderdelen ervan (b.v. Etenstijd, Koolhydraten, Gezondheidsgebeurtenis en Bolus) bekijken. Daarnaast kunt u voor een specifiek logboekbestand wijzigingen aanbrengen in deze onderdelen of hieraan gegevens toevoegen.

#### **OPMERKING**

- $\blacktriangleright$  Het logboek in de meter vervangt het fysieke bloedglucosedagboek, dat u in het verleden mogelijk heeft bijgehouden.
- $\blacktriangleright$  Logboekgegevens kunnen niet worden gewijzigd, als deze gegevens zijn gebruikt voor het berekenen van bolusadvies.

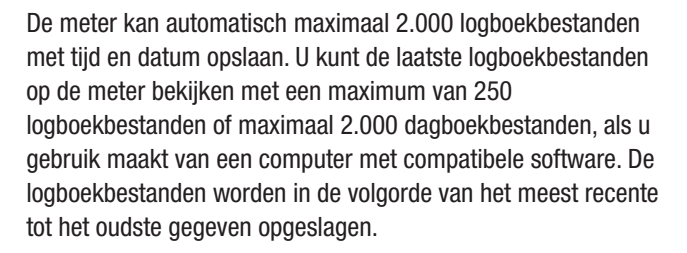

Ieder logboekbestand kan het volgende bevatten:

- $\triangleright$  Datum en tijd
- $\blacktriangleright$  Bloedglucoseresultaat
- $\blacktriangleright$  Etenstijd (gebeurtenissen)
- $\triangleright$  Opname van koolhydraten
- $\blacktriangleright$  Gezondheidsgebeurtenis
- $\blacktriangleright$  Type bolus
- j Bolushoeveelheid
- $\triangleright$  Opmerking

#### **OPMERKING**

- $\triangleright$  Breng geen wijzigingen aan in uw behandeling op basis van één enkel bestand of meetresultaat in het logboek.
- j Dit hoofdstuk bevat voorbeelden van schermen. De schermen kunnen er iets anders uitzien dan de schermen op de meter. Als u vragen heeft over de schermen van uw meter, kunt u contact opnemen met Roche.
- ▶ De informatie in het logboek wordt opgeslagen bij het vervangen van de batterij. U dient de tijd en de datum na het vervangen van de batterij echter wel te controleren. Voor meer informatie over het vervangen van de batterij, zie het hoofdstuk Verzorging en onderhoud van de gebruiksaanwijzing van de Accu-Chek Aviva Insight-diabetesmanager.
- ► Het is uitermate belangrijk om de correcte tijd en datum in te stellen. De correct ingestelde tijd en datum dragen bij aan een juiste beoordeling van de informatie door u en uw medische beroepsbeoefenaar.
- ► Als er 2.000 bestanden in het logboek zijn opgeslagen, wordt bij het toevoegen van een nieuw bestand het oudste logboekbestand gewist.
- ▶ De resultaten van functiecontrolemetingen worden in de meter opgeslagen, maar kunnen niet in het logboek worden bekeken. De resultaten van functiecontrolemetingen kunnen met een computer worden bekeken, als u gebruik maakt van compatibele software.
- ▶ Voordat u de logboekbestanden of resultaten van functiecontrolemetingen op een pc kunt bekijken, moeten de opgeslagen logboekbestanden eerst naar een pc met een geschikt softwareprogramma worden overgedragen. Voor hiervoor beschikbare producten kunt u contact opnemen met Roche.
- ► Resultaten van functiecontrolemetingen worden in geen enkele rapportage of grafiek op de meter gebruikt.

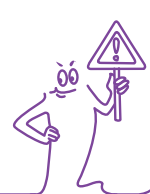

#### 11.2.1 Inzicht in het logboek

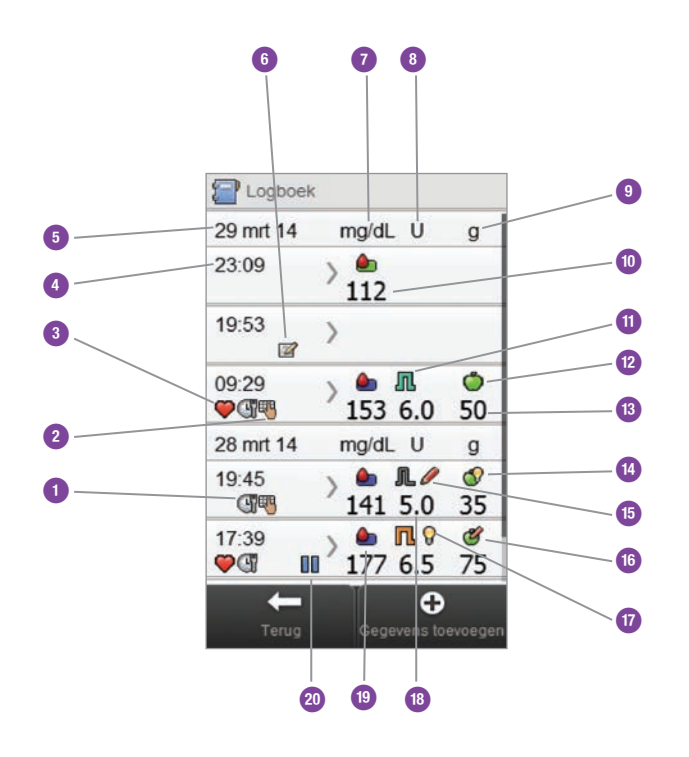

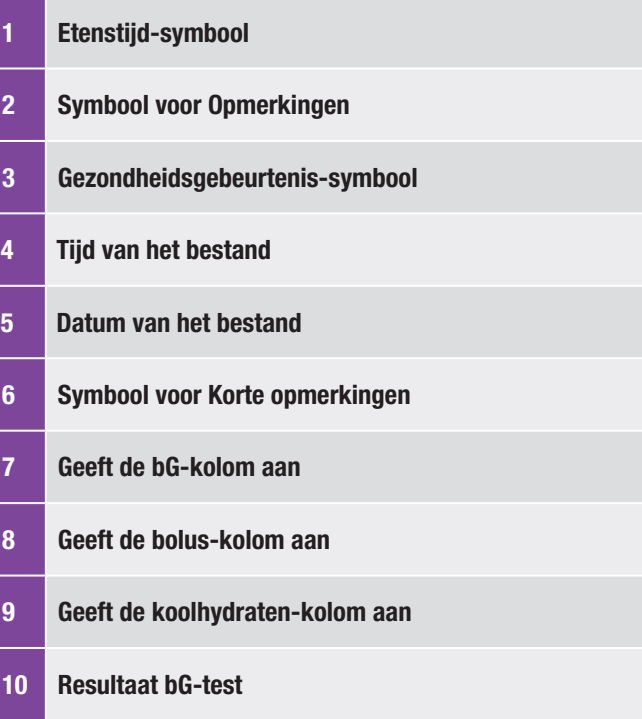

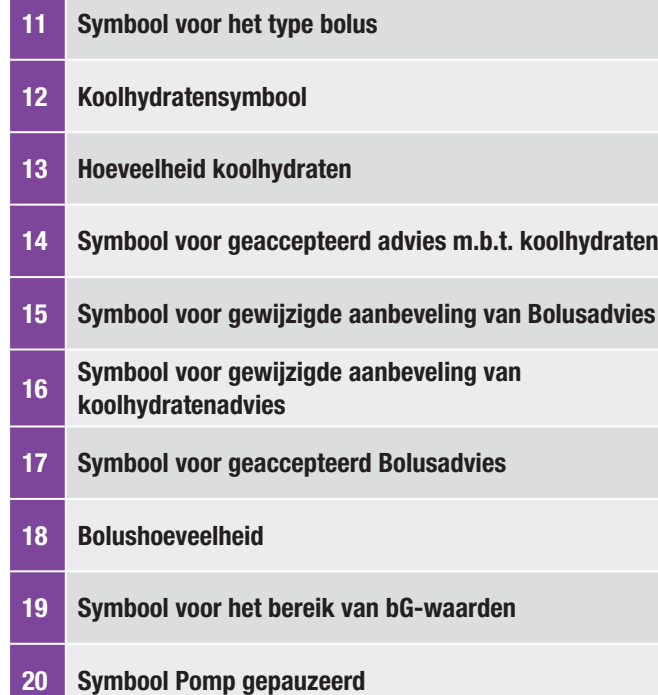

#### **OPMERKING**

Het scherm Logboek geeft de bestanden weer in de volgorde waarin deze voorkomen, waarbij het meest recente bestand bovenaan staat.

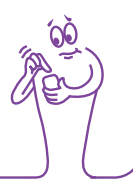

#### Beschrijving van de symbolen

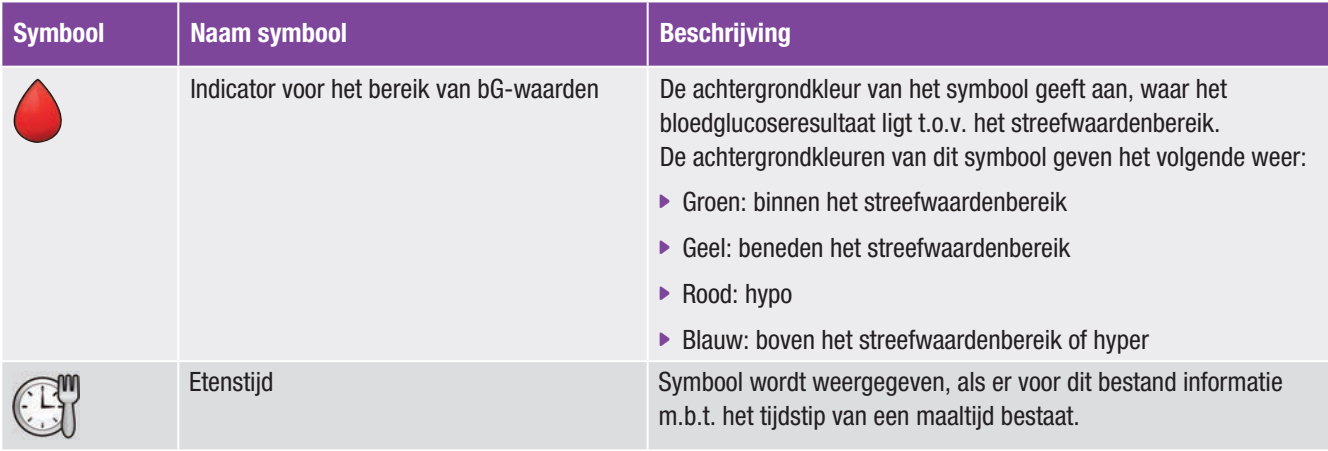

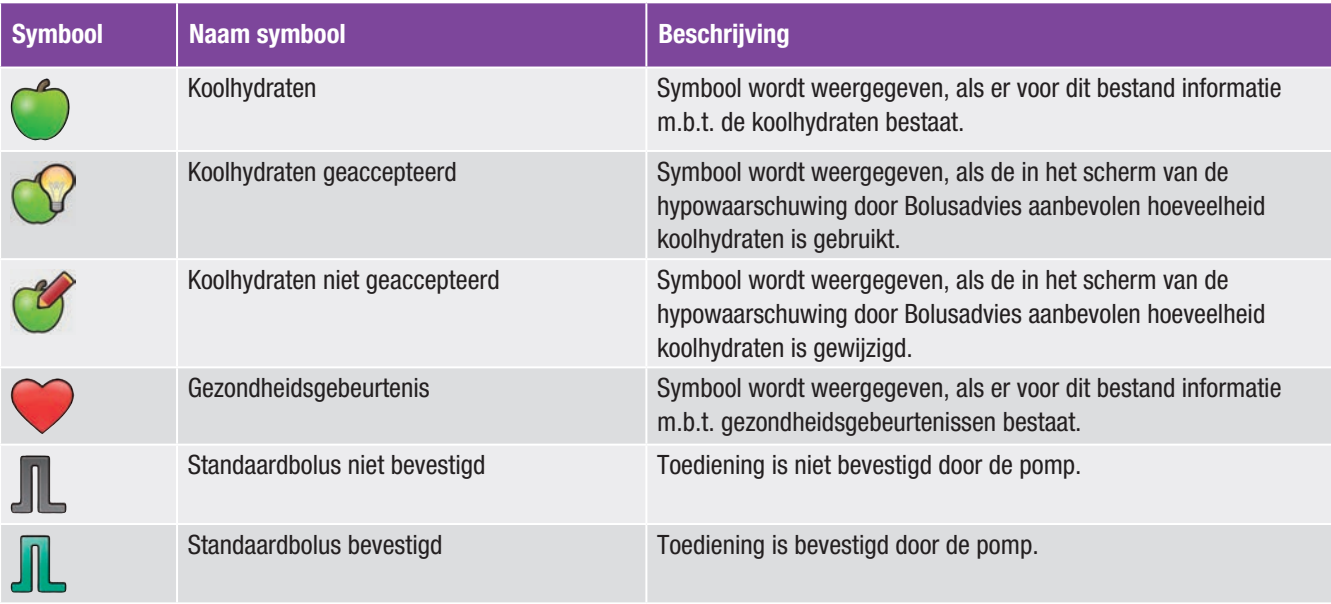

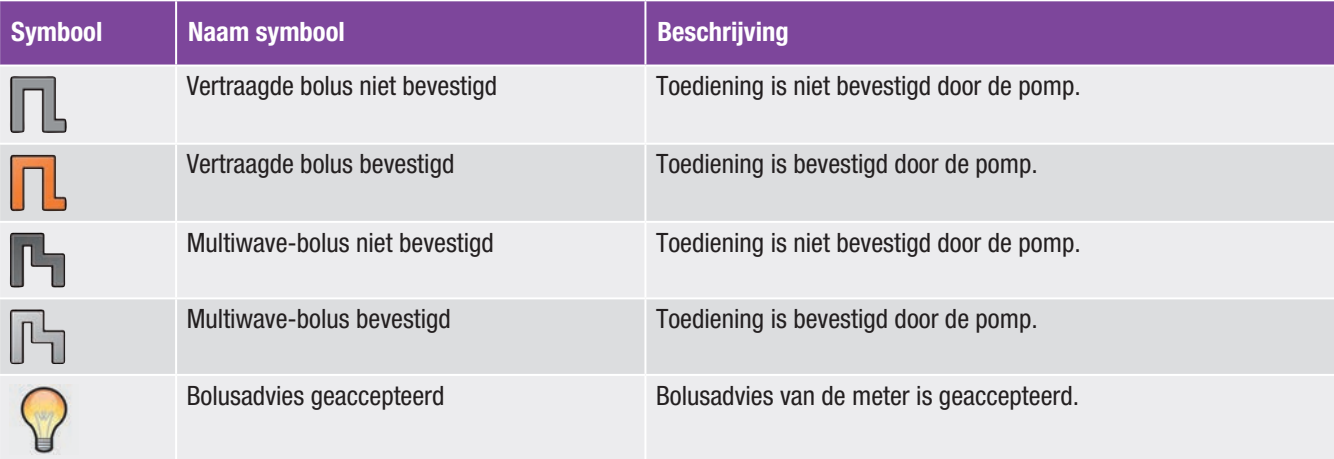

 $\mathbb{H}$ 

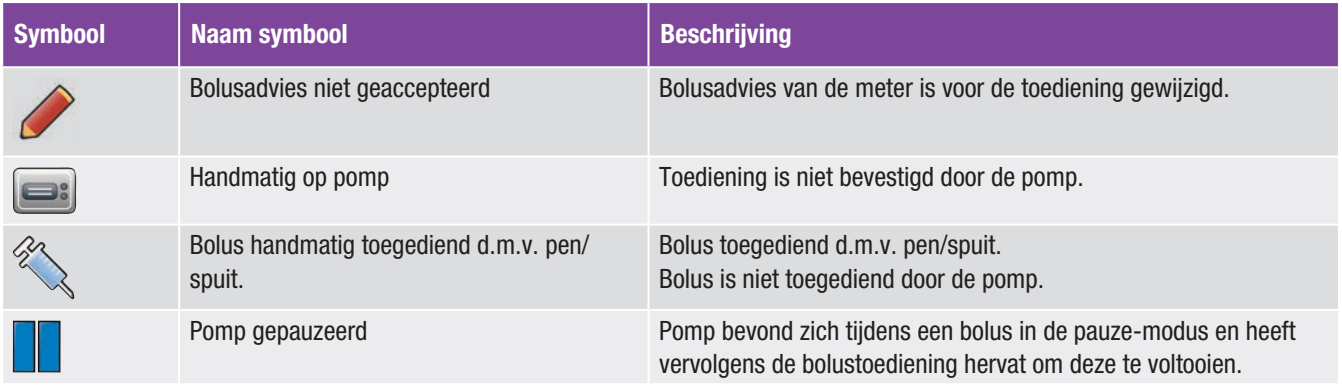

#### 11.2.2 Logboekgegevens bekijken en aanpassen

Hoofdmenu > Mijn gegevens > Logboek

#### OPMERKING

- $\blacktriangleright$  Logboekgegevens die zijn gebruikt voor bolusadvies kunnen (met uitzondering van opmerkingen) niet worden aangepast.
- $\blacktriangleright$  Bloedglucoseresultaten kunnen niet worden aangepast.

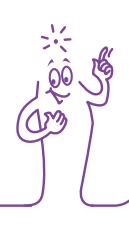

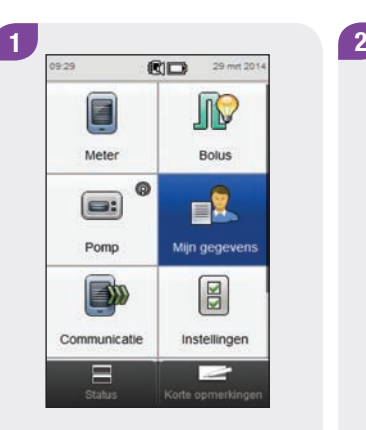

Selecteer in het Hoofdmenu Mijn gegevens.

Selecteer Logboek.

е

Mijn gegevens

**T** Logboek

Standaardweek

Standaarddag

Streefwaarde

Gemiddelde bG-waarden

 $\overline{\mathbf{o}}$ 

 $\sim$  Trend

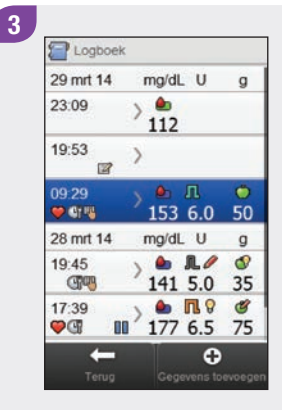

Selecteer het gewenste logboekbestand.

#### **OPMERKING**

- $\triangleright$  Blader naar beneden om de andere bestanden te bekijken, als deze aanwezig zijn.
- $\blacktriangleright$  Logboekbestanden die voor bolusadvies zijn gebruikt. worden of met het symbool voor een geaccepteerd Bolusadvies:  $\bigcirc$  of met het symbool voor een nietgeaccepteerd Bolusadvies: weergegeven. Deze bestanden zijn geblokkeerd en kunnen worden bekeken, doch niet worden aangepast.
- ▶ Bij geblokkeerde logboekbestanden wordt aan de onderzijde van de schermen van de gegevens van de afzonderlijke menuonderdelen de knop Opslaan niet weergegeven. Alleen de knop Terug wordt weergegeven.

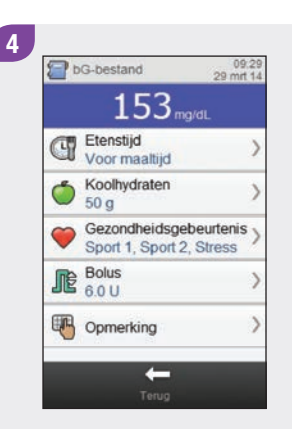

Om een ingevoerd gegeven te bekijken en aan te passen, moet u dit selecteren en de aanwijzingen op de volgende pagina's raadplegen. Als u gereed bent, moet u Terug selecteren om terug te keren naar het menu Mijn gegevens. Schermen voor het bekijken en aanpassen van in het logboek ingevoerde gegevens

Koolhydraten

 $\circ$ 

Hoeveelheid

#### Etenstijd

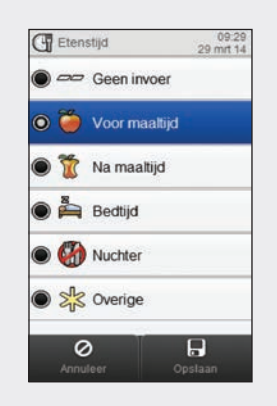

#### Koolhydraten

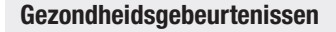

#### 09:29<br>29 mm 2014 Gezondheidsgeb.  $\sqrt{3}$  Sport 1  $-30$  %  $\mathbb{R}$  Sport 2  $-50<sub>9</sub>$  $10<sub>3</sub>$ **Stress**  $\blacksquare$   $\blacksquare$  Ziekte  $0<sub>5</sub>$ **Premenstrueel**  $0<sub>5</sub>$ Persoonlijk 1  $0<sub>5</sub>$  $\circ$  $\Box$

09.29 **n** Bolusinsuline  $1.00<sub>u</sub>$ Correctie  $5.00<sub>u</sub>$ Koolhydraten  $6.00<sub>u</sub>$ 

Bolus

Kies de van toepassing zijnde etenstijd. Selecteer Opslaan.

Stel de hoeveelheid geconsumeerde koolhydraten in. Selecteer Opslaan.

 $\ddot{}$ 

 $\Box$ 

09.29

 $50<sub>o</sub>$ 

Kies maximaal 4 gezondheidsgebeurtenissen. Selecteer Opslaan.

Stel de bolushoeveelheid in. Selecteer Opslaan.

 $\circ$ 

 $\overline{H}$ 

#### **Opmerking**

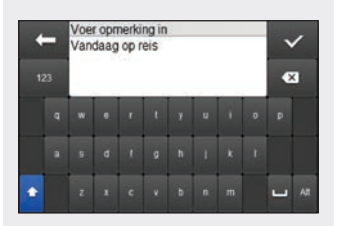

Typ een opmerking om bij dit bestand op te slaan. Selecteer  $\mathscr{A}.$ 

#### 11.2.3 Nieuwe gegevens aan het logboek toevoegen

Hoofdmenu > Mijn gegevens > Logboek

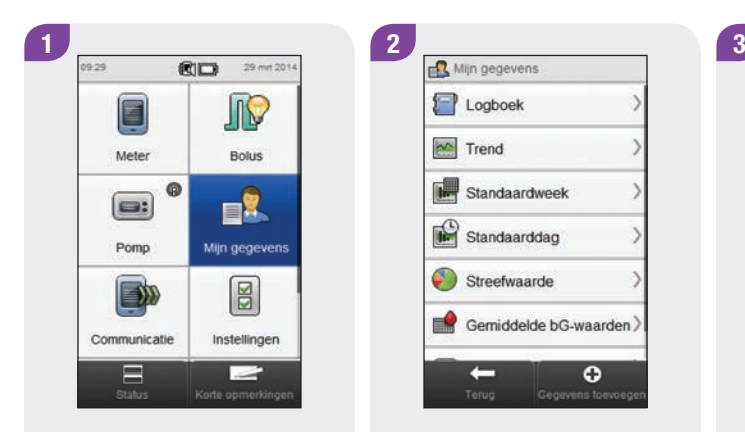

Selecteer in het Hoofdmenu Mijn gegevens.

Selecteer  $\bigoplus$  Gegevens toevoegen.

Gegevens toevoegen Datum en tiid bewerken 29 mrt 14 09:29 Cup Etenstijd Voor maaltijd Koolhydraten Geen invoer Gezondheidsgebeurtenis Geen invoer **ID** Bolus Opmerking  $\circ$  $\overline{H}$ 

Selecteer een van de opties op het scherm Gegevens toevoegen en raadpleeg de aanwijzingen op de volgende pagina's.

Als u gereed bent, moet u Opslaan selecteren om de door u ingevoerde gegevens op te slaan en terug te keren naar het menu Mijn gegevens.

#### Schermen voor het toevoegen van nieuwe gegegevens

#### OPMERKING

Selecteer Annuleer om terug te gaan naar het vorige scherm zonder iets op te slaan.

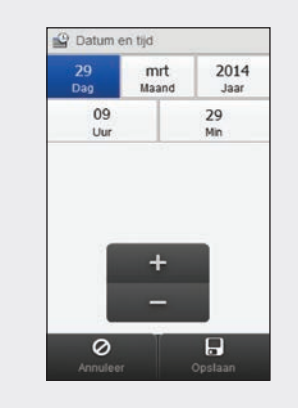

Datum en tijd

Stel de datum en tijd in. Selecteer Opslaan.

Etenstijd

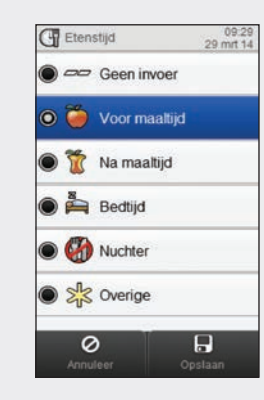

Kies een van toepassing zijnde etenstijd. Selecteer Opslaan.

#### Koolhydraten

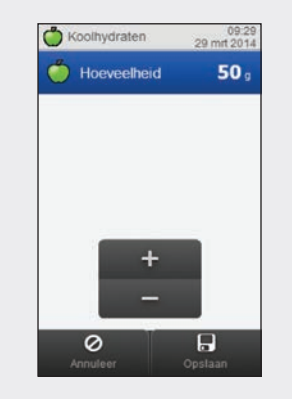

Stel de hoeveelheid geconsumeerde koolhydraten in. Selecteer Opslaan.

167

#### Gezondheidsgebeurtenissen

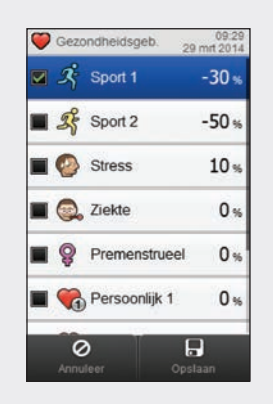

Kies maximaal 4 gezondheidsgebeurtenissen. Selecteer Opslaan.

Bolus

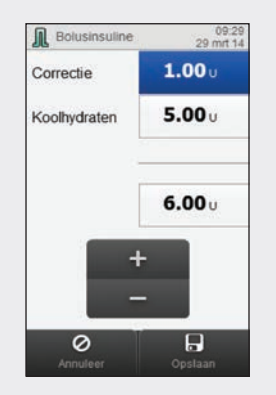

Stel de bolushoeveelheid in. Selecteer Opslaan.

#### **Opmerking**

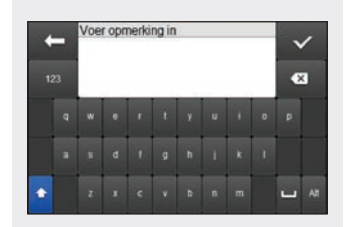

Typ een opmerking om bij dit bestand op te slaan. Selecteer  $\mathscr{A}.$ 

# 11.3 De Trendgrafiek

In de trendgrafiek geeft de meter de trends van de bloedglucosewaarden en andere informatie weer op basis van de logboekgegevens van de door u gekozen tijdschaal en etenstijd.

## 11.3.1 Inzicht in de Trendgrafiek

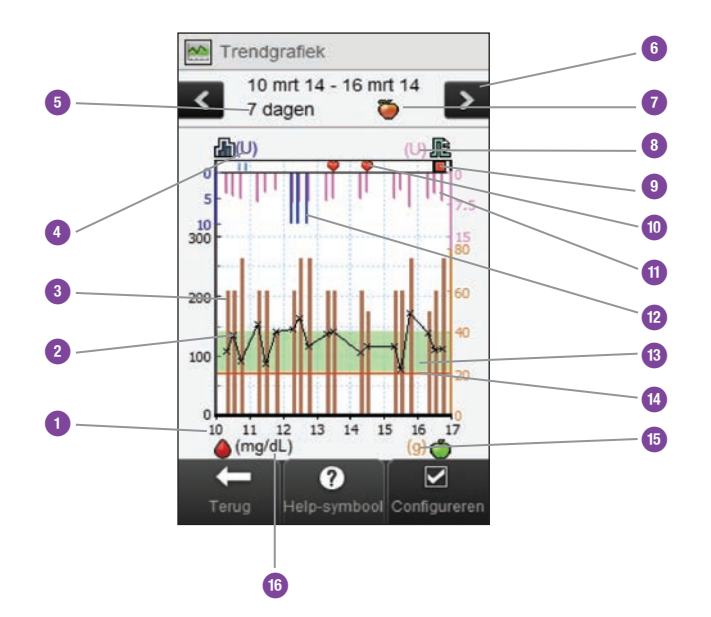

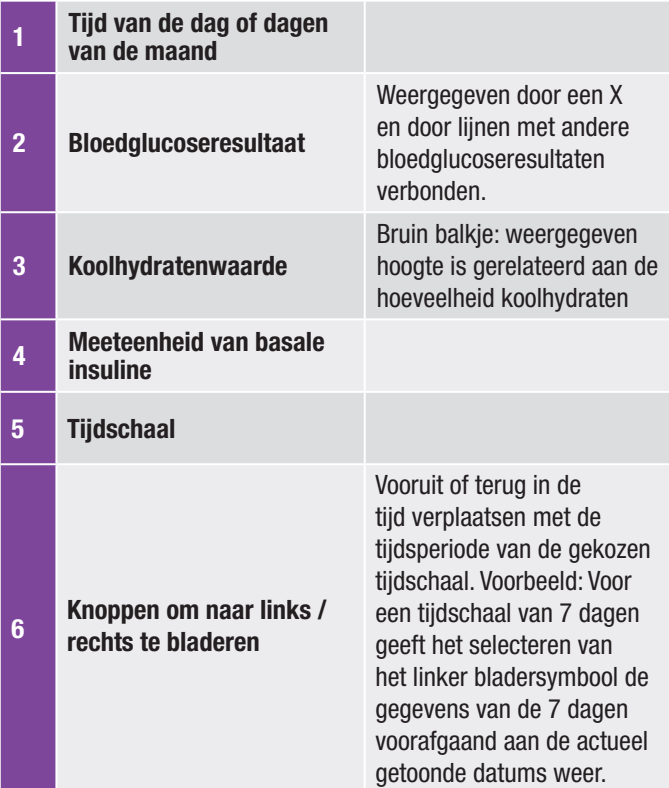

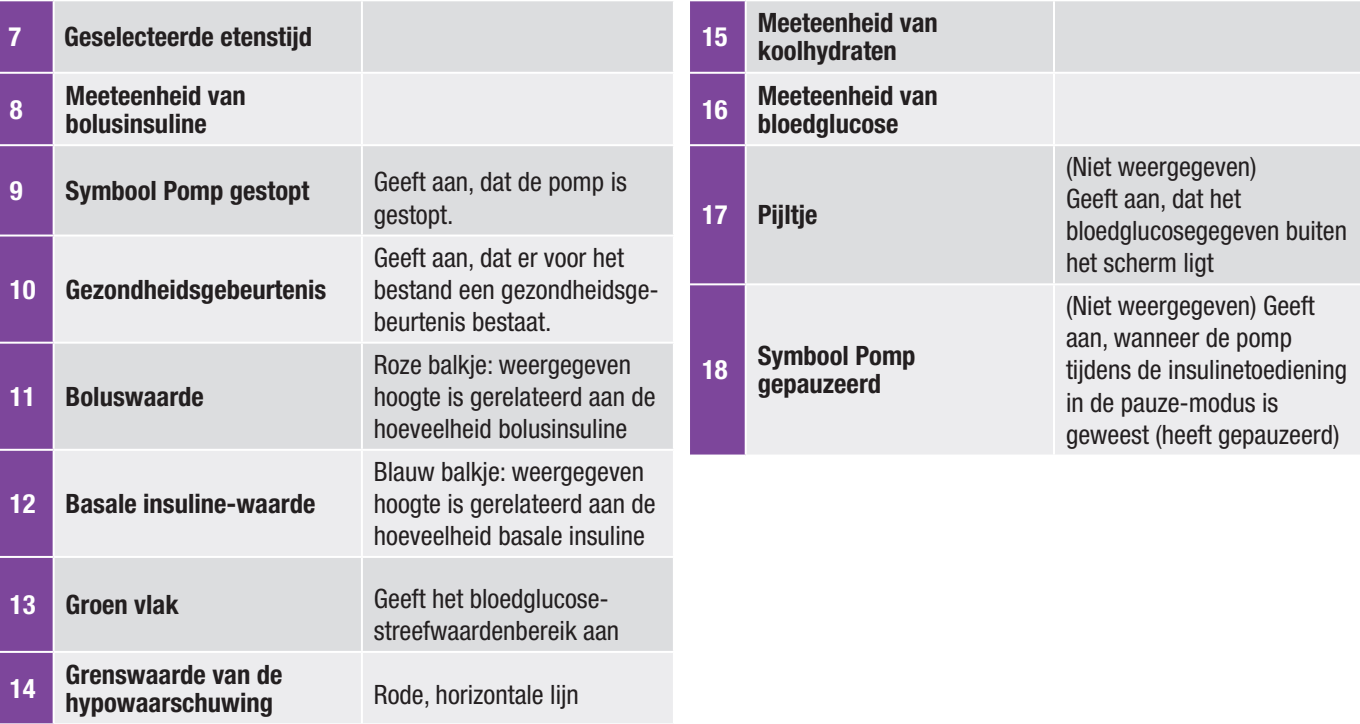

#### 11.3.2 De Trendgrafiek bekijken

#### Hoofdmenu > Mijn gegevens > Trend

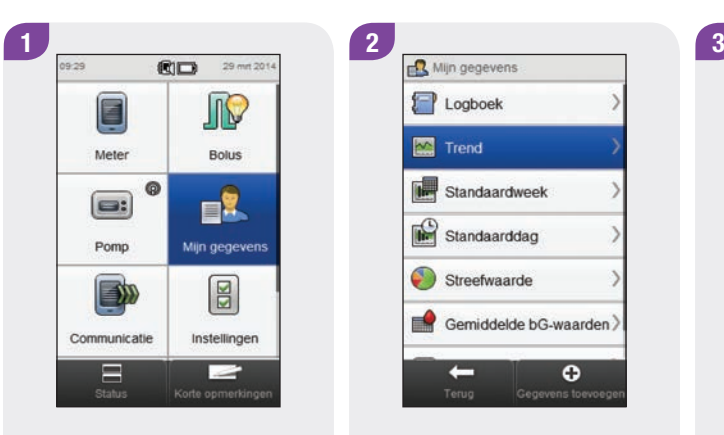

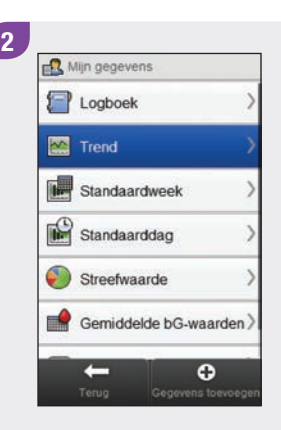

Selecteer in het Hoofdmenu Mijn gegevens.

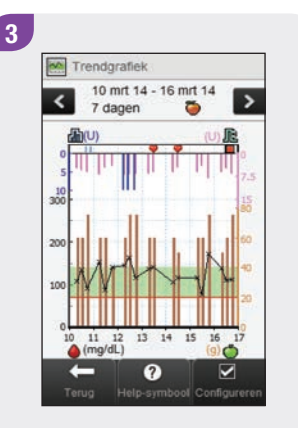

Selecteer Trend. Selecteer **△** Configureren om de manier waarop de trendgrafiek uw trendgegevens weergeeft te wijzigen.

### OPMERKING

Selecteer <sup>2</sup> om een lijst met symbolen van Trend en hun verklaringen te bekijken.

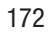

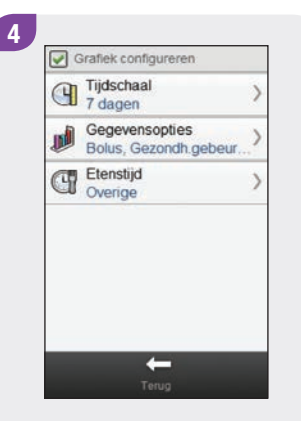

Selecteer een van de opties op het scherm Grafiek configureren en raadpleeg de aanwijzingen in de rest van deze paragraaf. Als u gereed bent, moet u Terug selecteren om terug te keren naar de trendgrafiek, die uw gegevens nu weergeeft op de door u geselecteerde wijze.

#### Schermen voor het configureren van de trendgrafiek

**Tijdschaal** 

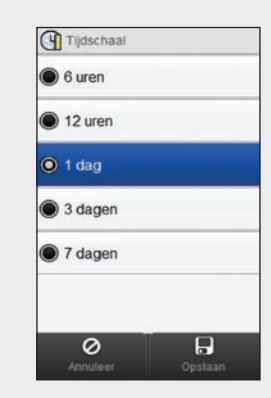

Selecteer de tijdschaal (laatste 6 uren, 12 uren, 1 dag, 3 dagen of 7 dagen). Selecteer Opslaan.

**Gegevensopties** 

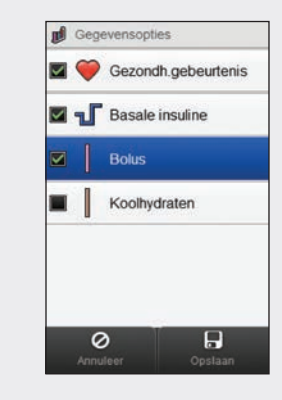

Selecteer 1 of meer gegevensopties (Gezondheidgebeurtenissen, Basaal, Bolus of Koolhydraten). Selecteer Opslaan.

**Etenstiid** 

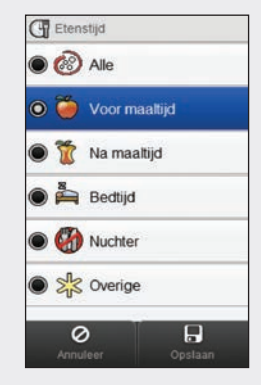

Selecteer de etenstijd (Alle, Voor maaltijd, Na maaltijd, Bedtijd, Nuchter of Overige). Selecteer Opslaan.

#### **OPMERKING**

- ► Als er geen gegevens beschikbaar zijn voor de grafische weergave van trend (trendgrafiek), wordt het scherm Geen geg. beschikb. weergegeven.
- ▶ De Trendgrafiek bevat geen onjuiste resultaten of resultaten van functiecontrolemetingen.
- ▶ Aan de rechterkant van de grafiek wordt de indicator van de maximale bolushoeveelheid door het onderste markeringsvinkje weergegeven met de bijbehorende waarde ernaast. Deze indicator is bedoeld als schaalverdeling voor de roze balkjes van de boluswaarde in het bovenste gedeelte van de grafiek. De op de meter voor de indicator van de maximale bolushoeveelheid beschikbare waarden zijn 1, 5, 15, 30 en 60 U. De op de display weergegeven indicator is gebaseerd op de grootste hoeveelheid bolusinsuline, die in de geselecteerde tijdsperiode als enkele bolus is toegediend. Als de grootste, in de geselecteerde tijdsperiode toegediende bolus bijvoorbeeld 8 U is, stelt de meter de schaalverdeling in de bovenste grafiek in tussen 0 en 15 U.
- ▶ Aan de rechterkant van de grafiek wordt de indicator van de maximale hoeveelheid koolhydraten door het hoogste markeringsvinkje weergegeven met de bijbehorende waarde ernaast. Deze indicator is bedoeld als schaalverdeling voor de bruine balkjes van de koolhydratenwaarde in het onderste gedeelte van de grafiek. De op de meter voor de indicator van de maximale hoeveelheid koolhydraten beschikbare waarden zijn 40, 80, 120, 160, 200 en 240 g of de betreffende schaalverdeling voor BE, KE of CC. De op de display weergegeven indicator is gebaseerd op de grootste hoeveelheid koolhydraten, die in de geselecteerde tijdsperiode als enkele hoeveelheid is geconsumeerd. Als de grootste, in de geselecteerde tijdsperiode geconsumeerde hoeveelheid koolhydraten bijvoorbeeld 86 g is, stelt de meter de schaalverdeling in de onderste grafiek in tussen 0 en 120 g.

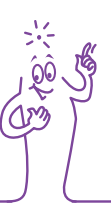

#### **OPMERKING**

▶ Aan de linkerkant van de grafiek wordt de indicator van de hoeveelheid basale insuline door het onderste markeringsvinkje weergegeven met de bijbehorende waarde ernaast. Deze indicator is bedoeld als schaalverdeling voor de blauwe balkjes van de basale insuline in het bovenste gedeelte van de grafiek. De op de meter voor de indicator van de maximale hoeveelheid basale insuline beschikbare waarden zijn 1, 2, 5, 10, 20 en 40 U. De op de display weergegeven indicator is gebaseerd op de grootste hoeveelheid basale insuline, die in de geselecteerde tijdsperiode als enkele bolus is toegediend. Als de grootste, in de geselecteerde tijdsperiode toegediende hoeveelheid basale isuline bijvoorbeeld 3 U is, stelt de meter de schaalverdeling in de bovenste grafiek in tussen 0 en 5 U.

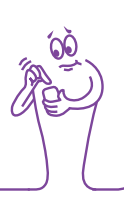

# 11.4 De Standaardweek

In de grafische weergave van Standaardweek geeft de meter voor elke dag van een gemiddelde week uw gemiddelde bloedglucosewaarden, het aantal metingen en standaardafwijkingen weer, berekend op basis van de logboekgegevens van de door u gekozen tijdsperiode en etenstijd.

#### OPMERKING

De standaardafwijking geeft aan hoeveel de resultaten van bloedglucosemetingen rond de gemiddelde bloedglucosewaarde verspreid zijn. Een hoge standaardafwijking betekent, dat de bloedglucoseresultaten wijd verspreid rond de gemiddelde bloedglucosewaarde liggen.

Jis<br>Jis<br>Jis

176
## 11.4.1 Inzicht in de grafische- en tabelweergave van Standaardweek

# Grafische weergave van Standaardweek **1 dagen van de week behanging van de week**

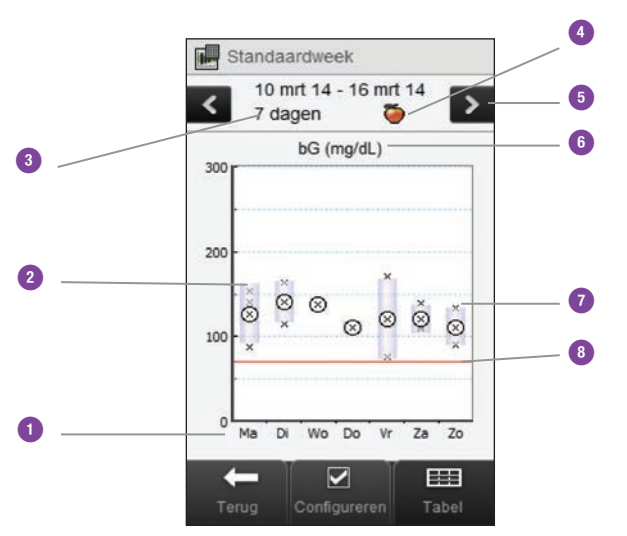

2 Rechthoek voor iedere dag De bovenkant van de rechthoek geeft de standaardafwijking boven het gemiddelde aan en de onderkant van de rechthoek geeft de standaardafwijking beneden het gemiddelde aan. De rechthoek wordt niet weergegeven, als er niet genoeg gegevens zijn om de standaardafwijking te bepalen. De bovenkant van de rechthoek is open, als de standaardafwijking boven de hoogste waarde van de grafiek ligt. De rechthoek en "X" worden voor een dag niet weergegeven, als er geen gegevens kunnen worden gevonden.

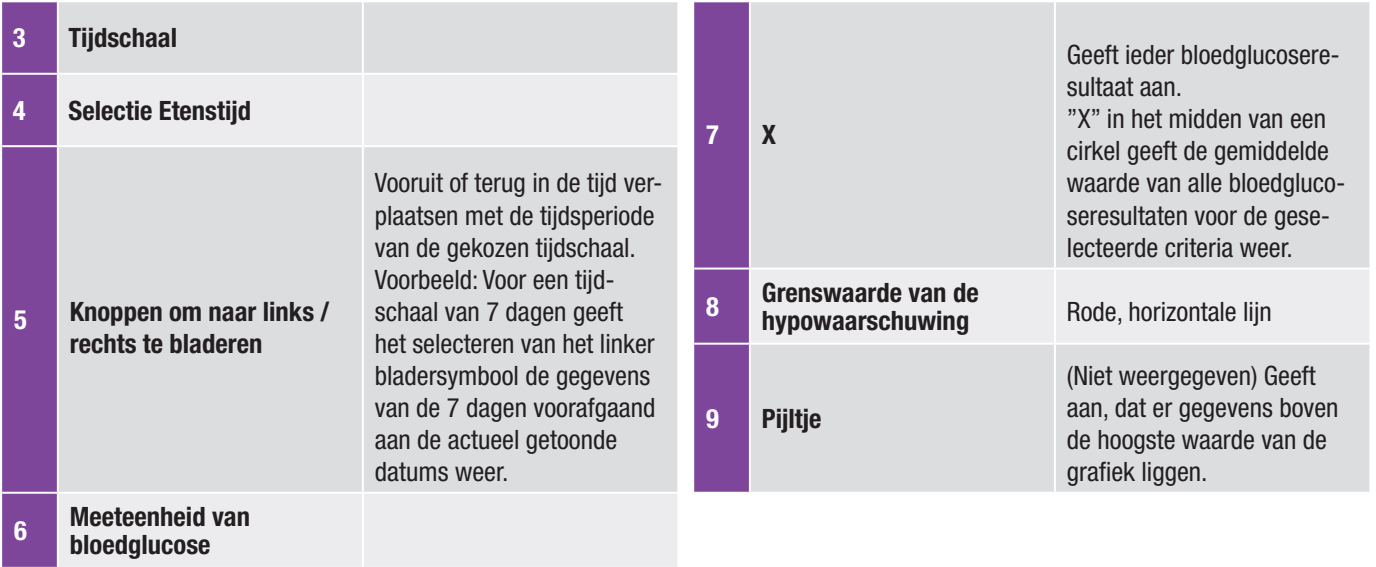

#### Tabelweergave van Standaardweek

Selecteeer Tabel om naar de tabelweergave van Standaardweek te wisselen. De tabelweergave van Standaardweek geeft in tabelvorm dezelfde gegevens weer als de grafische weergave van Standaardweek. Om van de tabelweergave terug te gaan naar de grafische weergave van Standaardweek, moet u Grafiek

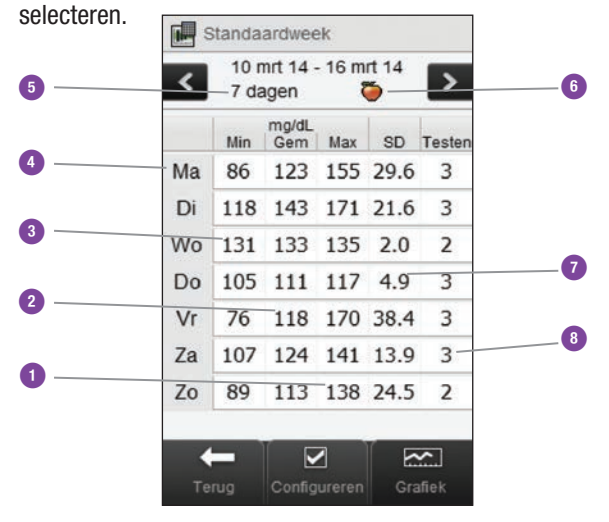

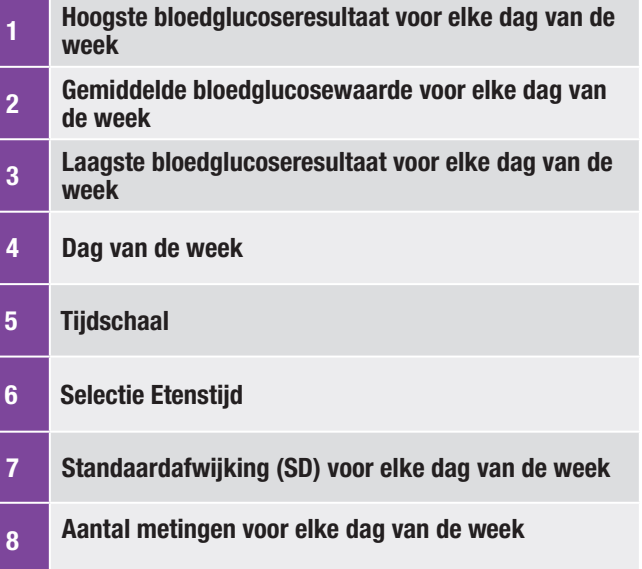

# 11.4.2 Gegevens van Standaardweek bekijken

Hoofdmenu > Mijn gegevens > Standaardweek

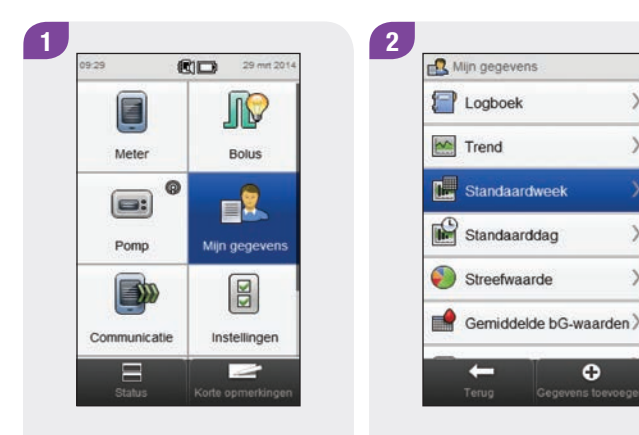

Selecteer in het Hoofdmenu Mijn gegevens.

Selecteer Standaardweek.

 $\overline{\mathbf{o}}$ 

# **OPMERKING**

- ▶ Als er geen gegevens beschikbaar zijn om de grafische- en tabelweergave van Standaardweek voor de geselecteerde tijdschaal of etenstijd weer te geven, wordt het scherm Geen gegevens beschikbaar weergegeven.
- $\blacktriangleright$  De grafische- en tabelweergaven van Standaardweek bevatten geen onjuiste resultaten, resultaten van functiecontrolemetingen, HI-resultaten of LO-resultaten.

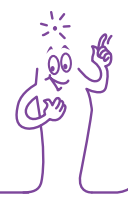

#### $\overline{\textbf{3}}$ Standaardweek 10 mrt 14 - 16 mrt 14  $\rightarrow$ 7 dagen  $\sim$ bG (mg/dL) 300 200  $\begin{array}{c|c}\n\multicolumn{1}{c|}{\phantom{1}}\multicolumn{1}{c|}{\phantom{1}}\end{array}$  $\circledcirc$  $\check{\otimes}$  $\overline{\mathbb{R}}$ Wo Do  $Vr$  Za Zo Ma **CON**  $\overline{\mathbf{v}}$ 囲

Om de voor de Standaardweek weergegeven tijdschaal en etenstijd te wijzigen, moet u Configureren selecteren.

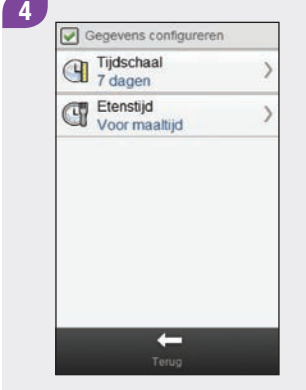

Selecteer een van de opties op het scherm Gegevens configureren en raadpleeg de aanwijzingen in de rest van deze paragraaf. Selecteer als u gereed bent Terug om terug te keren naar grafische- of tabelweergave van Standaardweek.

## Schermen voor configuratie van gegevens van Standaardweek

**Tijdschaal** 

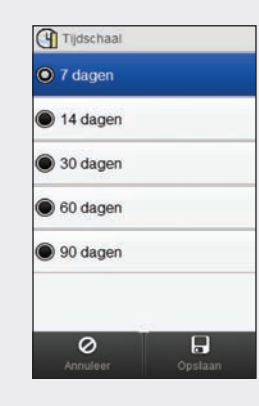

Selecteer een tijdschaal. Selecteer Opslaan.

#### Etenstijd

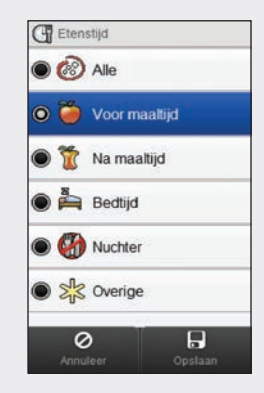

Selecteer een etenstijd. Selecteer Opslaan.

# OPMERKING

Selecteer Annuleer om terug te gaan naar het vorige scherm zonder iets op te slaan.

# 11.5 De Standaarddag

In de grafische weergave van Standaarddag geeft de meter voor ieder tijdsblok uw gemiddelde bloedglucosewaarden, het aantal metingen en standaardafwijkingen weer, berekend op basis van de logboekgegevens van de door u gekozen tijdschaal en etenstijd.

#### **OPMERKING**

Raadpleeg het hoofdstuk De instellingen van de meter wiizigen van de gebruiksaanwiizing van de Accu-Chek Aviva Insight-diabetesmanager voor aanwijzingen over het instellen van tijdsblokken.

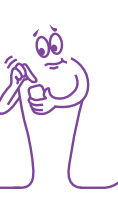

#### **OPMERKING**

De standaardafwijking geeft aan hoeveel de resultaten van bloedglucosemetingen rond de gemiddelde bloedglucosewaarde verspreid zijn. Een hoge standaardafwijking betekent, dat de bloedglucoseresultaten wijd verspreid rond de gemiddelde bloedglucosewaarde liggen.

# 11.5.1 Inzicht in de grafische- en tabelweergave van **Standaarddag**

# Grafische weergave van Standaarddag

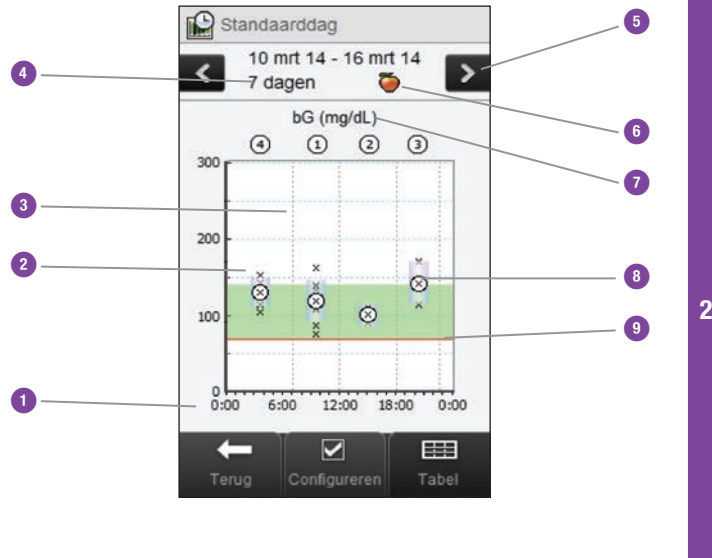

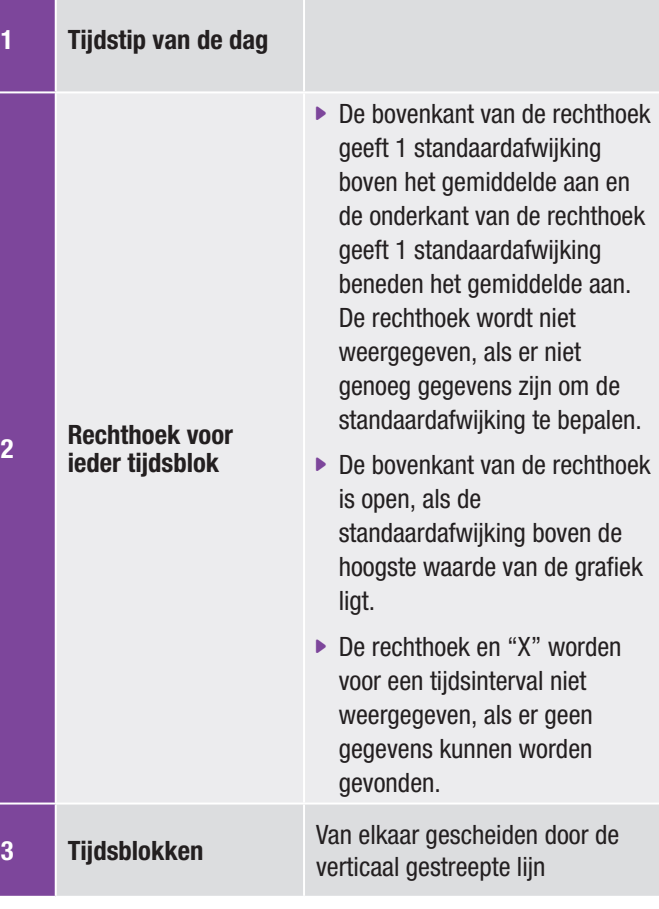

H.

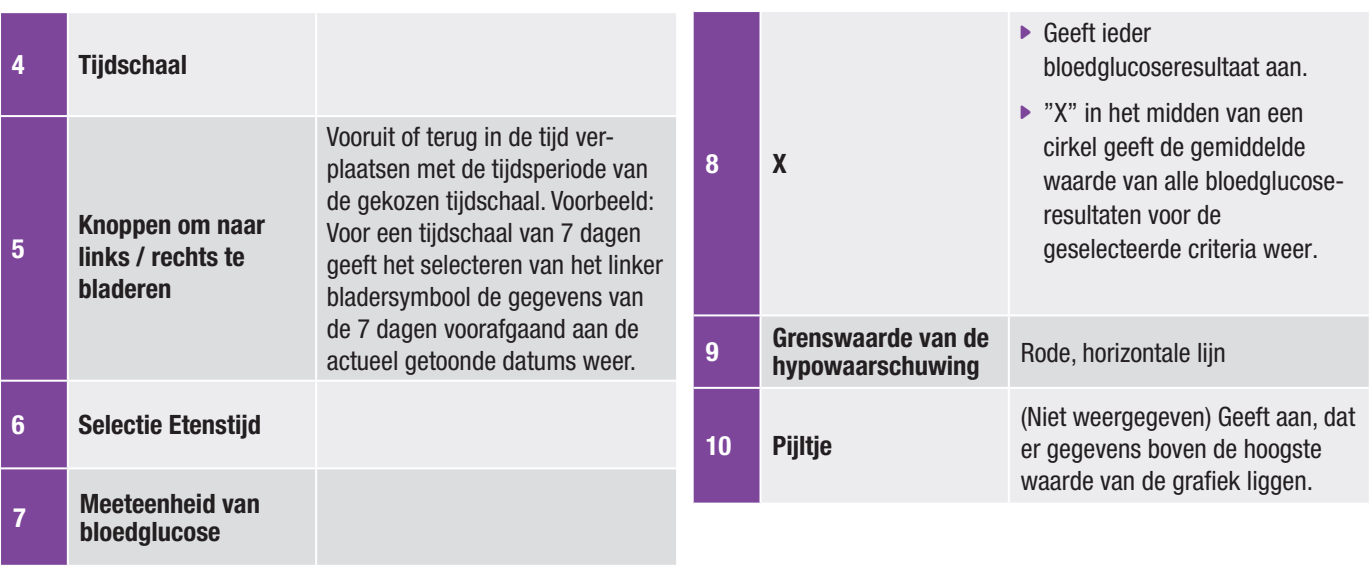

#### Tabelweergave van Standaarddag

Selecteeer Tabel om naar de tabelweergave van Standaarddag te wisselen. De tabelweergave van Standaarddag geeft in tabelvorm dezelfde gegevens weer als de grafische weergave van Standaarddag. Om van de tabelweergave terug te gaan naar de grafische weergave van Standaarddag, moet u Grafiek selecteren.

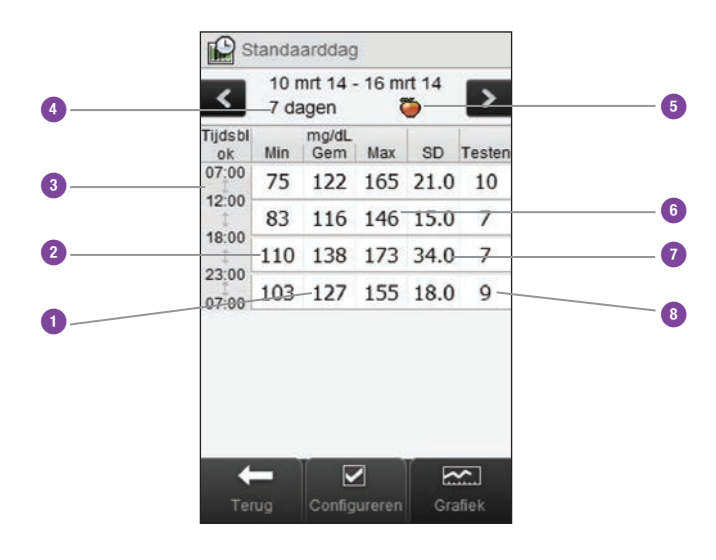

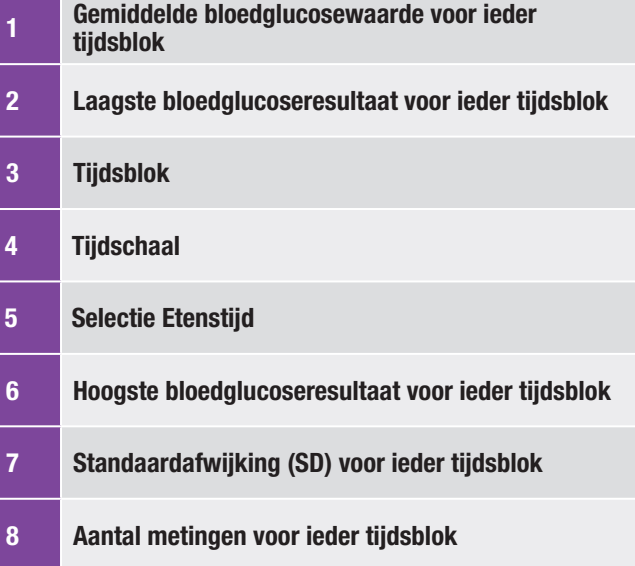

# 11.5.2 Gegevens van Standaarddag bekijken

#### Hoofdmenu > Mijn gegevens > Standaarddag

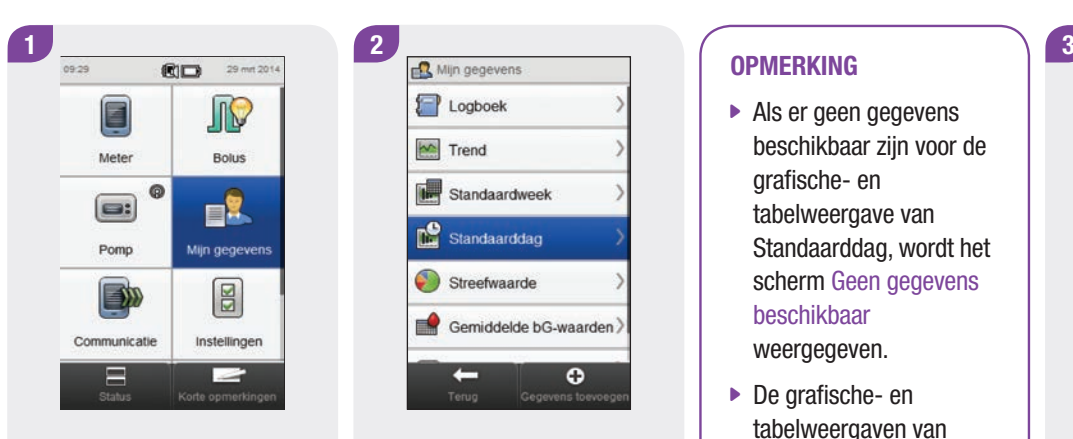

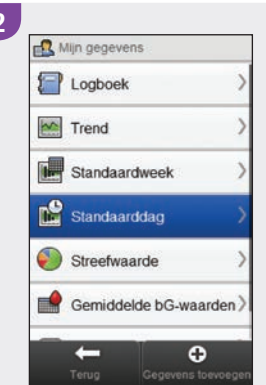

Selecteer in het Hoofdmenu Mijn gegevens.

Selecteer Standaarddag.

### **OPMERKING**

- $\blacktriangleright$  Als er geen gegevens beschikbaar zijn voor de grafische- en tabelweergave van Standaarddag, wordt het scherm Geen gegevens beschikbaar weergegeven.
- ▶ De grafische- en tabelweergaven van Standaarddag bevatten geen onjuiste resultaten, resultaten van functiecontrolemetingen, HI-resultaten of LO-resultaten.

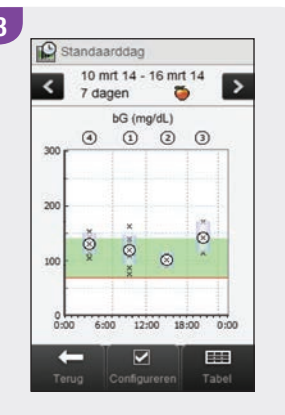

Om de weergegeven tijdschaal en etenstijd te wijzigen, moet u Configureren selecteren.

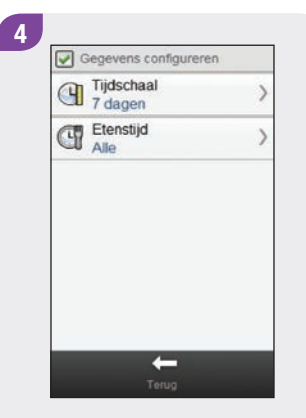

Selecteer een van de opties op het scherm Gegevens configureren en raadpleeg de aanwijzingen in de rest van deze paragraaf. Selecteer als u gereed bent Terug om terug te keren naar grafische- of tabelweergave van Standaarddag.

# OPMERKING

Selecteer Annuleer om terug te gaan naar het vorige scherm zonder iets op te slaan.

### Schermen voor configuratie van gegevens van Standaarddag

**Etenstiid** 

#### **Tijdschaal**

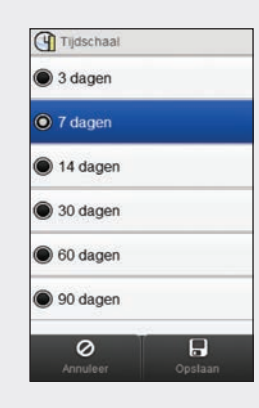

Selecteer een tijdschaal. Selecteer Opslaan.

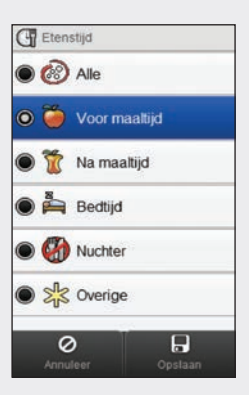

Selecteer een etenstijd. Selecteer Opslaan.

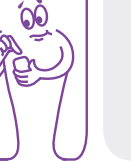

# 11.6 Gegevens van streefwaarden

De meter geeft een cirkeldiagram en tabel weer, waarmee uw bloedglucoseresultaten voor de door u gekozen tijdschaal en etenstijd als "Boven", "Binnen", "Onder"" en "Hypo" worden geïllustreerd.

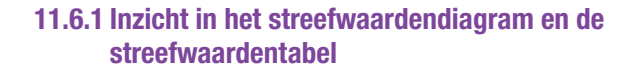

## Streefwaardendiagram

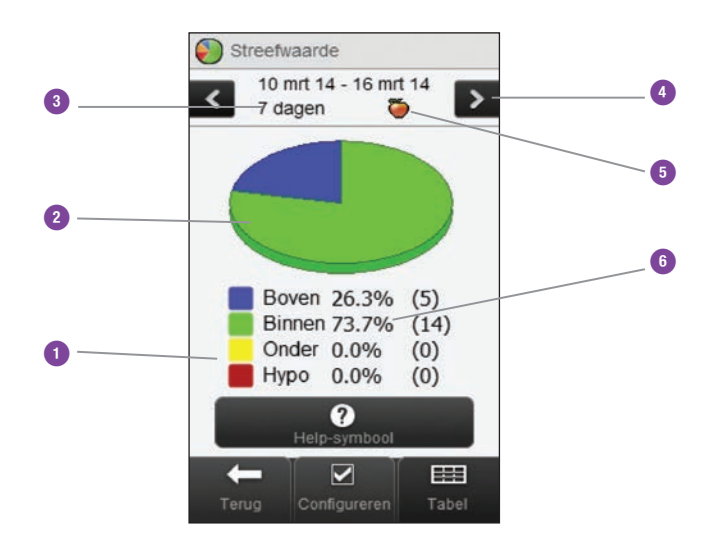

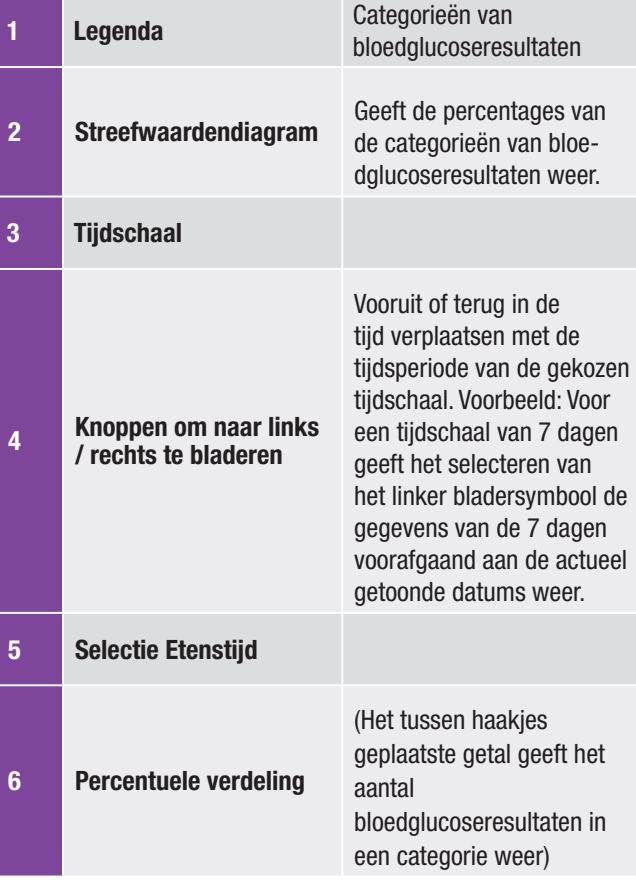

#### Streefwaardentabel

Selecteeer Tabel om naar de streefwaardentabel te wisselen. De streefwaardentabel geeft in tabelvorm dezelfde gegevens weer als het streefwaardendiagram.

Om van de streefwaardentabel terug te gaan naar het streefwaardendiagram moet u Grafiek selecteren.

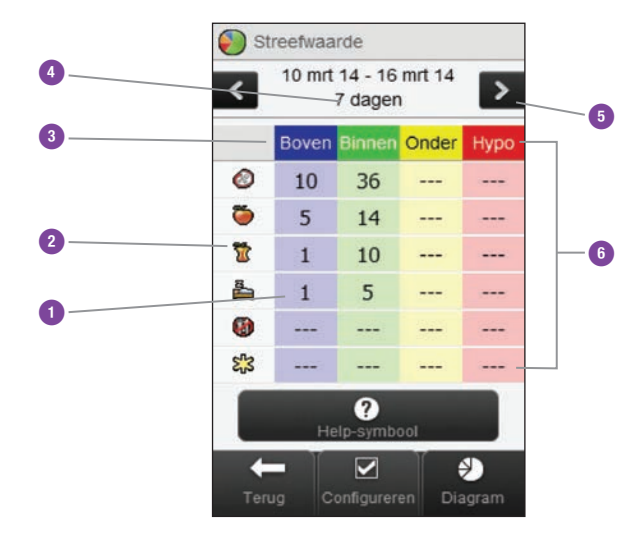

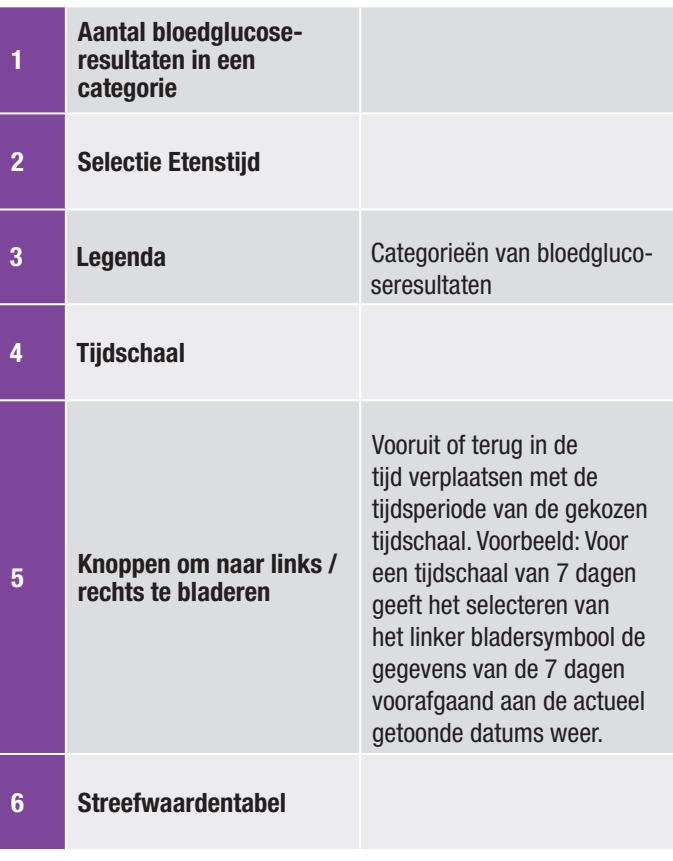

# 11.6.2 Gegevens van streefwaarden bekijken

#### Hoofdmenu > Mijn gegevens > Streefwaarde

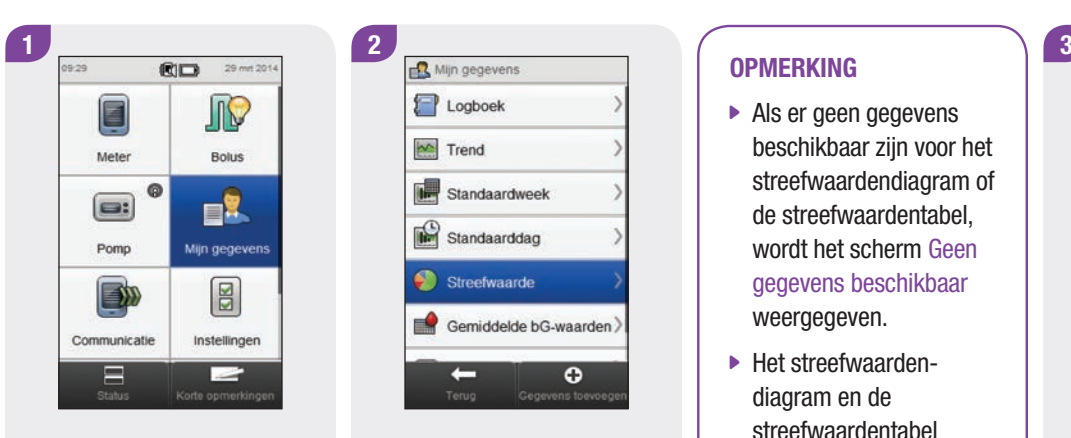

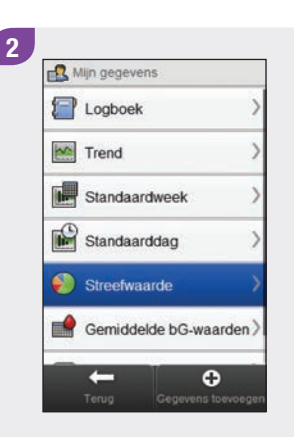

Selecteer in het Hoofdmenu Mijn gegevens.

Selecteer Streefwaarde.

## **OPMERKING**

- ▶ Als er geen gegevens beschikbaar zijn voor het streefwaardendiagram of de streefwaardentabel, wordt het scherm Geen gegevens beschikbaar weergegeven.
- $\blacktriangleright$  Het streefwaardendiagram en de streefwaardentabel bevatten geen onjuiste resultaten, resultaten van

functiecontrolemetingen of HI- en LO-resultaten.

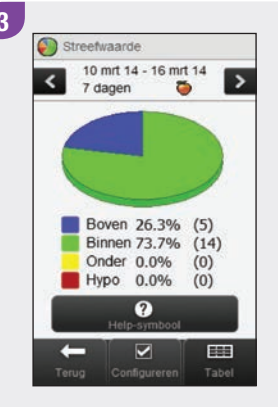

Om de weergegeven tijdschaal en etenstijd te wijzigen, moet u Configureren selecteren.

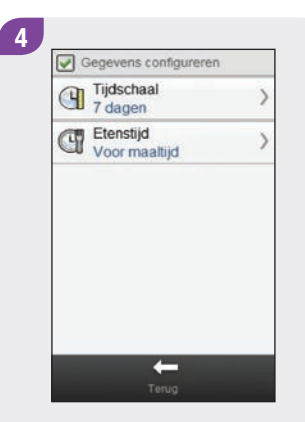

Selecteer een van de opties op het scherm Gegevens configureren en raadpleeg de aanwijzingen in de rest van deze paragraaf. Selecteer als u gereed bent Terug om terug te keren naar het streefwaardendiagram of de streefwaardentabel.

#### Schermen voor configuratie van streefwaardengegevens:

**Tijdschaal** 

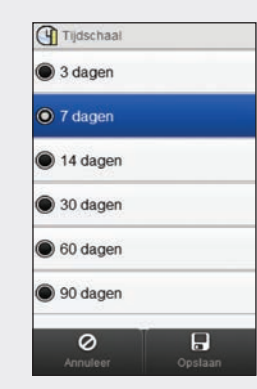

Selecteer een tijdschaal. Selecteer Opslaan.

Om terug te gaan naar het vorige scherm zonder enige instellingen of gegevens op te slaan, moet u Annuleer selecteren.

Etenstijd

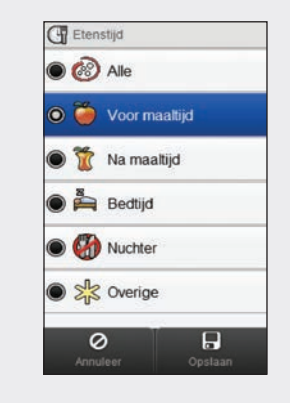

Selecteer een etenstijd. Selecteer Opslaan.

Om terug te gaan naar het vorige scherm zonder enige instellingen of gegevens op te slaan, moet u Annuleer selecteren.

# 11.7 De tabel Gemiddelde bG-waarden

De tabel Gemiddelde bG-waarden geeft uw gemiddelde bloedglucosewaarden en standaardafwijkingen weer voor de door u gekozen tijdschaal en etenstijd.

## OPMERKING

De standaardafwijking geeft aan hoeveel de resultaten van bloedglucosemetingen rond de gemiddelde bloedglucosewaarde verspreid zijn. Een hoge standaardafwijking betekent, dat de bloedglucoseresultaten wijd verspreid rond de gemiddelde bloedglucosewaarde liggen.

# 11.7.1 Inzicht in de tabel Gemiddelde bG-waarden

#### De tabel Gemiddelde bG-waarden

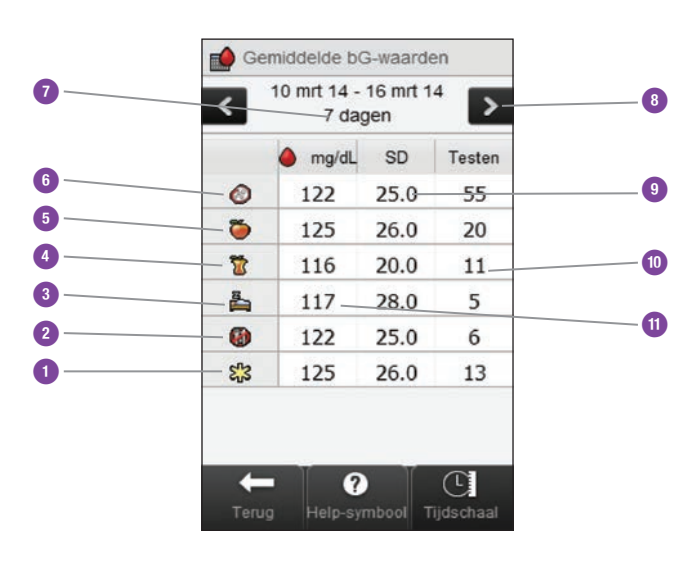

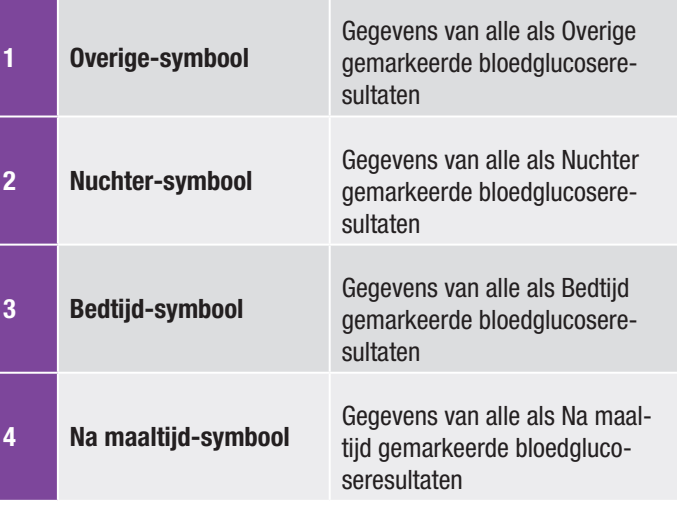

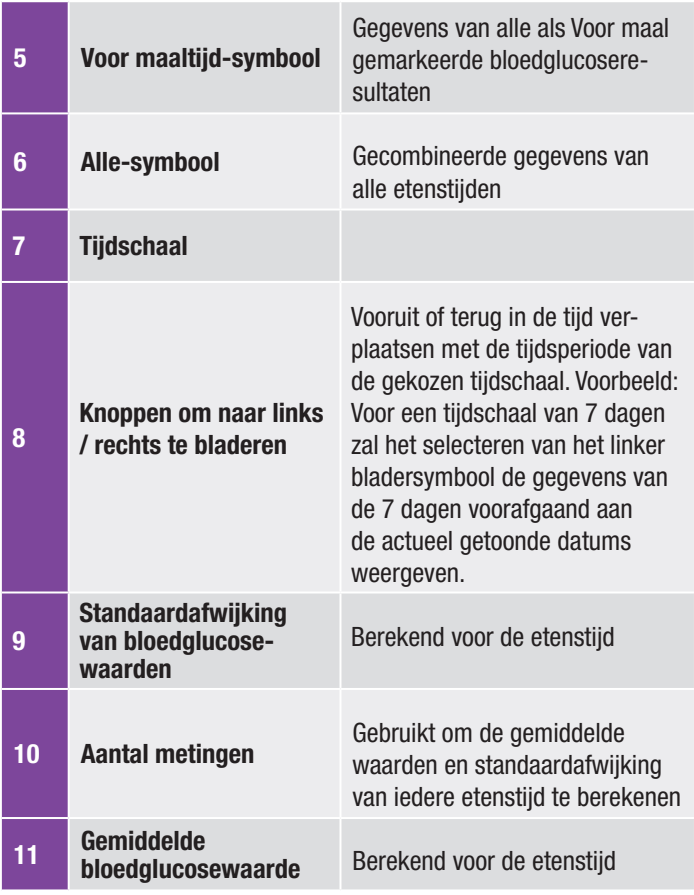

# 11.7.2 De tabel Gemiddelde bG-waarden bekijken

#### Hoofdmenu > Mijn gegevens > Gemiddelde bG-waarden

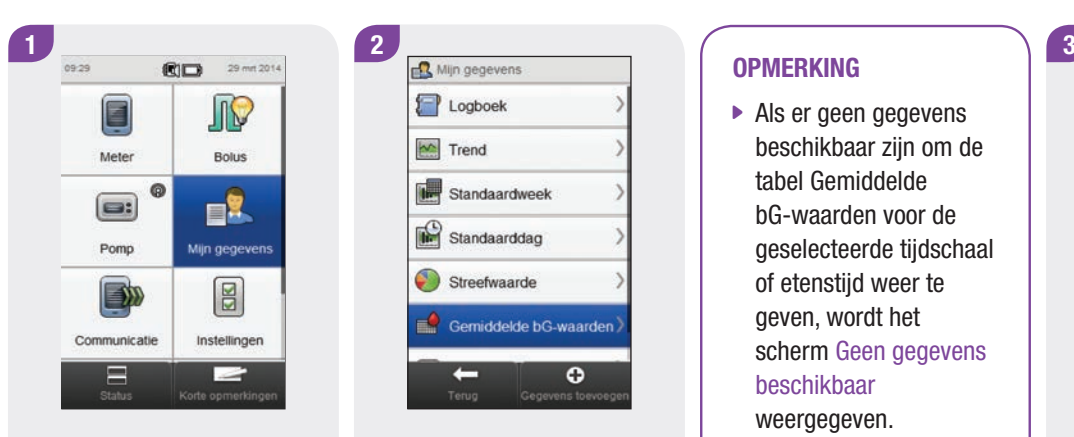

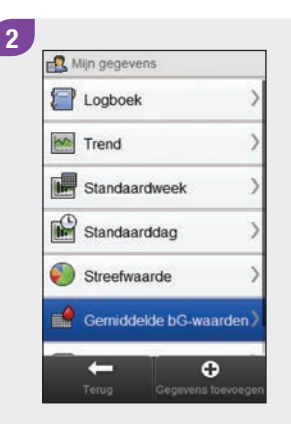

Selecteer in het Hoofdmenu Mijn gegevens.

Selecteer Gemiddelde bG-waarden.

#### **OPMERKING**

- $\blacktriangleright$  Als er geen gegevens beschikbaar zijn om de tabel Gemiddelde bG-waarden voor de geselecteerde tijdschaal of etenstijd weer te geven, wordt het scherm Geen gegevens beschikbaar weergegeven.
- $\triangleright$  Bij de berekening zijn geen onjuiste resultaten, resultaten van functiecontrolemetingen of HI- of LO-resultaten meegenomen.

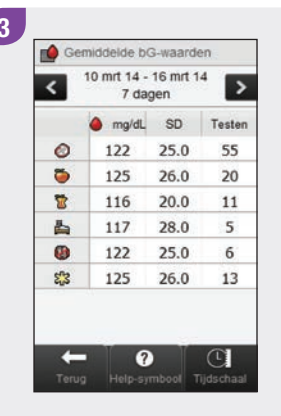

Selecteer Tijdschaal om de tijdschaal van de tabel Gemiddelde bG-waarden aan te passen.

## **OPMERKING**

Selecteer  $\oslash$  om een lijst met etenstijd-symbolen en hun verklaringen te bekijken.

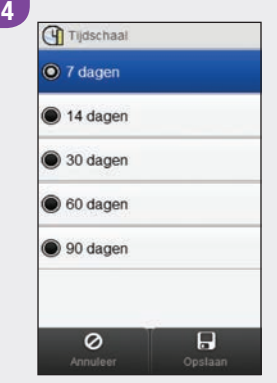

Selecteer een tijdschaal. Selecteer Opslaan.

Gemiddelde bG-waarden 10 mrt 14 - 16 mrt 14  $\overline{\phantom{a}}$  $\overline{\phantom{a}}$ 7 dagen a mg/dL SD Testen 122 25.0 55  $\circ$  $\bullet$ 125 26.0 20  $20.0$  $\overline{\mathbf{u}}$ 116 11  $\blacktriangle$ 117 28.0  $\overline{5}$  $\bullet$ 122 25.0  $6<sup>1</sup>$  $\mathcal{E}^{\mathbf{r}_2}_{\mathbf{r}_2}$ 125  $26.0$ 13  $\leftarrow$  $\overline{\mathbf{0}}$  $\overline{C}$ Terug Help-symbool Tijdschaal

5

Selecteer als u gereed bent Terug om terug te keren naar het menu Mijn gegevens.

# 12 Technische gegevens

Het RF-kanaal, dat voor de communicatie wordt gebruikt, is geen open kanaal. De meter kan alleen met het apparaat communiceren, waarmee hij gekoppeld is. Daarom kunnen andere apparaten, die gebruik maken van Bluetooth draadloze technologie (mobiele telefoons, printers, etc.), niet worden gekoppeld met, communiceren met of toegang hebben tot uw persoonlijke informatie op uw meter.

#### Conformiteitsverklaring

Roche verklaart hierbij, dat de Accu-Chek Aviva Insightbloedglucosemeter voldoet aan de basale eisen en andere relevante voorschriften van de Europese richtlijn 1999/5/EG. De conformiteitsverklaring kan op het volgende internetadres worden gevonden: http://declarations.accu-chek.com

# 12.1 Verklaring van de symbolen

Deze symbolen kunnen voorkomen op het verpakkingsmateriaal, het typeplaatje van de meter en in de gebruiksaanwijzing van de meter.

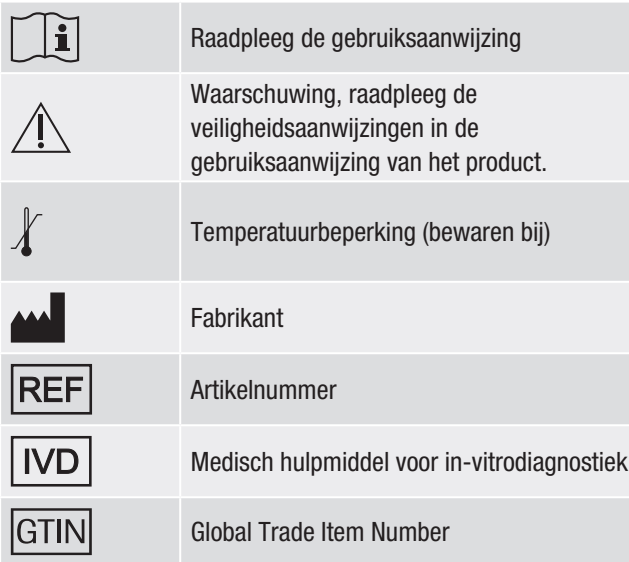

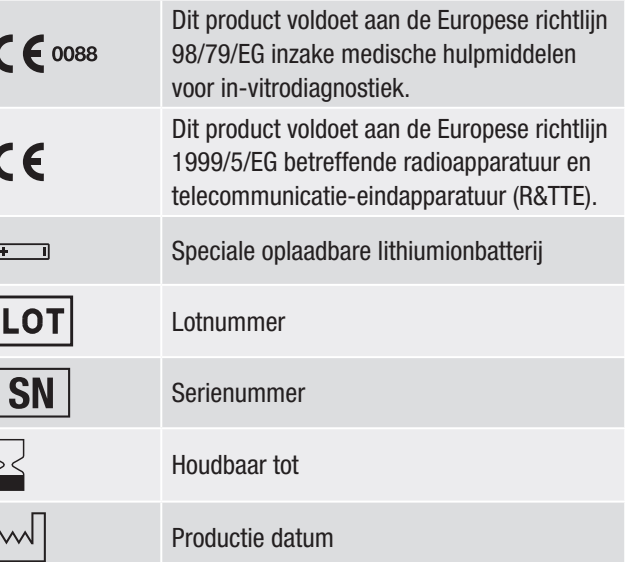

# 12.2 Lijst van symbolen

De volgende tabel bevat de symbolen en namen van symbolen, die op de display van de meter kunnen verschijnen als de meter met een pomp is gekoppeld. Alle andere symbolen kunnen worden gevonden in het hoofdstuk Technische gegevens van de gebruiksaanwijzing van de Accu-Chek Aviva Insightdiabetesmanager raadplegen.

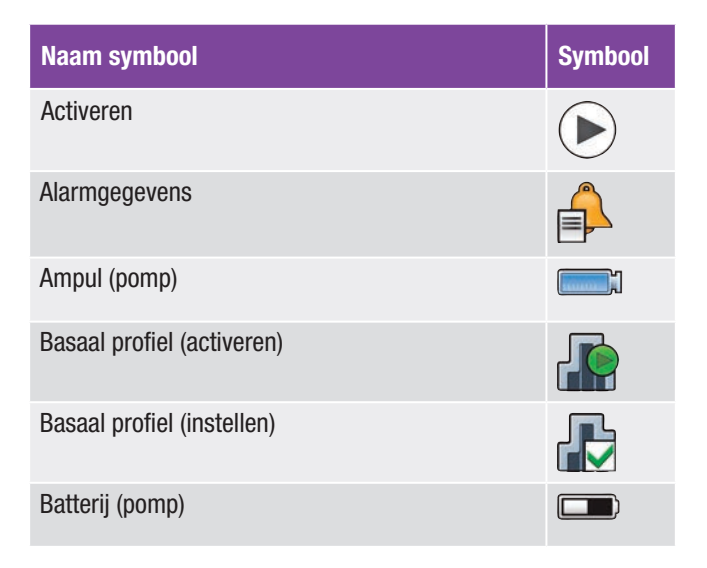

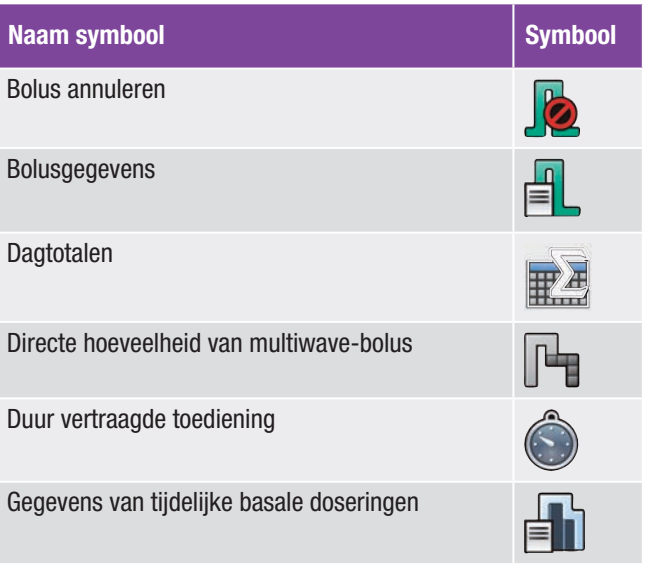

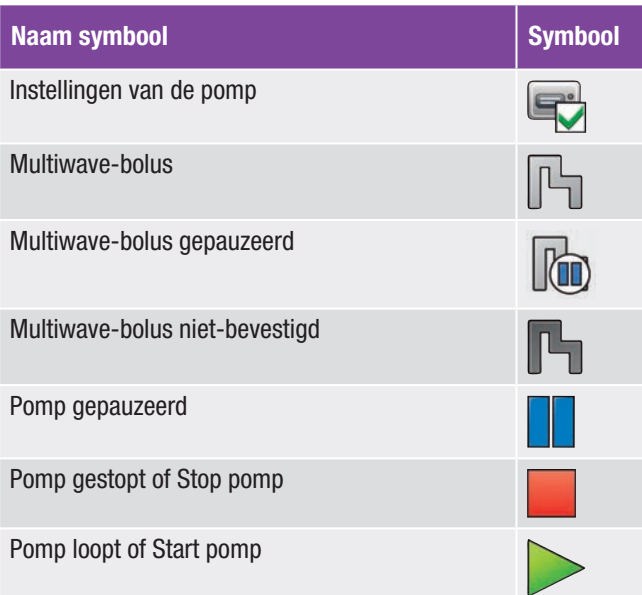

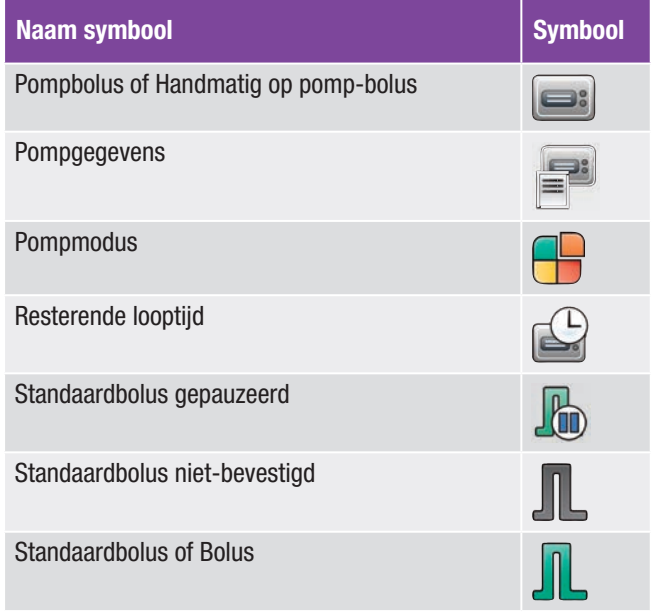

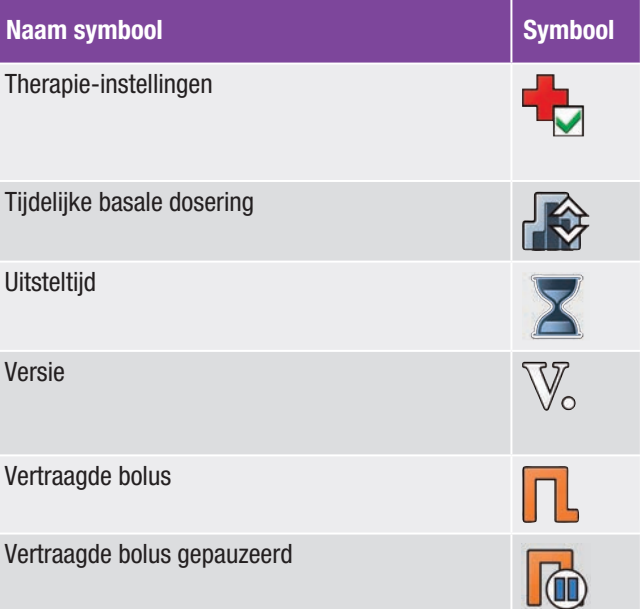

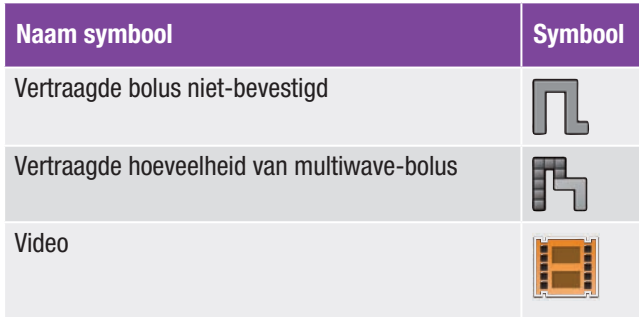

# 13 Problemen oplossen

Dit hoofdstuk behandelt in het bijzonder de problemen, die kunnen optreden bij het koppelen van de meter en de pomp. Voor algemene informatie over het oplossen van problemen kunt u het hoofdstuk Problemen oplossen van de gebruiksaanwijzing van de Accu-Chek Aviva Insight-diabetesmanager raadplegen. Voor pompmeldingen, die een oplossing voor de problemen geven en op de meter worden weergegeven, moet u de gebruiksaanwijzing van de Accu-Chek Insightinsulinepomp raadplegen.

#### **OPMERKING**

Als u een probleem met het koppelen van de meter en de pomp heeft, dat niet in dit hoofdstuk wordt behandeld, kunt u contact opnemen met Roche.

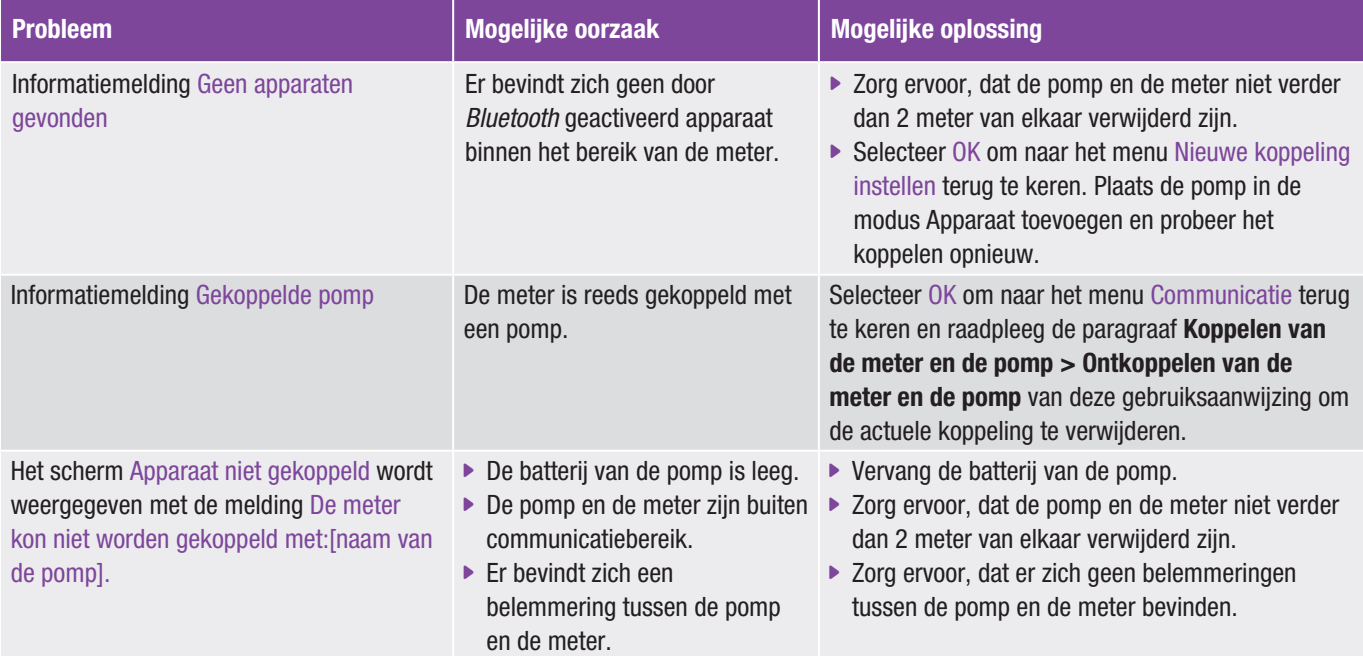

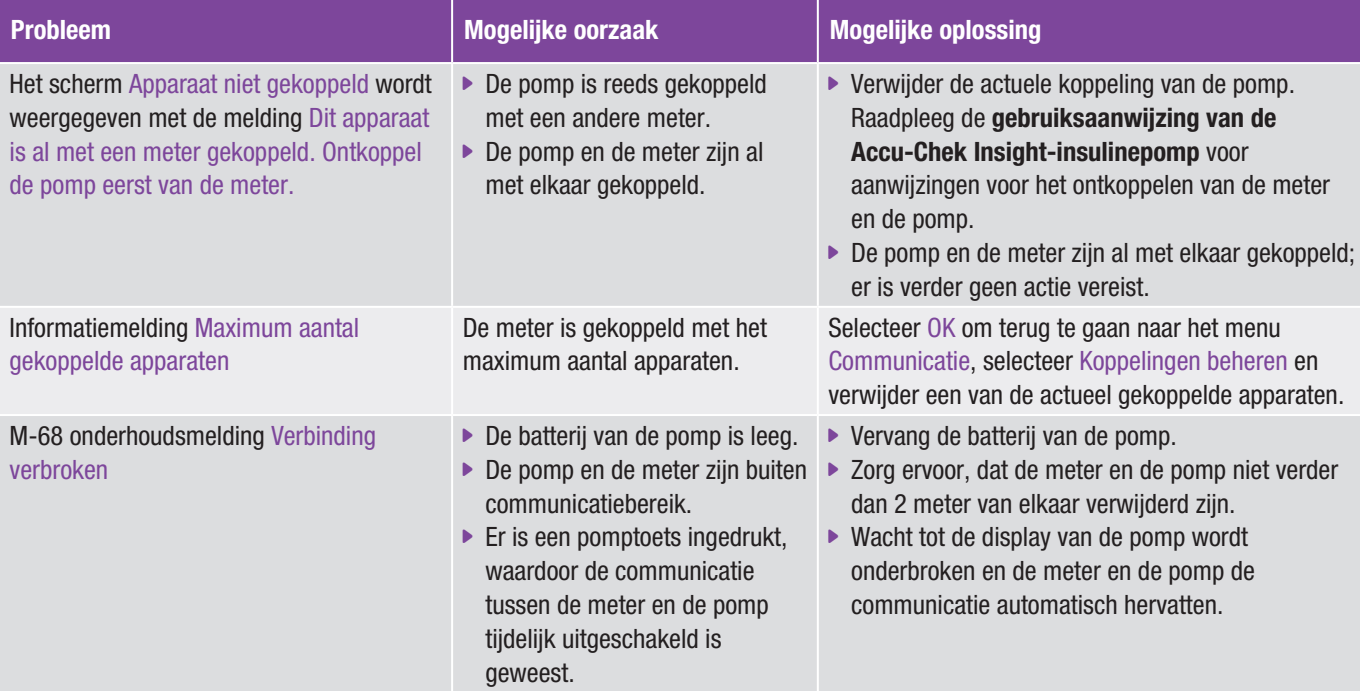

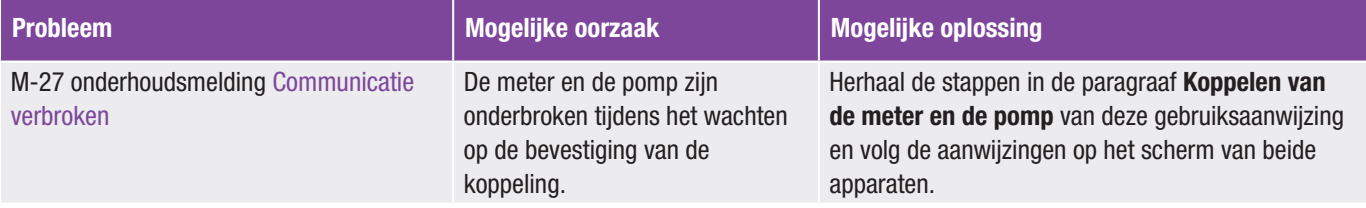

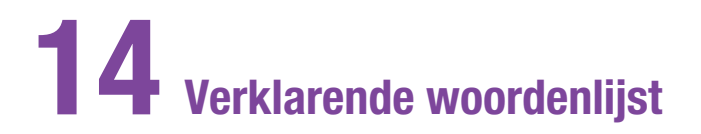

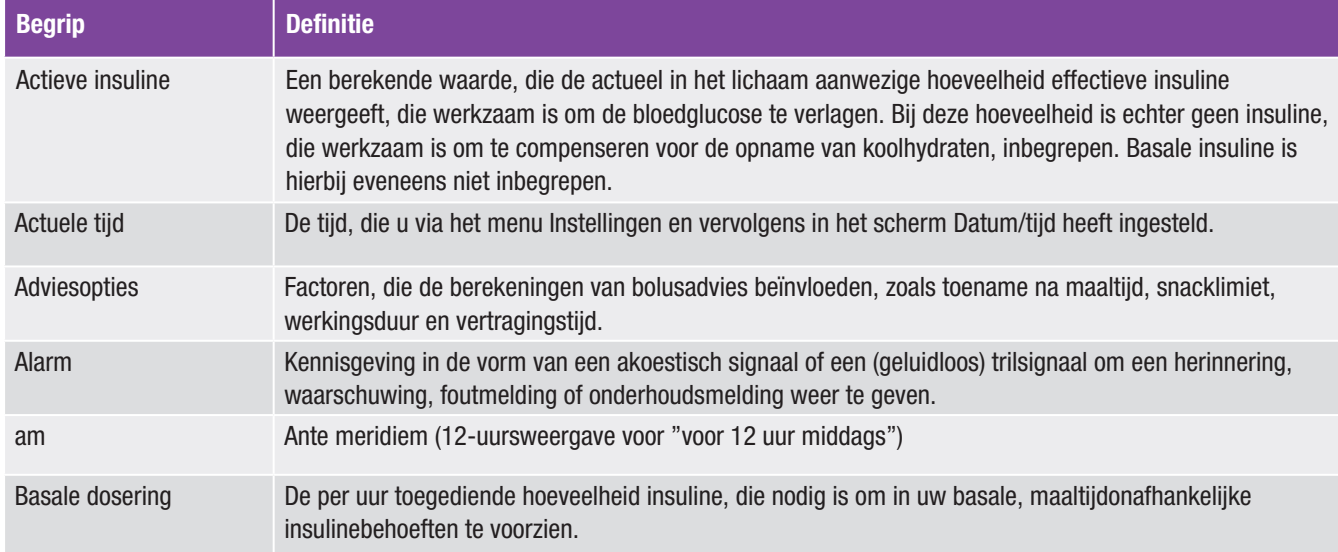

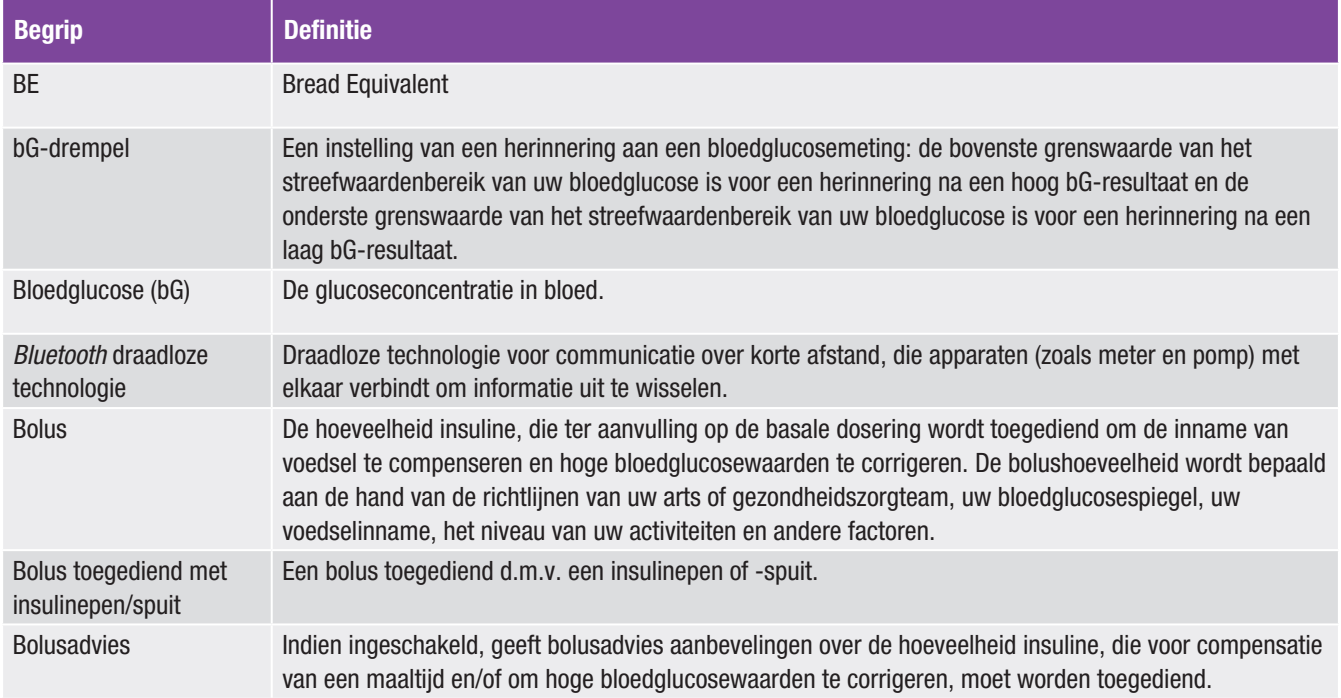

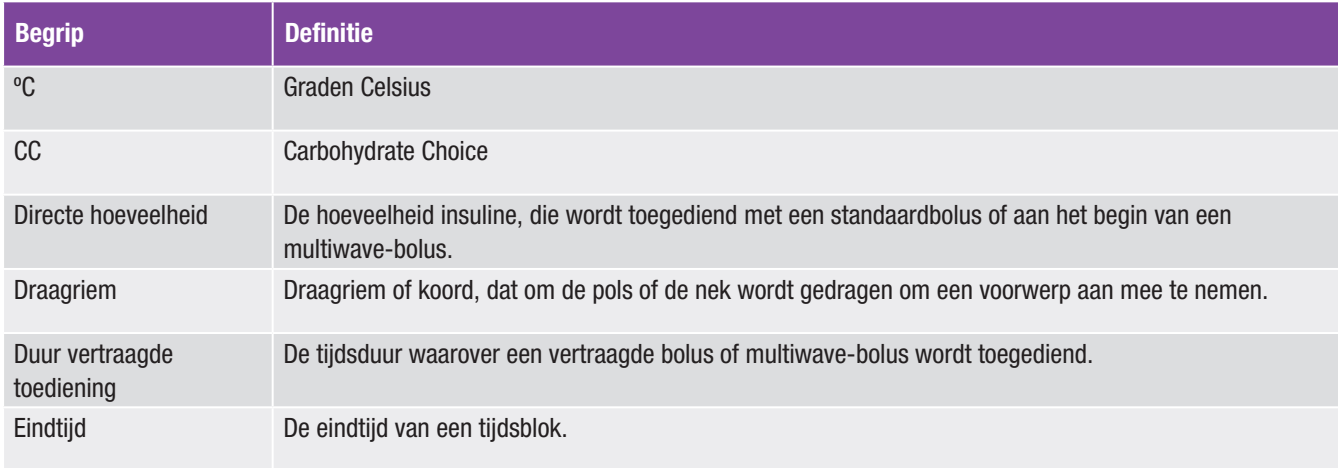

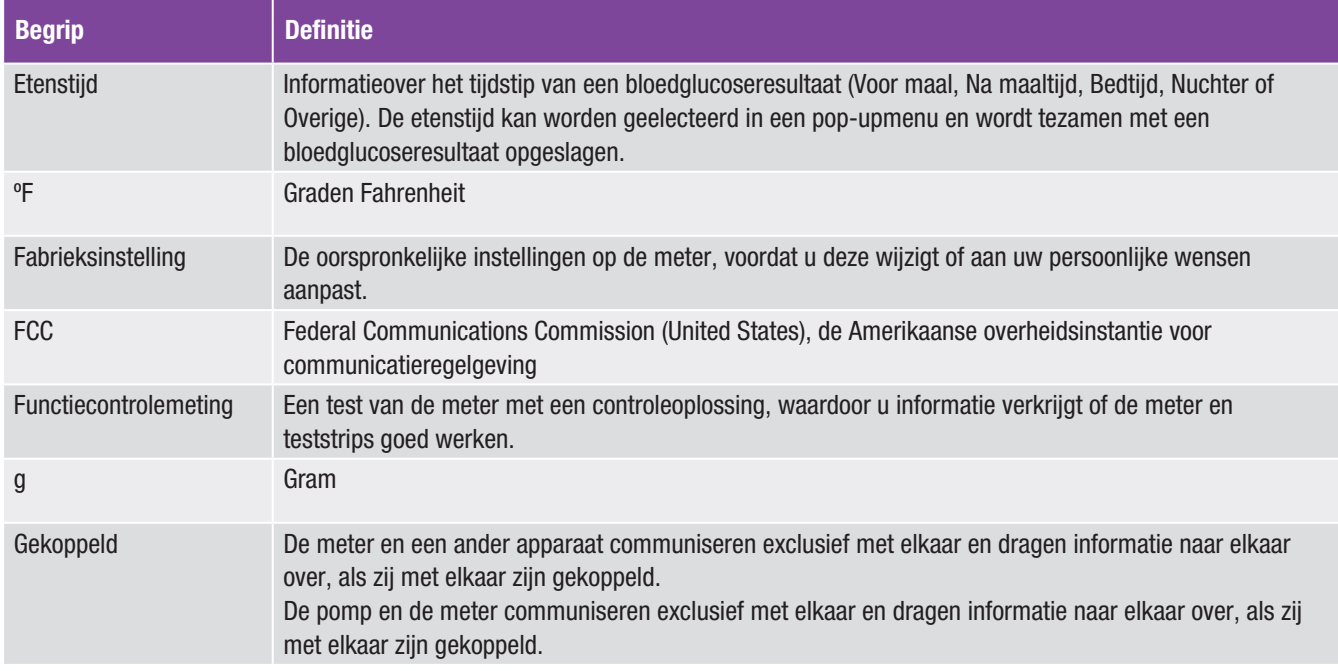
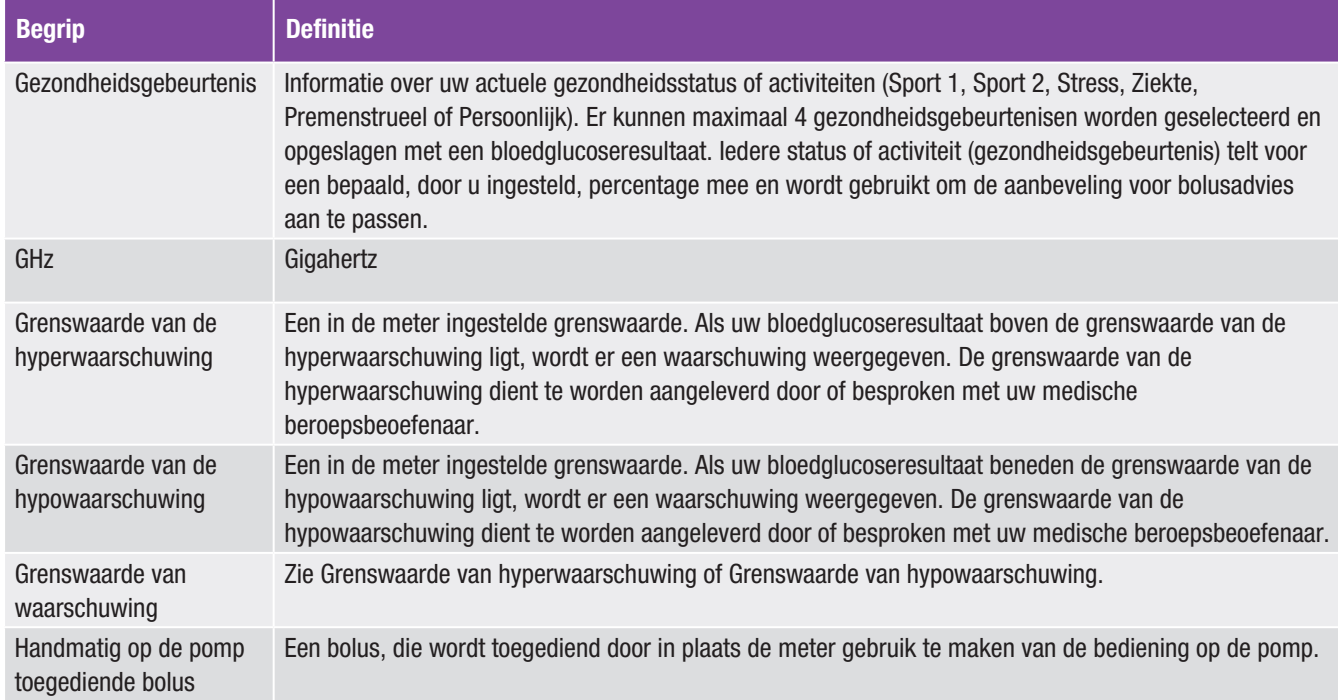

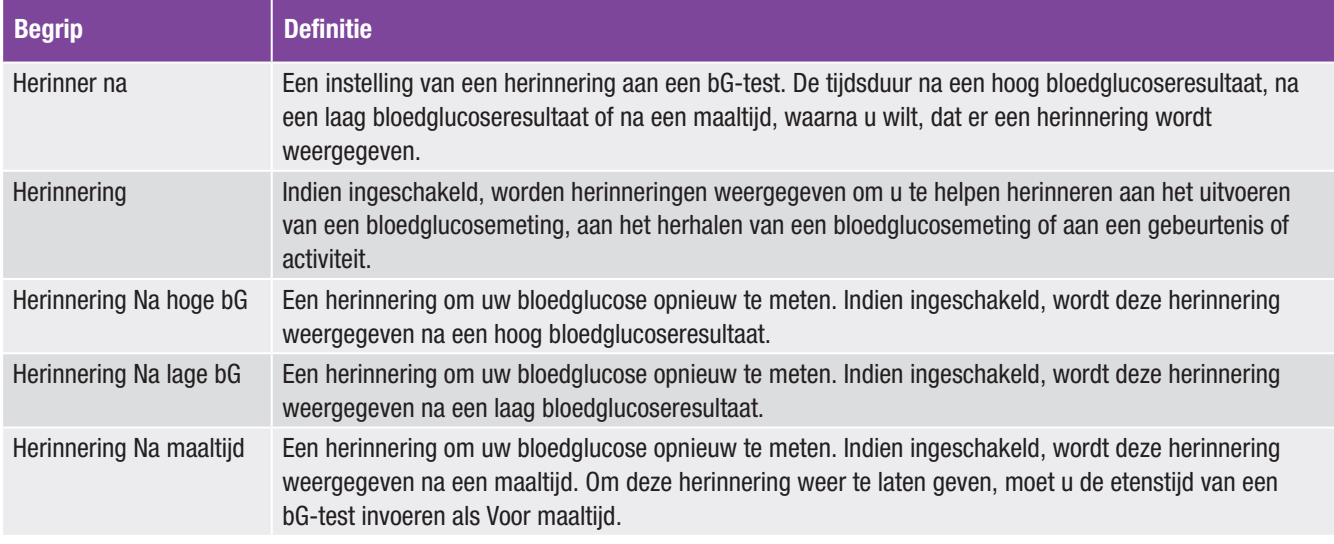

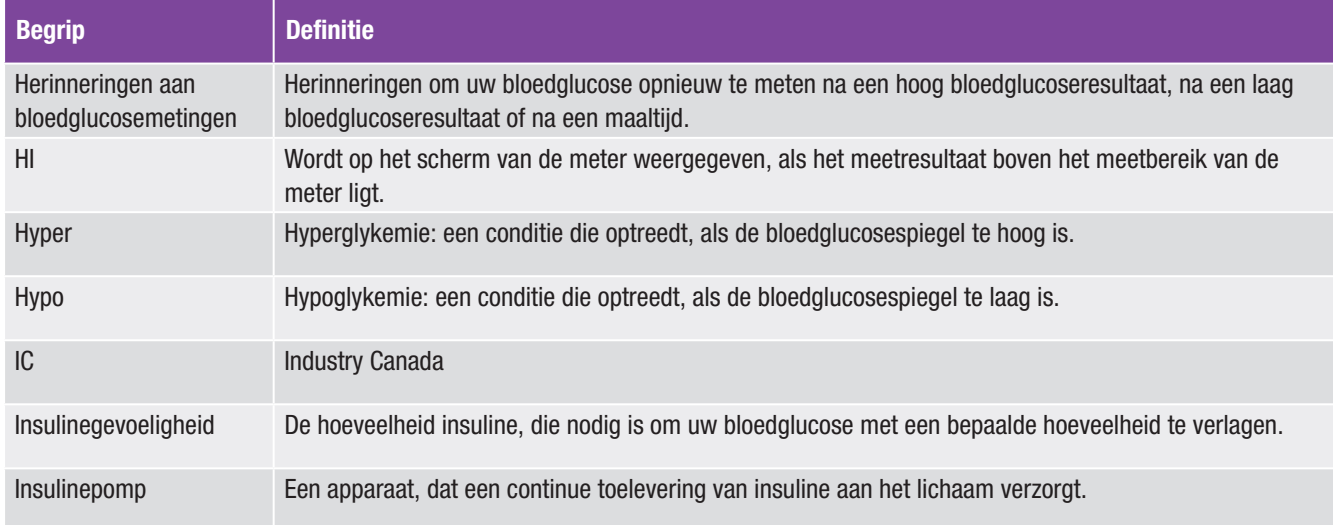

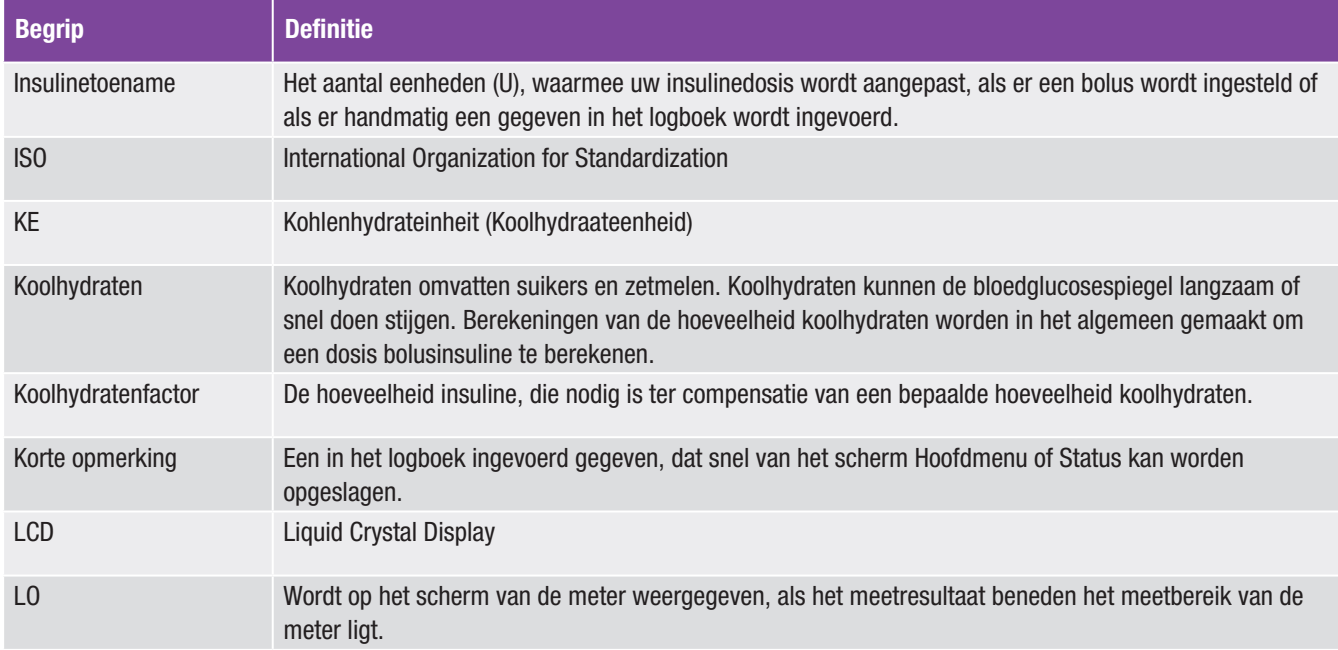

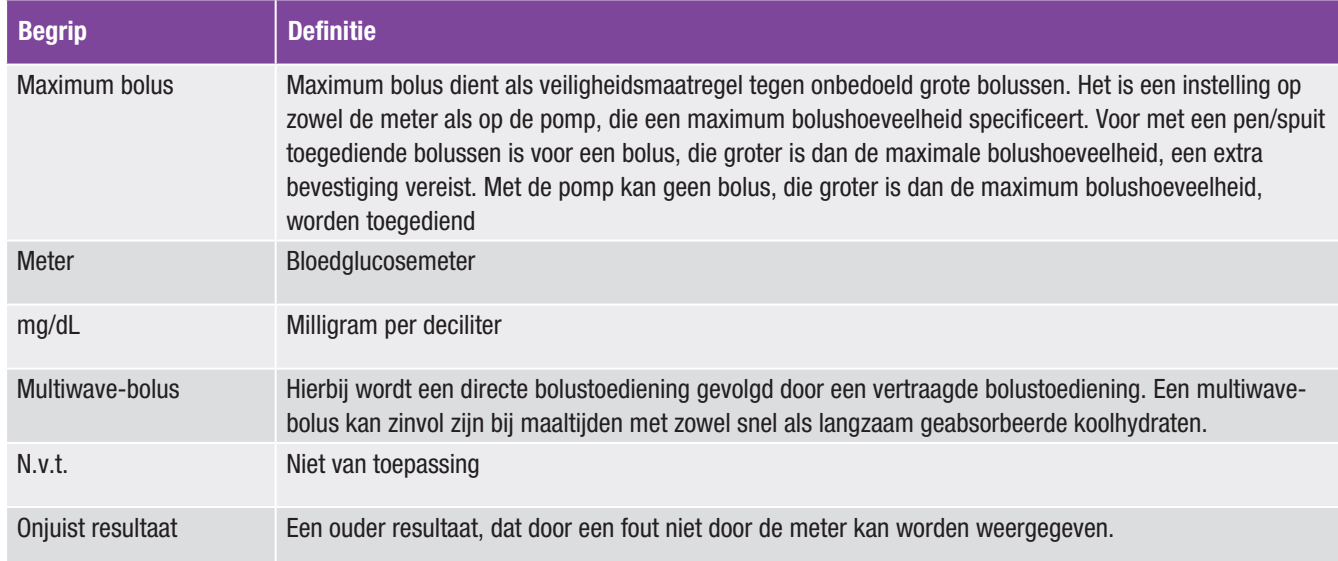

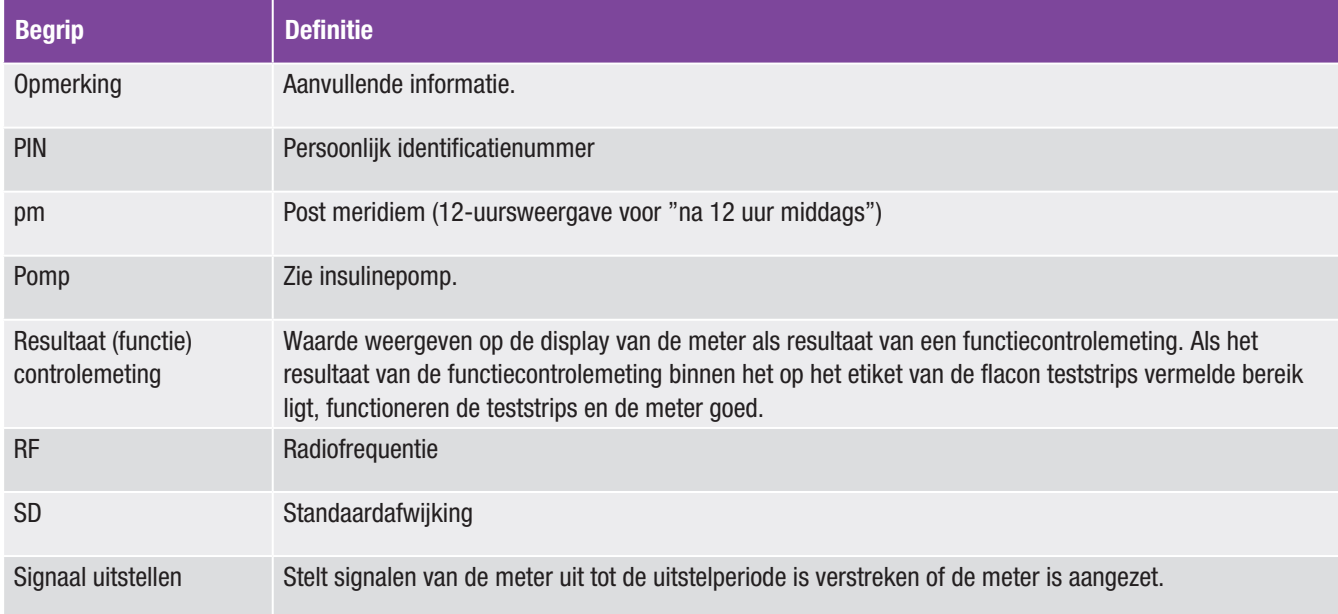

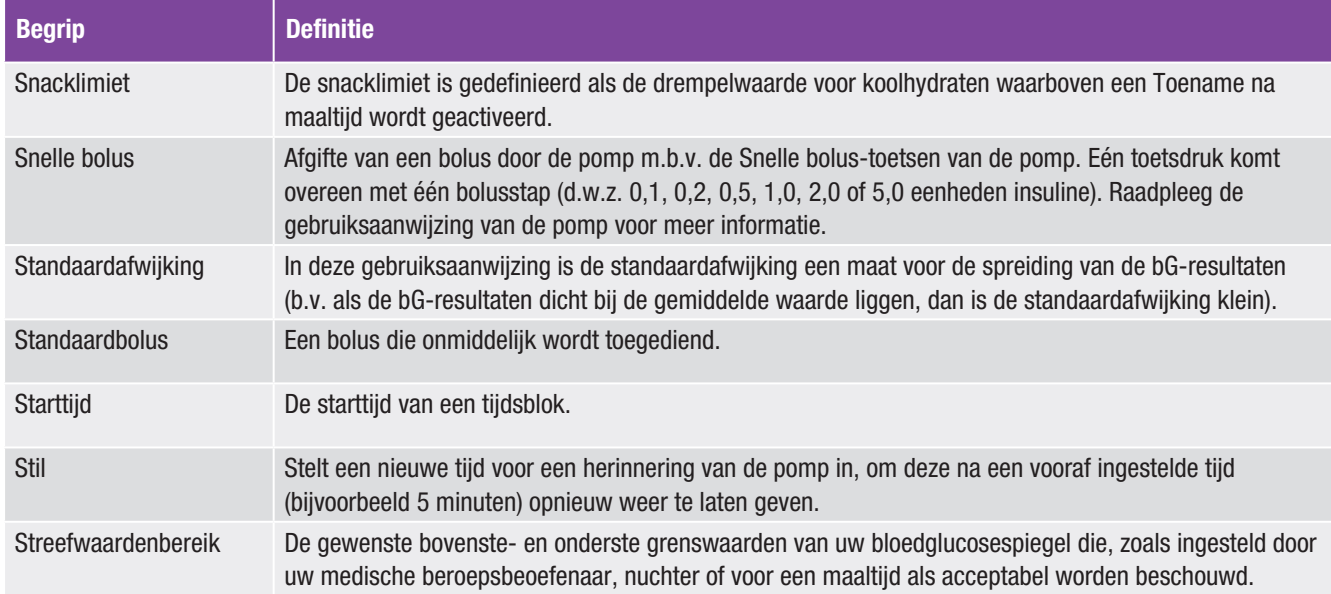

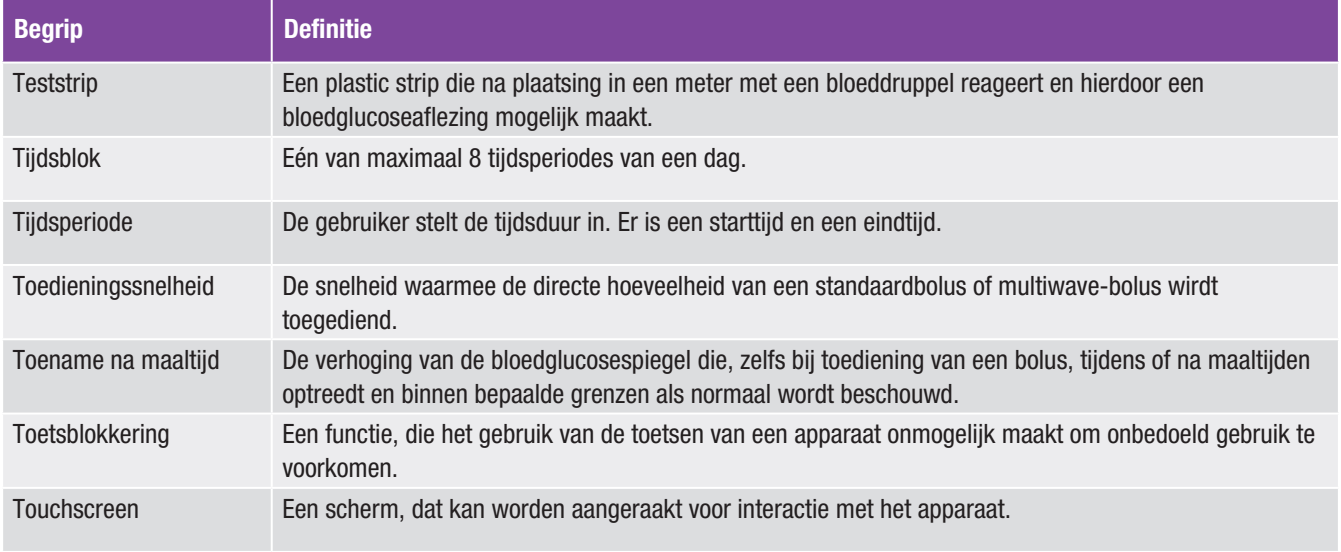

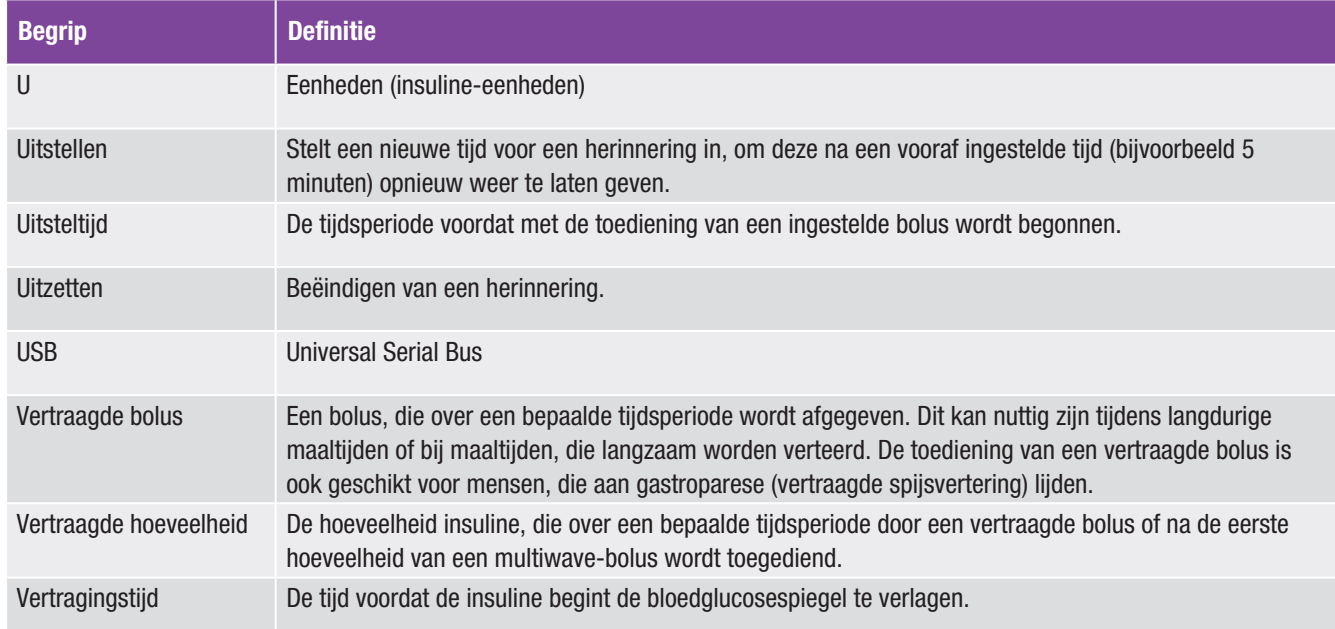

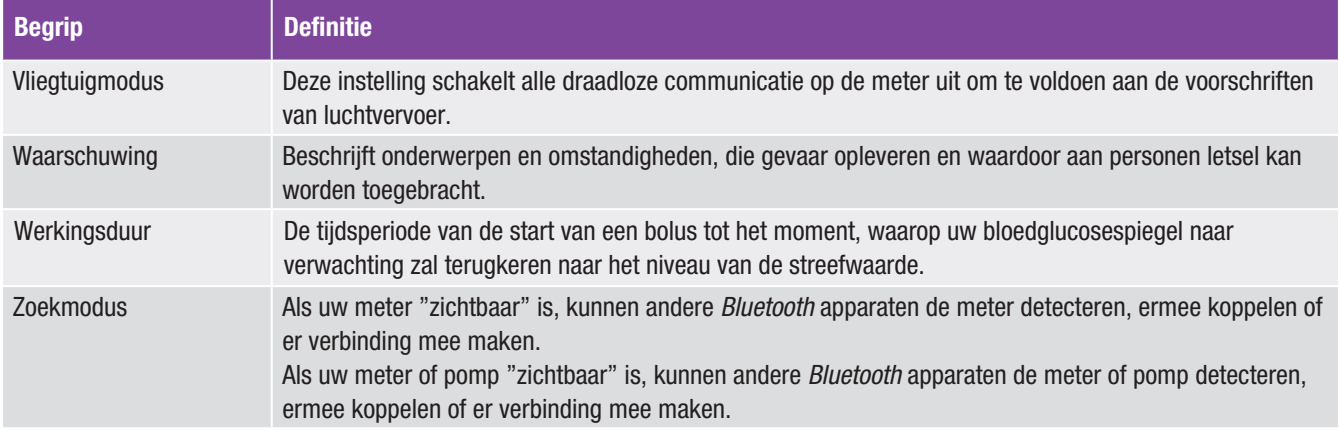

# **Trefwoordenregister**

# A

apparaat niet gekoppeld 205 automatisch uit-timer 128

#### B

basaal profiel activeren 107 instellen 103 verwijderen 109 basale dosering annuleren 98 basis-tijdelijke basale dosering 93 persoonlijke tijdelijke basale dosering 95 verwijderen 100 batterij 205 bloedglucose informatie toevoegen 52 meting 47 resultaat 50, 52 bloedglucoseresultaat gedetailleerd resultaat 51

# bolus een bolus annuleren 82, 84 instellingen 130, 132, 133, 134, 135 toediening 55 type 56 verwijderen van persoonlijke bolus 80 bolusadvies instellen 18 opties 28 overzicht 25 bolusstappen snelle bolus 132 bolustoediening 69 bolustoediening handmatig op pomp 67 met behulp van bolusadvies 86 multiwave 62, 74 pen/spuit 65 persoonlijk 76 standaard 57, 70 vertraagd 60, 72

#### C

codechip 48 communicatie 31 communicatie verbroken 205

#### D

datum en tijd 18, 115, 150

#### E

etenstijd 53, 164, 167

#### F

flacon teststrips 47

#### G

geen apparaten gevonden 205 gezondheidsgebeurtenissen beschrijving 27 gezondheidsgebeurtenis kiezen 53, 164, 168 instelling percentages 21 grenswaarden van waarschuwingen beschrijving 23 instelling 18 grenswaarde van de hyperwaarschuwing 18 grenswaarde van de hypowaarschuwing 18

# H

herinneringen van de pomp 115, 116, 117

#### I

informatiemelding 205 infusieset herinnering wijzigen 122 instellingen 137 instellingen van de pomp 115 instellingen van het apparaat 115, 141 Instellingen Wizard 14, 16 insulinegevoeligheid beschrijving 26 instelling 19

# K

koolhydraat beschrijving eenheid 22 hoeveelheid instellen 53, 164, 167 instelling eenheid 18 koolhydratenfactor beschrijving 26 instelling 19 koppelen 31

### L

lijst met symbolen 156, 201 logboek beschrijving 154 beschrijving bestand 154 gegevens aanpassen 162 gegevens bekijken 162 nieuwe gegevens toevoegen 166 symbolen 156

# M

maximale bolushoeveelheid 134 mijn gegevens 153

#### N

niveau ampulwaarschuwing 139

#### $\Omega$

onderhoudsmelding 205 opladen van de batterij 9

# S

scherm Hoofdmenu 5 scherm Status 6 schuifbalk 5 signaalmodus 111, 141, 144 signaal uitstellen 144 snacklimiet beschrijving 28 instelling 21 startscherm 16 startscherm beschrijving 4 streefwaardenbereik 19 symbolen 200 symbool voor koolhydraten geaccepteerd 159 symbool voor koolhydraten niet geaccepteerd 159

#### T

taal 17 taal op de pomp 148 therapie-instellingen 115, 127 tijd 18 tijdsblokken 24 tijdweergave 17

toedieningssnelheid 133 toename na maaltijd beschrijving 28 instelling 21 toetsblokkering 146 trendgrafiek 170

# U

uitsparing voor een teststrip 47 uitsteltijd 135 USB kabel 9, 12 pc-poort 12

# V

vertragingstijd beschrijving 29 instelling 21 vervaldatum 47, 48 vliegtuigmodus 113, 114

# W

werkingsduur beschrijving 28 instelling 21

# België

Tel: 0800-93626 (Accu-Chek Service) www.accu-chek.be

© 2015 Roche Diabetes Care

ACCU-CHEK, ACCU-CHEK 360˚, ACCU-CHEK AVIVA, ACCU-CHEK INSIGHT en ACCU-CHEK AVIVA INSIGHT zijn merken van Roche.

CONTINUA, de CONTINUA logo's en CONTINUA CERTIFIED zijn handelsmerken, dienstmerken of Continua certificeringsmerken van de Continua Health Alliance. CONTINUA is een geregistreerd handelsmerk in sommige, maar niet alle landen waar dit product wordt gedistribueerd.

De merknaam en logo's *Bluetooth®* zijn geregistreerde handelsmerken van Bluetooth SIG, Inc. en voor het gebruik van deze merken door Roche is een licentie verkregen.

Alle overige productnamen en handelsmerken zijn het eigendom van hun respectieve eigenaars.

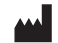

Roche Diabetes Care GmbH Sandhofer Strasse 116 68305 Mannheim, Germany www.accu-chek.com

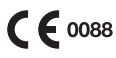